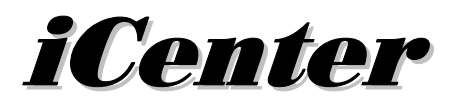

# **Advanced User Interface**

# **8142ADT**

# **User Guide**

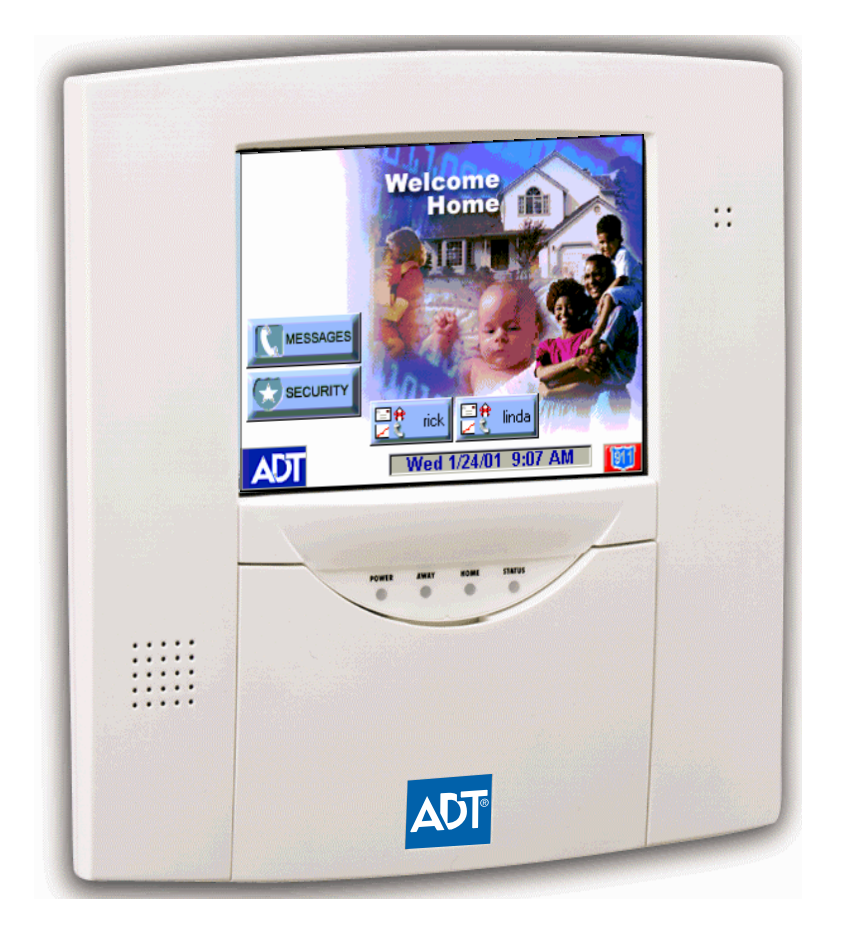

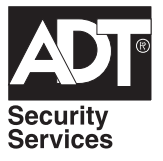

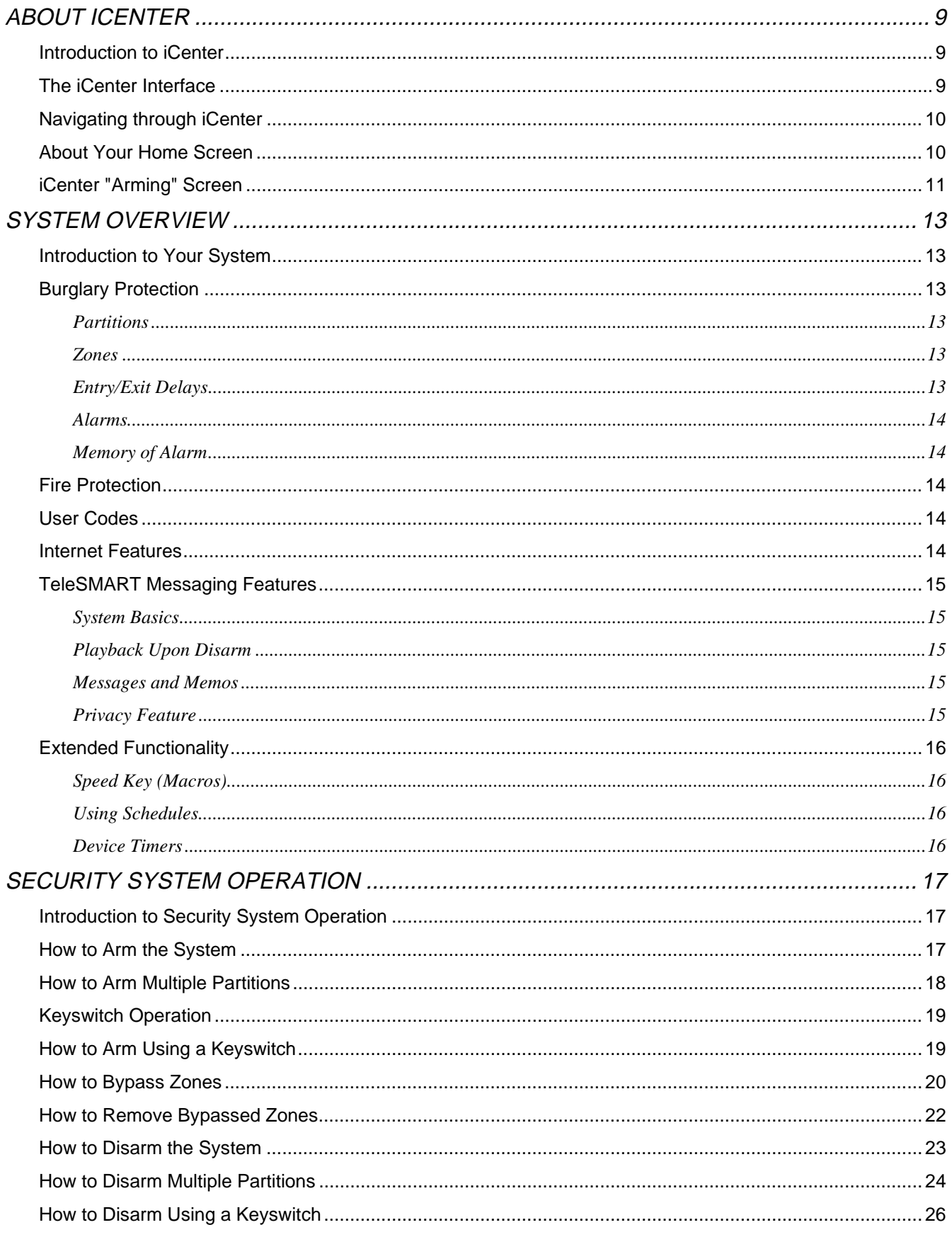

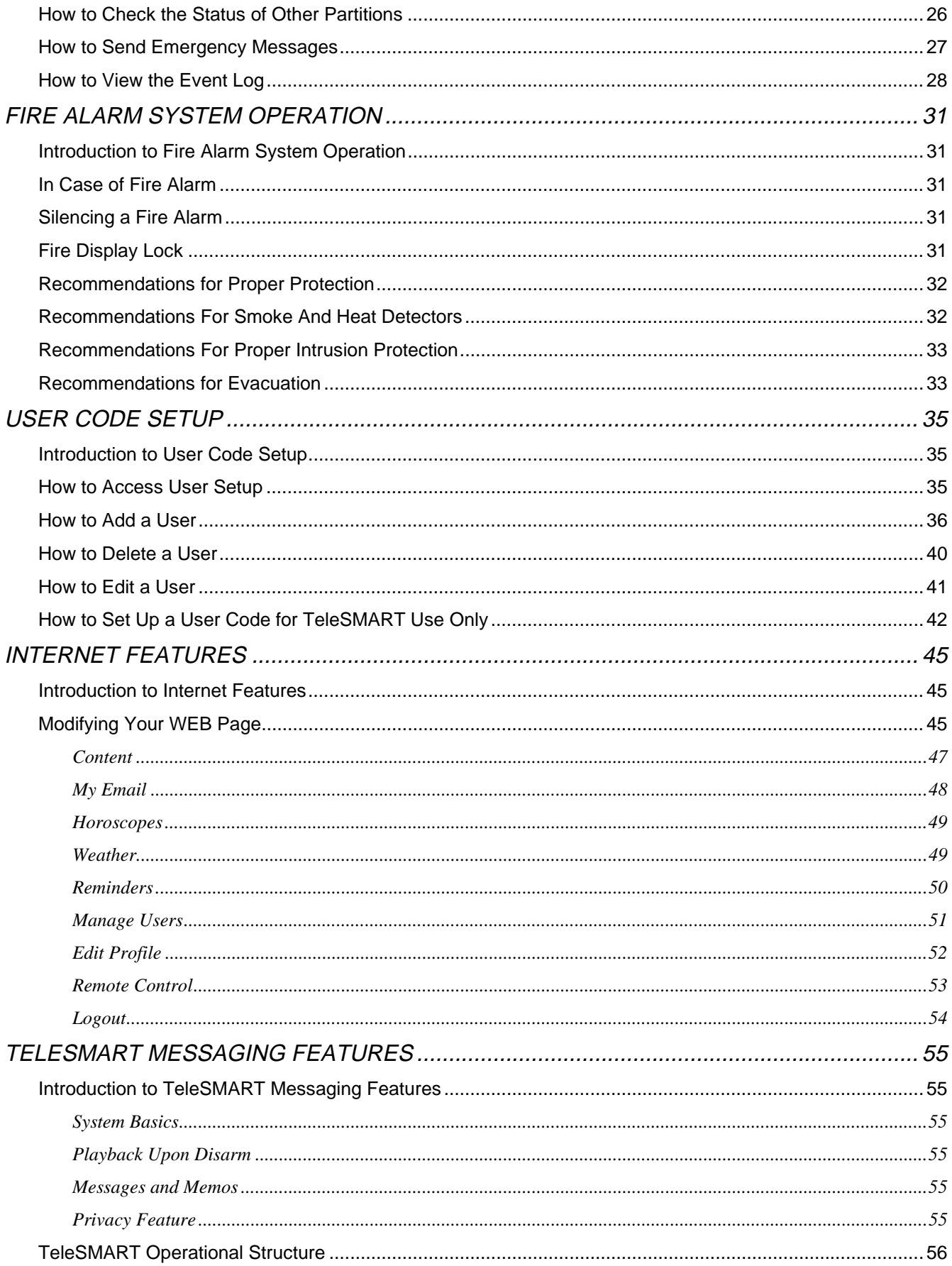

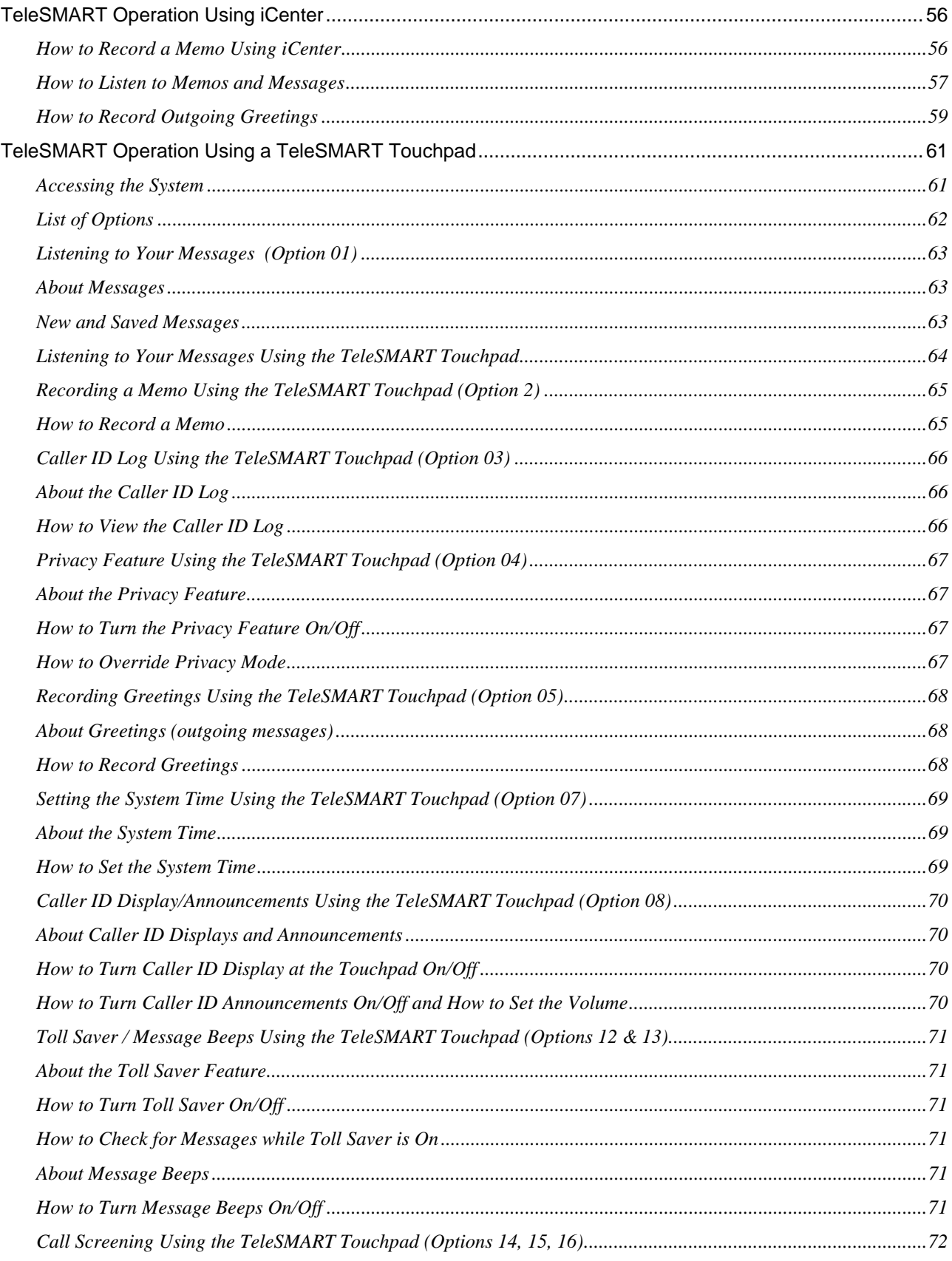

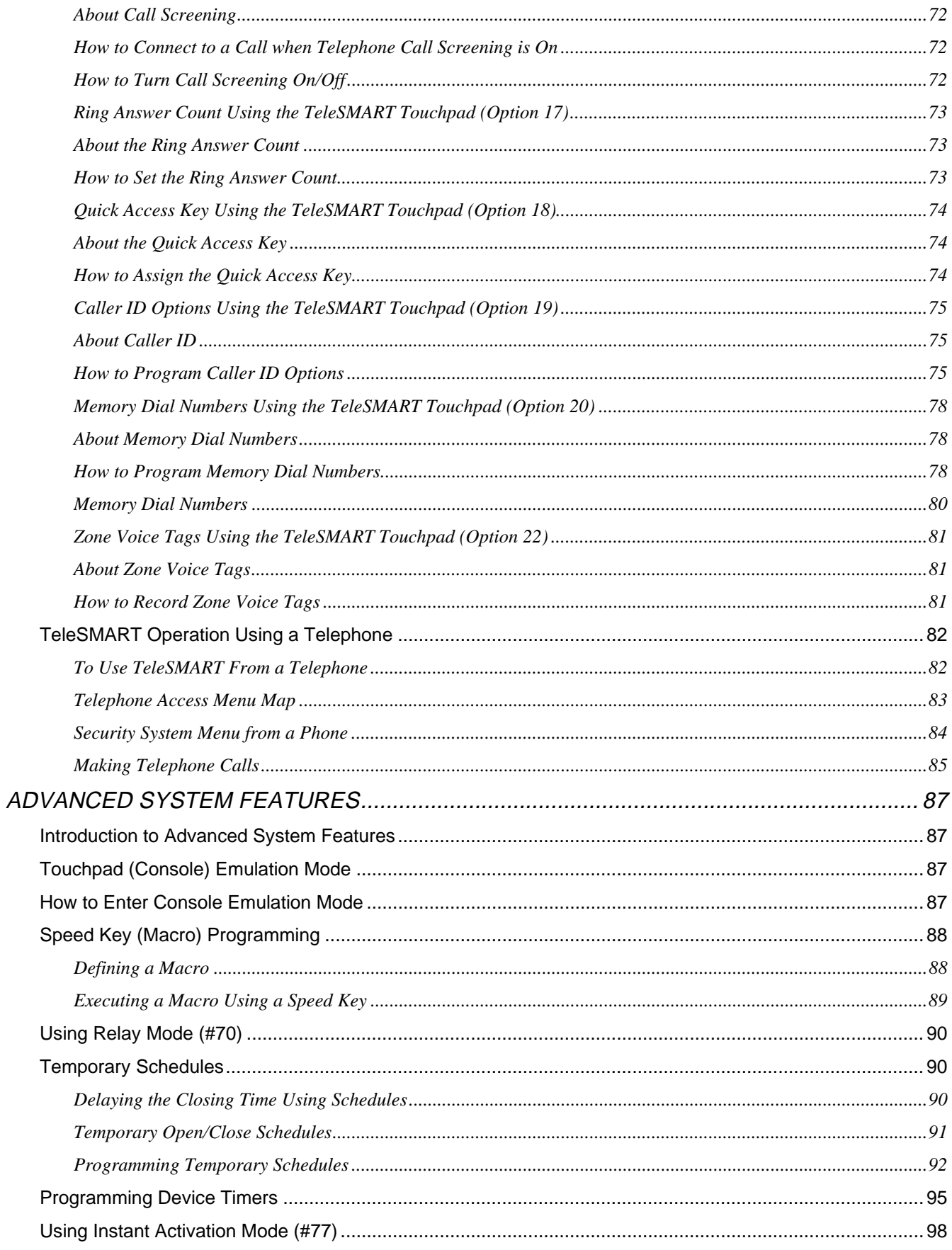

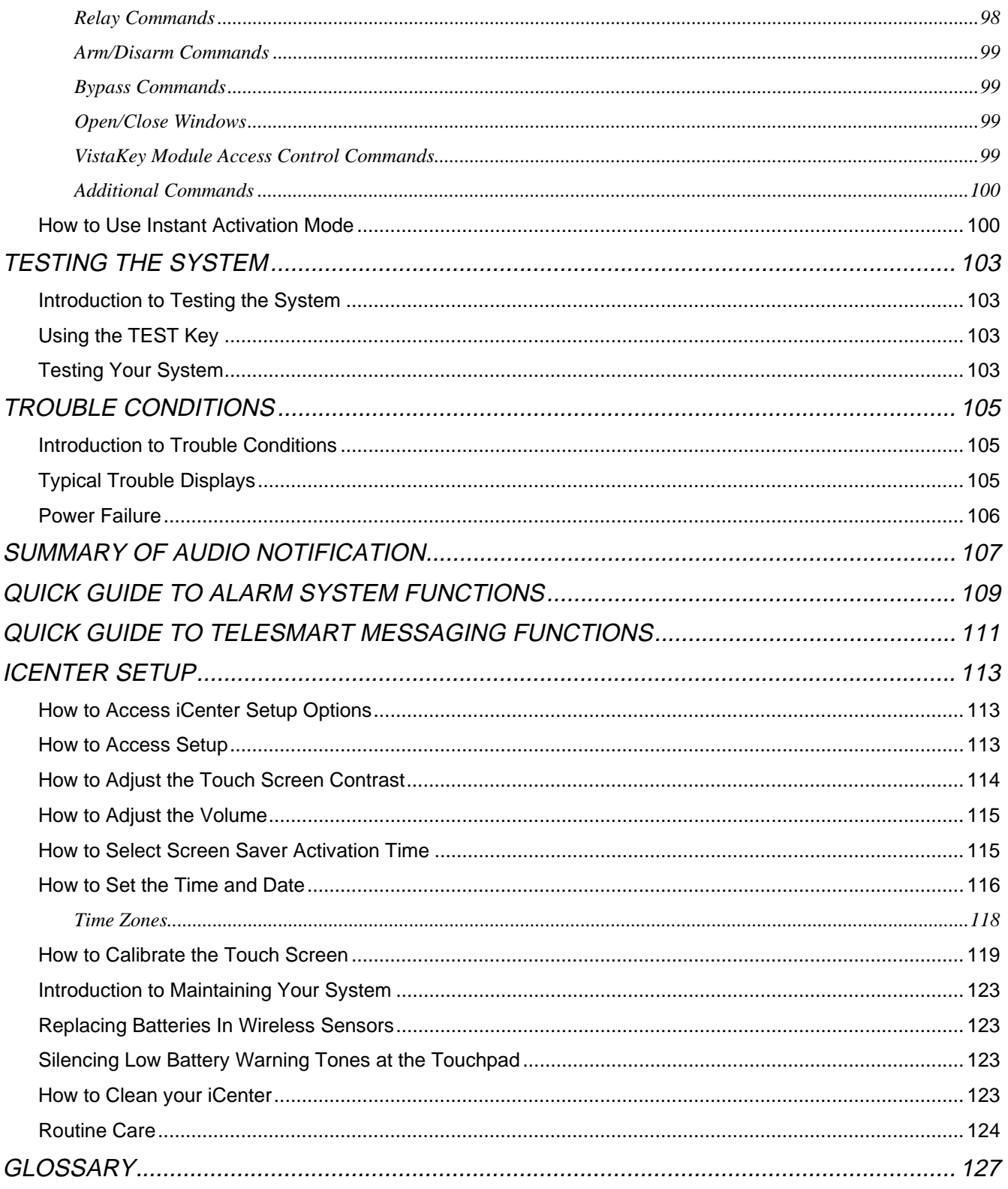

#### **Introduction to iCenter**

Congratulations on your ownership of an ADT Security System. You've made a wise decision in choosing it, for it represents the latest in security protection technology today.

This security system offers you three forms of protection: burglary, fire and emergency. To realize the full potential of the system, it is important that you feel comfortable operating it. Your system may consist of:

- iCenter Advanced User Interface
- One or more touchpads for system control
- Various sensors for perimeter and interior burglary protection, plus a selected number of strategically placed smoke or combustion detectors
- TeleSMART Telephone Module
- Home automation devices.

The system uses microcomputer technology to monitor all zones, and provides appropriate information for display on the iCenter and/or touchpads used with the system. Your system may also have been programmed to automatically transmit alarm or status messages over the phone lines to a central alarm monitoring station.

#### **The iCenter Interface**

iCenter is an intuitive, graphical interface that combines security and home control with interactive Internet features. With clear, simple controls on a touch-screen interface, the entire family will find iCenter both easy to learn and easy to use.

As a security and home-automation control, iCenter can be used for:

- Quick and easy security system operation
- Retrieval and recording of voice messages, and
- Control of the home environment, including the heating and air-conditioning system, lights, garage door, etc., and

As a household Internet appliance, iCenter provides access to a wealth of information, including:

- News
- **Sports**
- **Weather**
- e-mail, and
- Live updates of user-selectable content such as your horoscope.

Keeping pace with advances in technology, iCenter will continue to provide additional Internet functionality, as it becomes available.

## **Navigating through iCenter**

Navigation through iCenter typically begins from the "Home" screen. This is iCenter's main default screen (starting screen) and is the first screen you will see when iCenter is powered up and initialized. It is from this screen that you will select from the main menu. Once you have made your selection, you will navigate through various sub-menus by touching buttons or icons to perform the function you desire.

## **About Your Home Screen**

Your "Home" screen is your gateway to your iCenter Advanced User Interface. From this screen you can:

- access telephone and e-mail messages
- control the premises lighting, and most importantly,
- control your security system.

Besides using your personal "Home" screen for E-mail and telephone messages, you may also receive news/display and retrieve additional information of your choosing.

Your "Home" screen is displayed at all times, except when the system is armed or you select another screen option.

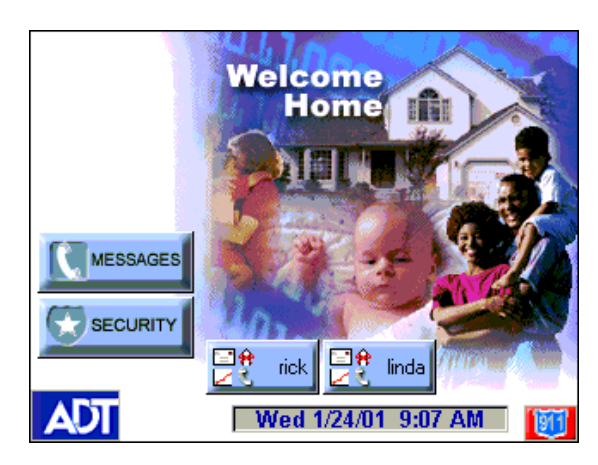

*iCenter Icon/Button Descriptions* 

To aid in the navigation of iCenter, a set of user-friendly icons has been provided. The appearance, function, and location of these icons is described below:

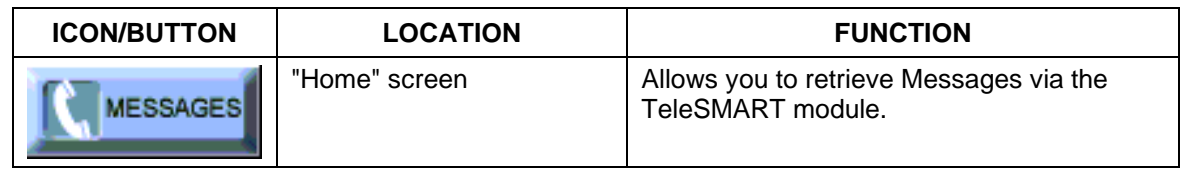

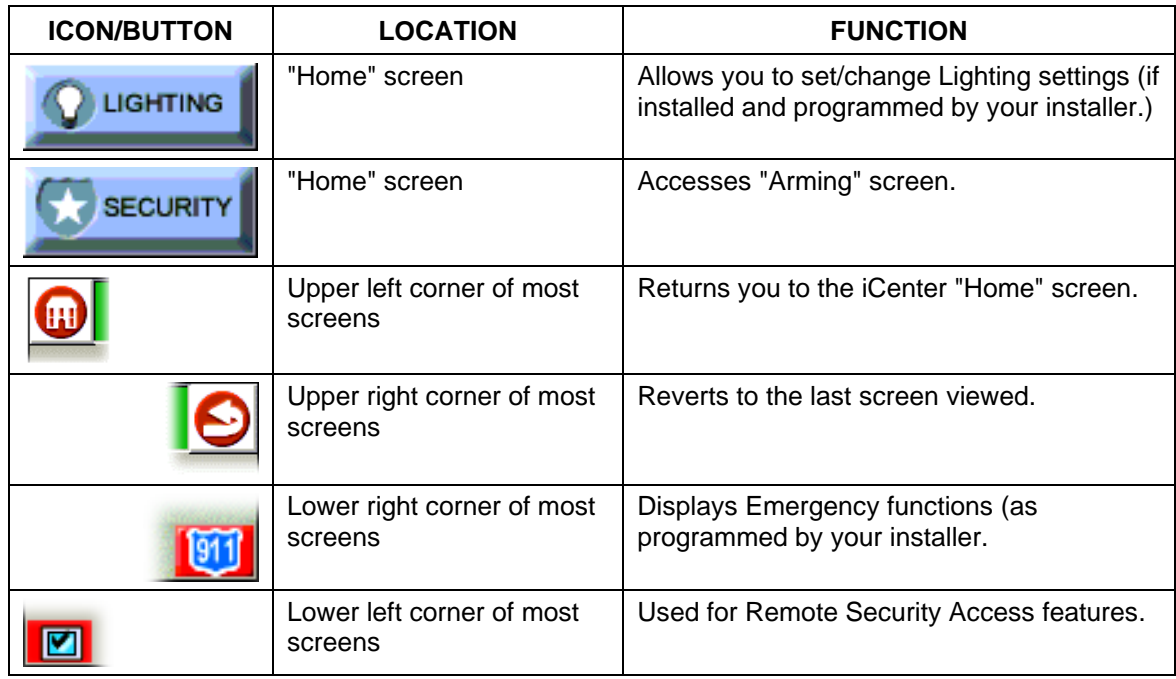

# **iCenter "Arming" Screen**

From the "Home" screen, press **SECURITY** to access the iCenter "Arming" screen. Use this picture and the table that follows to become familiar with the iCenter security functions.

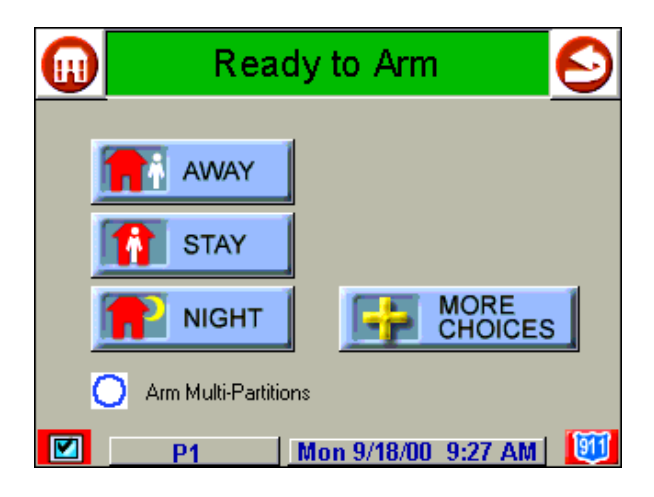

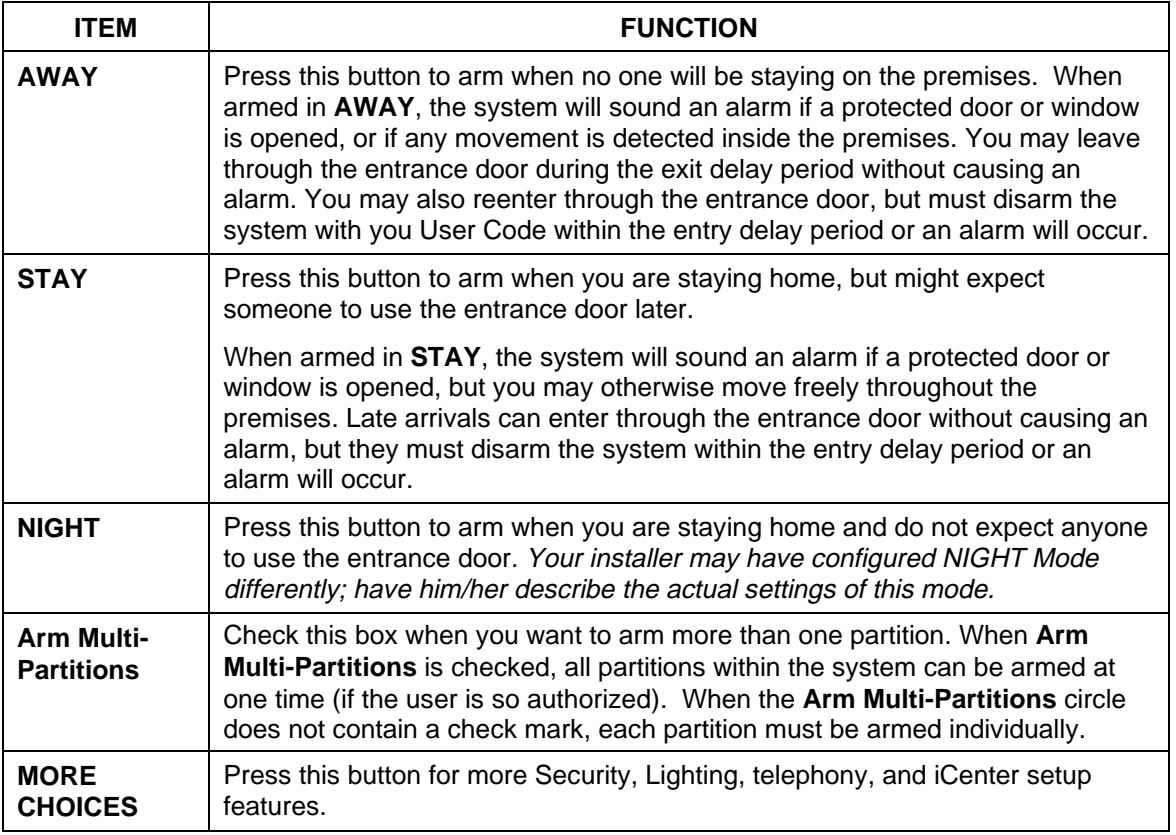

#### **Introduction to Your System**

This system offers you three forms of protection: burglary, fire and emergency. Monitoring is accomplished with various contact and motion sensors for perimeter and interior burglary protection, plus strategically placed smoke, heat, or combustion detectors.

#### **Burglary Protection**

The burglary protection portion of your system must be turned on or "armed" before it will sense burglary alarm conditions. Your system provides three modes of burglary protection: Away, Stay, and Night, and even allows you to "bypass" selected zones of protection while leaving the rest of the system armed (e.g. this enables you to arm the system but leave upper-story windows open.)

The system also provides a Chime mode, for alerting users to the opening and closing of doors and windows even while the system is disarmed.

#### **Partitions**

This system provides the ability to arm and disarm up to eight different areas, each as if it had its own control. These areas are called partitions. Partitions are used when the user wants to disarm certain areas while leaving other areas armed, or to limit access to certain areas to specific individuals. Each user of the system can be authorized to operate all or only some partitions, and can be given different privileges in each. Information about Partitions is presented later in this document.

#### **Zones**

Your system's sensing devices have been assigned to various "zones." For example, the sensing device on your Entry/Exit door may have been assigned to zone 001, sensing devices on windows in the master bedroom to zone 002, and so on. These numbers will appear on the display, along with a Custom English descriptor for that zone (if programmed), when an alarm or trouble condition occurs.

#### **Entry/Exit Delays**

Your system has preset time delays, referred to as exit delay and entry delay. Whenever you arm your system, exit delay gives you time to leave through the designated exit door without setting off an alarm. Exit delay begins immediately after entering any arming command, and applies to all modes of arming protection. If programmed, a slow beeping will sound throughout the exit delay period.

Entry delay gives you time to disarm the system when you reenter through the designated entrance door. But the system must be disarmed before the entry delay period ends, or an alarm will occur. The touchpad will beep during the entry delay period, reminding you to disarm the system. Ask your installer about the delay times programmed into your system.

#### **Alarms**

When an alarm occurs, iCenter (and any other touchpads) and external sounders will sound, and the zone(s) causing the alarm are displayed. If your system is connected to a central monitoring station, an alarm message will also be sent. To stop the alarm sounding, simply disarm the system.

#### **Memory of Alarm**

When an alarm condition occurs, the number(s) of the zone(s) that caused the problem are displayed, along with the type of alarm (e. g. FIRE, ALARM). These remains displayed until cleared by disarming the system.

#### **Fire Protection**

The fire protection portion of your security system (if used) is always on and will sound an alarm if a fire condition is detected.

#### **User Codes**

Each user must be assigned a name with a corresponding 4-digit user code in order to gain access to various features and functions. Through iCenter, you may program users to access any and all of the following systems:

- Fire/Burglary
- TeleSMART
- **Internet**

Users for the systems are programmed in a central user setup location that provides the specific questions for the user pertaining to each system. You may want these users to be the same, but there are situations in which you may want a user to have access to one system (e.g., TeleSMART) without having access to another (e.g., the Fire/Burglary system).

#### **Internet Features**

As a household Internet appliance, iCenter provides access to a wealth of information, including:

- News
- **Sports**
- Weather
- E-mail, and
- Updates of user-selectable content such as your horoscope.

Additionally, you may control all of iCenter's functions from any personal computer or laptop that has Internet capabilities, including security system functions (arming, disarming, etc.) and to check to see if you have a voice message.

## **TeleSMART Messaging Features**

TeleSMART is an option available with iCenter, which provides you and your family with the conveniences of a full-featured digital answering machine. In addition to all the features of a digital answering system, TeleSMART offers much more, including caller ID (if service is available), multiple mailboxes, a memo feature, and a unique Privacy feature that enables you to divert ALL calls to the TeleSMART mailbox for a duration you select – such as during mealtime, baby's nap time, etc.

## **System Basics**

- **Mailboxes** The system has four mailboxes for storing messages and memos, and users can be assigned access to any combination of mailboxes. This lets each user listen to his/her own messages without having to listen to messages intended for the other users
- **Greetings** When TeleSMART answers a call a recorded greeting instructs the caller to leave a message. If multiple mailboxes are in use, the message can instruct the caller to press a key (1-4) corresponding to the desired user's mailbox, and then leave a message. The system then announces the greeting for that user and automatically stores the caller's message in that mailbox.
- **Security System** In addition to iCenter, special TeleSMART touchpads may be used in your system – these provide a two-line LCD display, standard control keys, plus a speaker/microphone to record and retrieve voice messages. The system can also be set so that a user's messages are automatically played whenever that user disarms the security system from a TeleSMART touchpad.

#### **Playback Upon Disarm**

Depending on how iCenter and TeleSMART are set up, messages can be played back when the system is disarmed. If multiple users and mailboxes are set up, the messages for a user can be played back when that user disarms the system.

#### **Messages and Memos**

Like any digital answering system, TeleSMART records incoming telephone messages. TeleSMART also enables users to record "Memos" for themselves or for other users. For example, you may record a memo for your child – then when your child returns from school and disarms the system, your memo is played back ahead of any telephone messages.

## **Privacy Feature**

The Privacy feature turns off all telephone ringers and lets TeleSMART answer your calls. This can be useful if you do not wish to be disturbed at certain times.

A simple pull-down menu lets you select the Privacy duration (from 30 minutes to 8 hours). When Privacy is selected (via a check box), TeleSMART will take all calls for that duration, or until you turn it off.

Use the Message Menu to check for any messages that may have been left while Privacy was turned on.

## **Extended Functionality**

Extended functions are advanced functions that can be accessed through a standard Custom English Touchpad or through emulation mode on your iCenter touch screen.

## **Speed Key (Macros)**

The system can store a string of up to 32 keystrokes, which can be activated anytime by simply pressing the "A, B, C, or D" keys on your touchpad. This feature can be used to make it easy to perform a complicated procedure (such as going to another partition to bypass a zone), or it can be used to simplify an everyday, repeated procedure. Refer to the *How to Use the Speed Key* paragraph for procedures for using this feature.

## **Using Schedules**

Your system may have been programmed with schedules for automatically arming, disarming and activating various devices and/or performing other system functions at predetermined times. Users can modify some of these schedules by manually delaying a closing time, using temporary schedules, or by programming special user schedules. Refer to the *How to Use Schedules* paragraph for scheduling related procedures.

## **Device Timers**

The system provides up to 20 "timers" that can be used to control various devices, such as lights or appliances. These timers are similar in concept to the individual appliance timers that might be purchased at a department store. The devices that can be controlled are programmed into the system by the installer. Up to 32 of these devices can be programmed. Refer to the *How to Program Device Timers* paragraph for procedures.

### **Introduction to Security System Operation**

You can arm your system in one of three arming modes: Away, Stay, and Night. The following table lists the three different arming modes and the results of each.

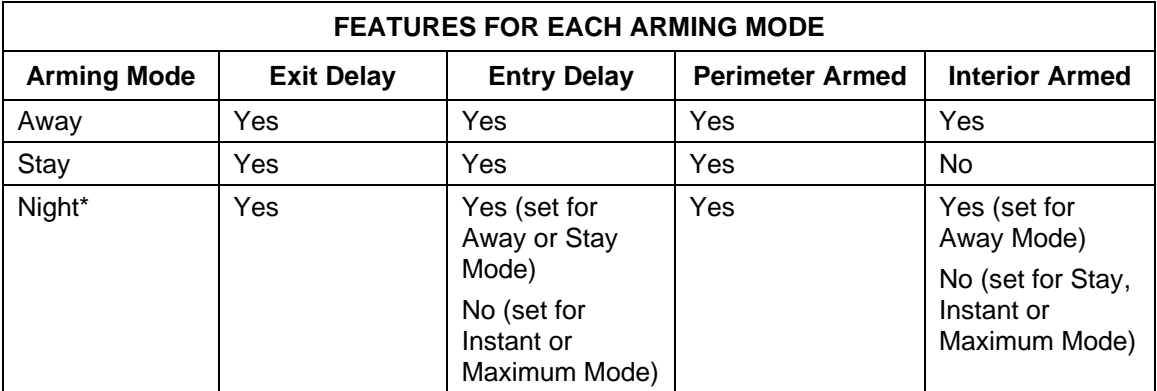

\*Your installer may have configured Night Mode differently; have your installer write the actual mode settings above.

#### **How to Arm the System**

Arming the system in any mode is performed in the same way, as described below.

**NOTE:** Close all perimeter windows and doors before arming.

1. From the "Home" screen, press the **SECURITY** button. The "Arming" screen is displayed.

 2. On the "Arming" screen, press the selected arming button.

- iCenter beeps twice (Away and Night Maximum Modes) or 3 times (Stay and Night Instant Modes)
- a **DISARM** button appears
- a text message appears stating which zones are arming and whether or not there is an entry delay
- the screen changes to display the remaining exit delay time, and
- a yellow "lock" appears next to the pressed button to indicate the system is arming.
- The exit delay time continues to decrement to zero.

When this time indicates zero, the screen automatically changes to indicate the system is "**Armed"** and the "lock" next to the pressed button changes to red. The system is now armed in the selected mode.

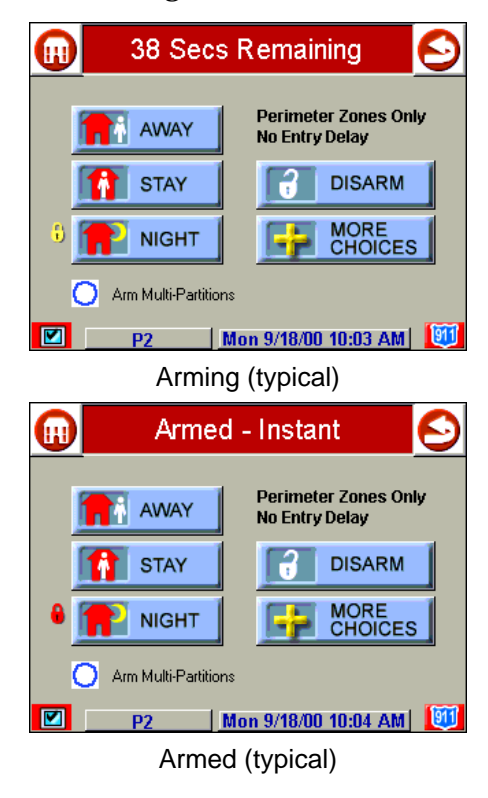

## **How to Arm Multiple Partitions**

To arm multiple partitions:

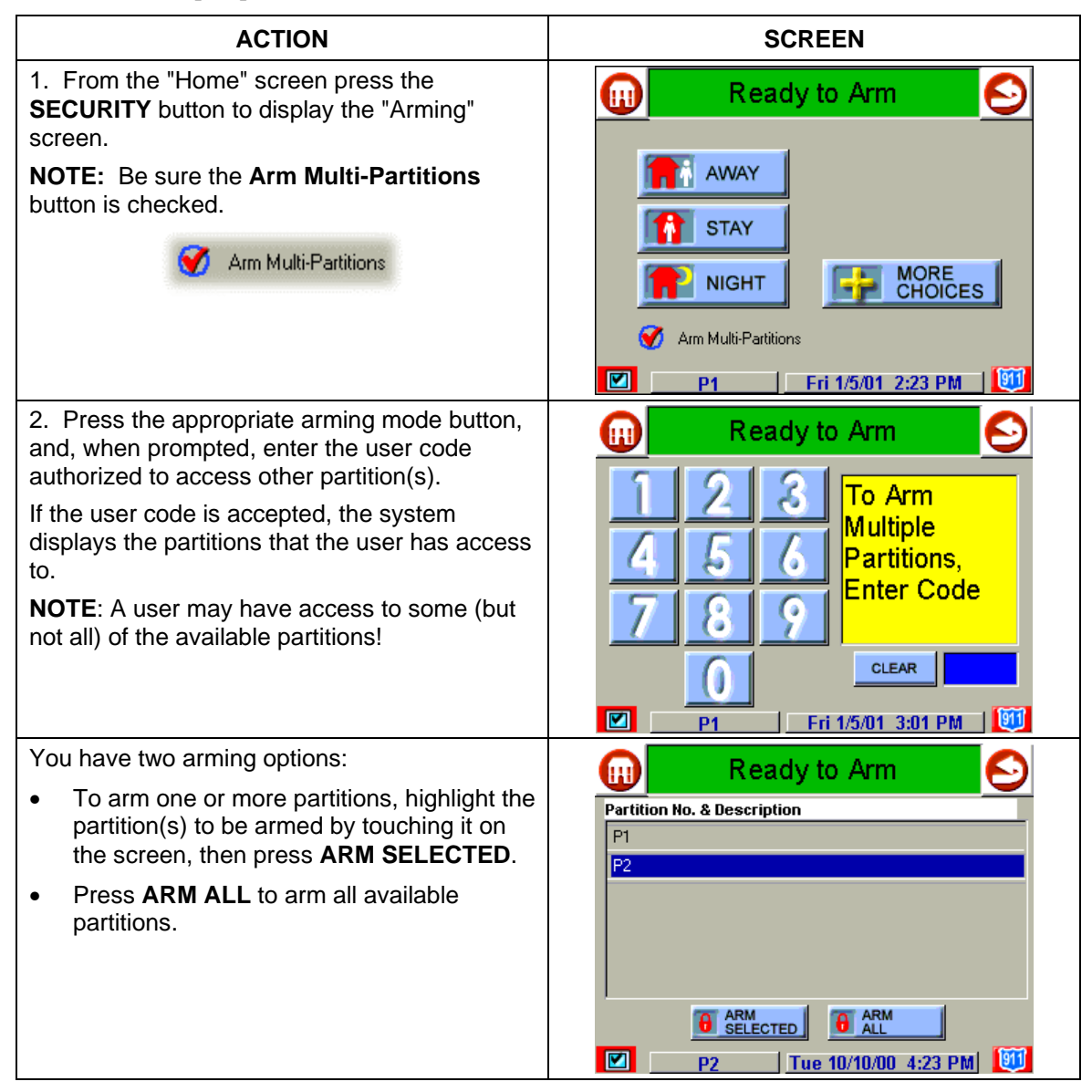

## **Keyswitch Operation**

Your system may be equipped with a keyswitch for arming and disarming a partition. Red and green lights on the keyswitch plate indicate the status of your system as follows:

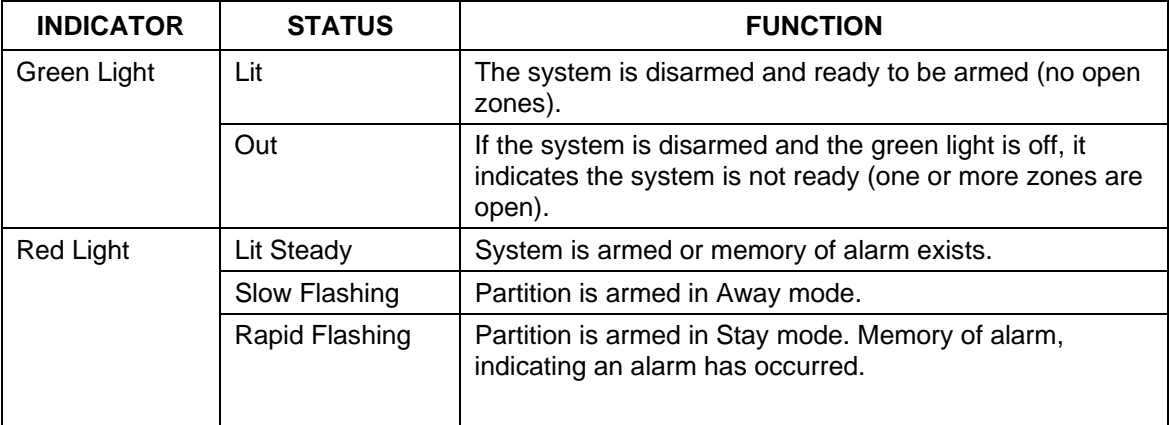

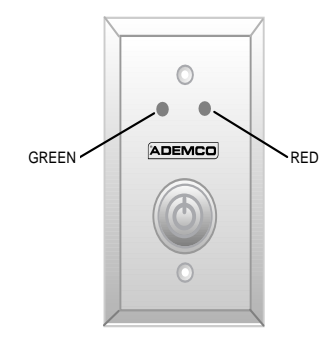

## **How to Arm Using a Keyswitch**

**To arm in the AWAY mode,** turn the key to the right for 1/2 second and release. iCenter/Touchpads will beep twice and the red light will stay on steady.

**To arm in the STAY mode,** turn the key to the right and hold for longer than 3 seconds, then release. iCenter/Touchpads will beep three times and the red light will flash slowly.

## **How to Bypass Zones**

The Bypass function is used when you want to arm your system with one or more zones intentionally unprotected. Bypassed zones are unprotected and will not cause an alarm when violated while your system is armed.

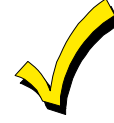

- 1. The system will not allow you to bypass fire or emergency zones.
- 2. To bypass zones, the system must be disarmed first.

To bypass zones do the following:

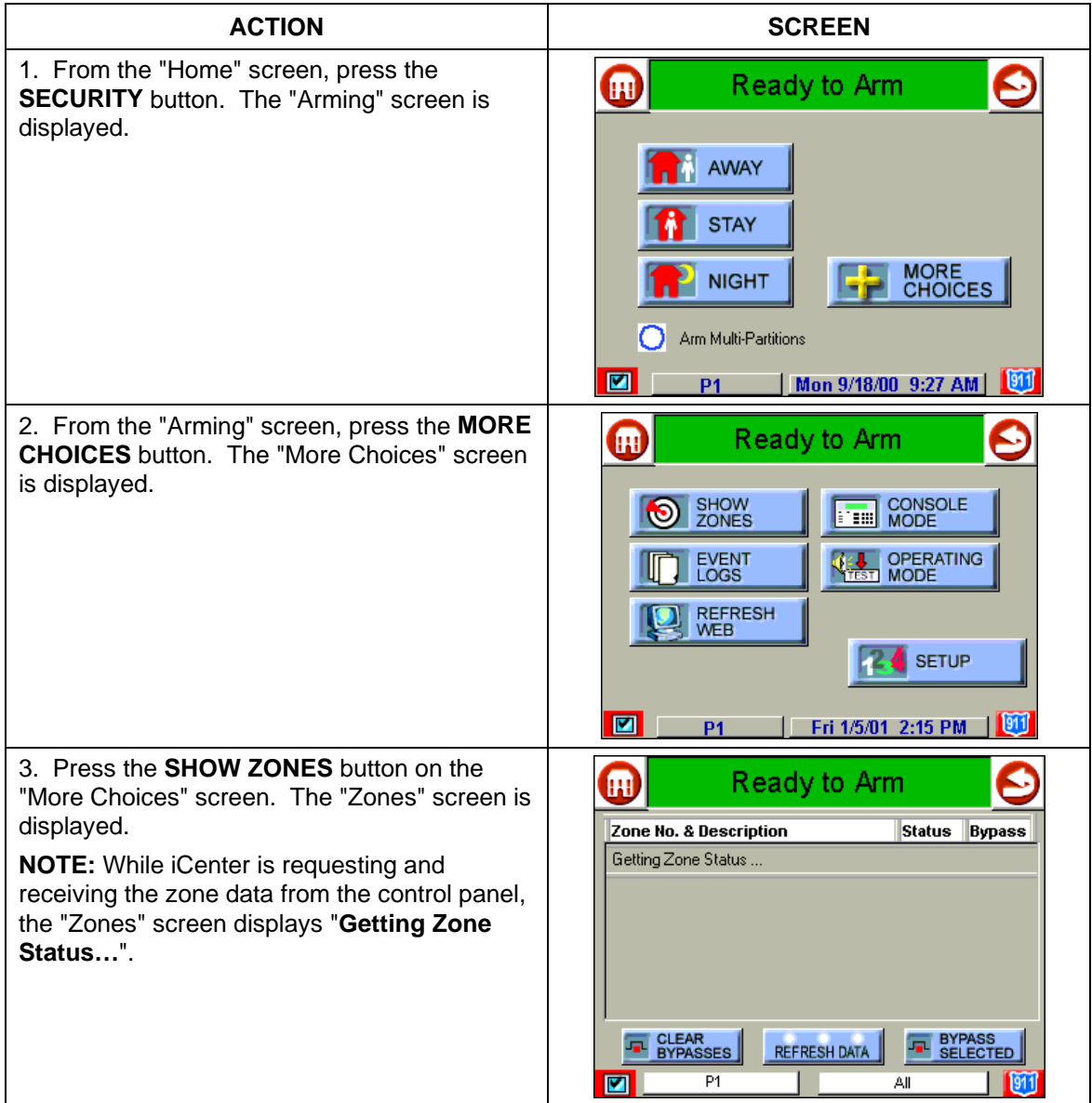

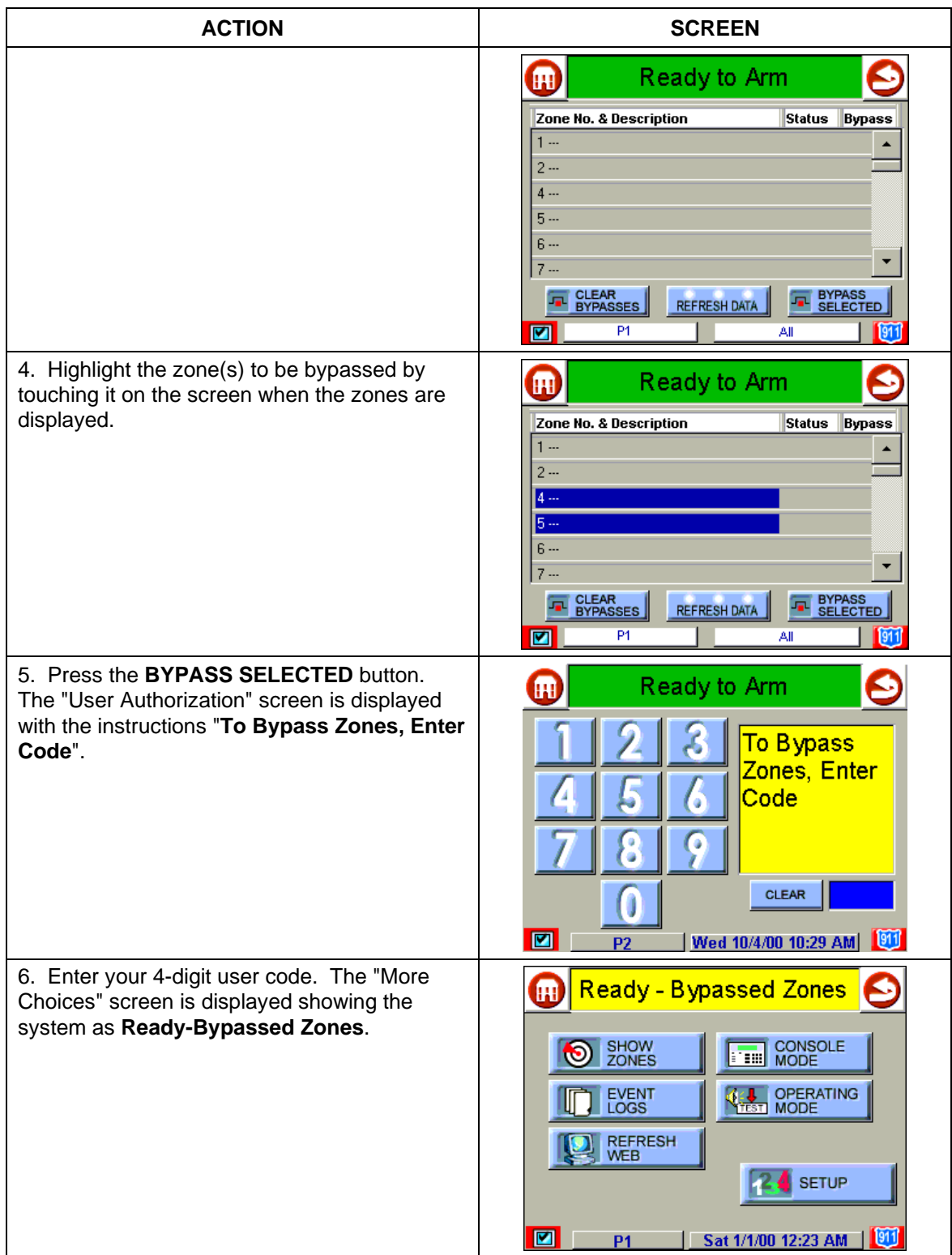

## **How to Remove Bypassed Zones**

A bypassed zone will automatically be unbypassed when you disarm the system. If the system is disarmed and a zone is bypassed, you can remove the bypass as follows:

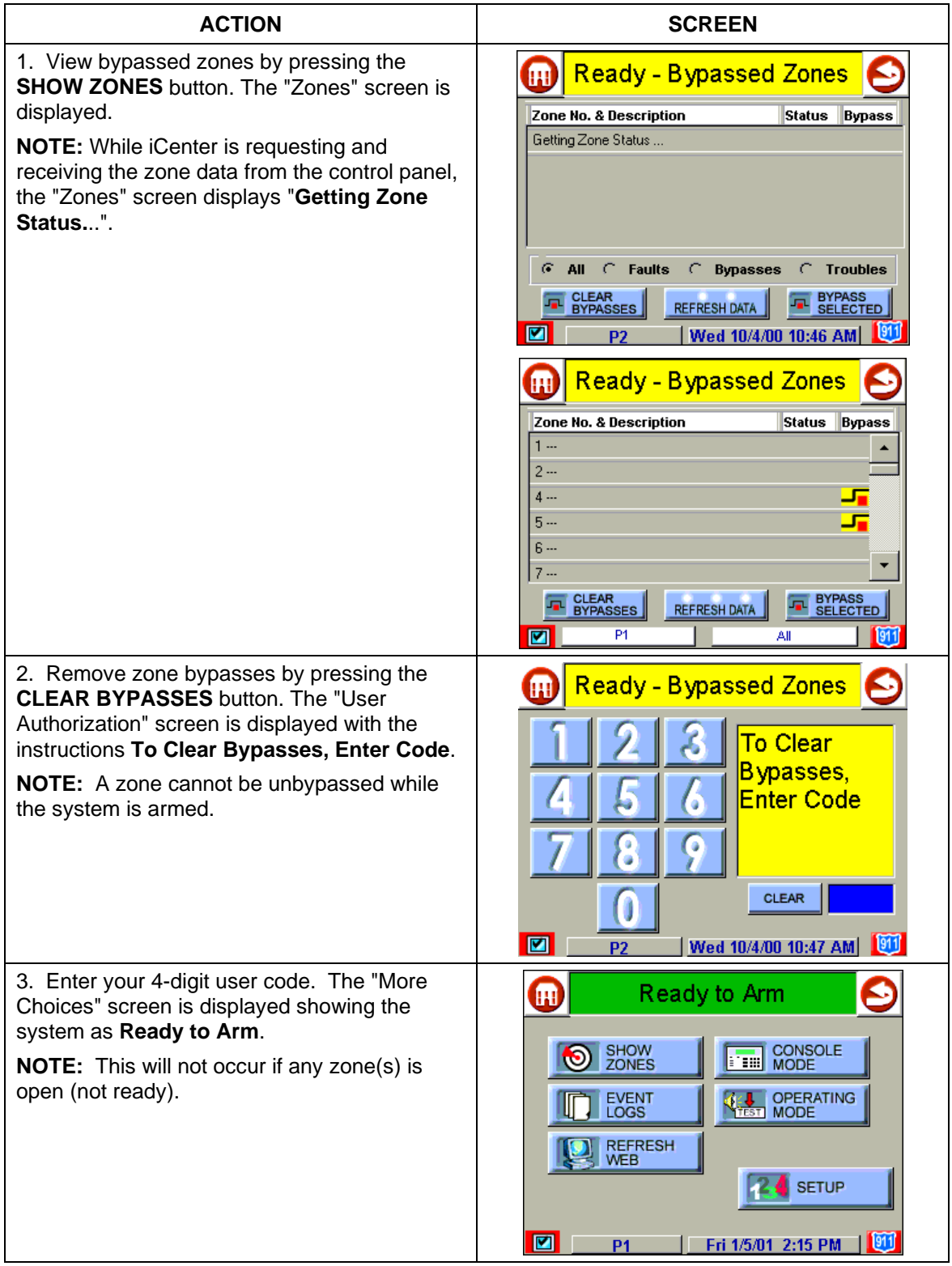

## **How to Disarm the System**

**IMPORTANT:** If you return and the main burglary sounder is on, DO NOT enter the premises, but call the police from a nearby safe location. If you return after an alarm has occurred and the main sounder has shut itself off, iCenter will beep rapidly upon entering, indicating that an alarm has occurred during your absence. **LEAVE IMMEDIATELY and CONTACT THE POLICE** from a nearby safe location.

Disarm the system as follows:

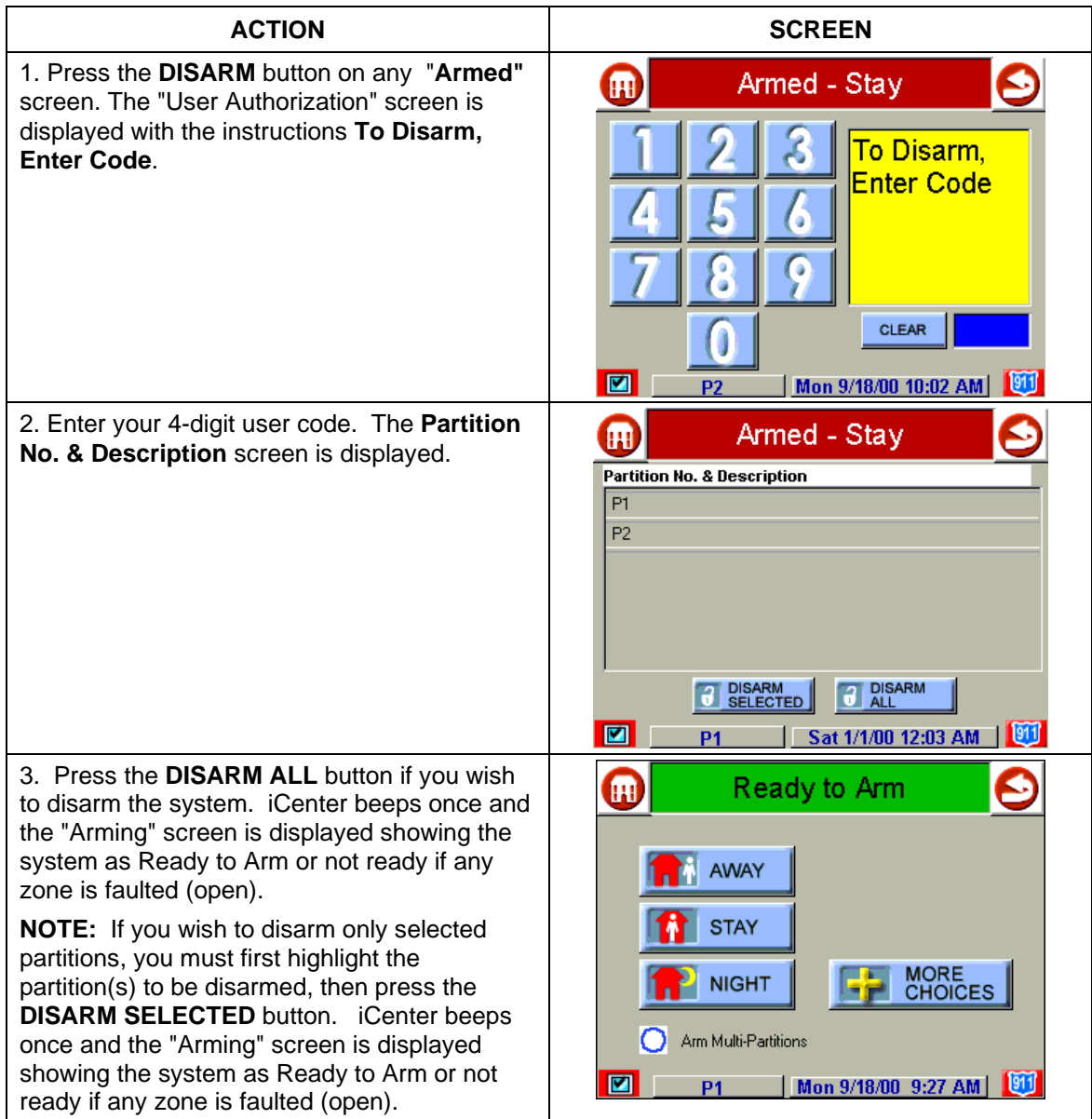

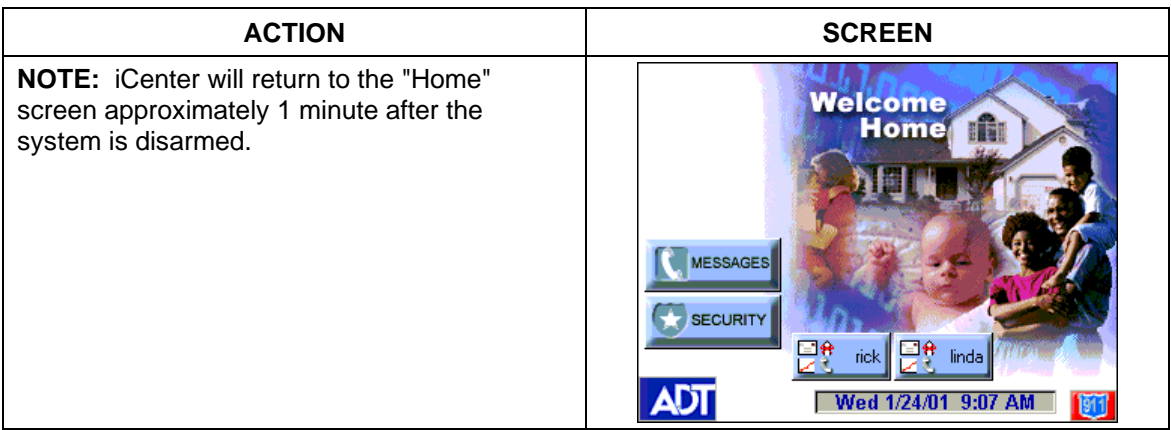

## **How to Disarm Multiple Partitions**

To disarm multiple partitions:

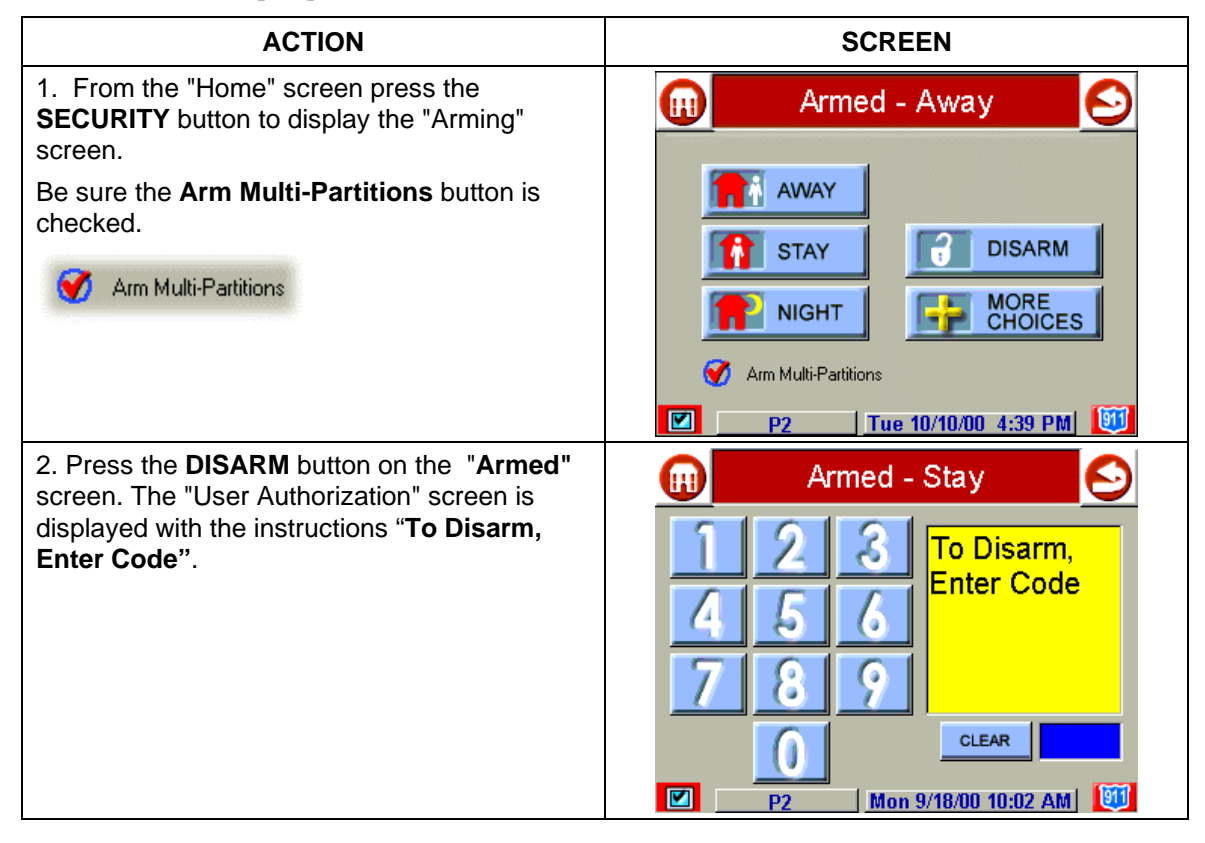

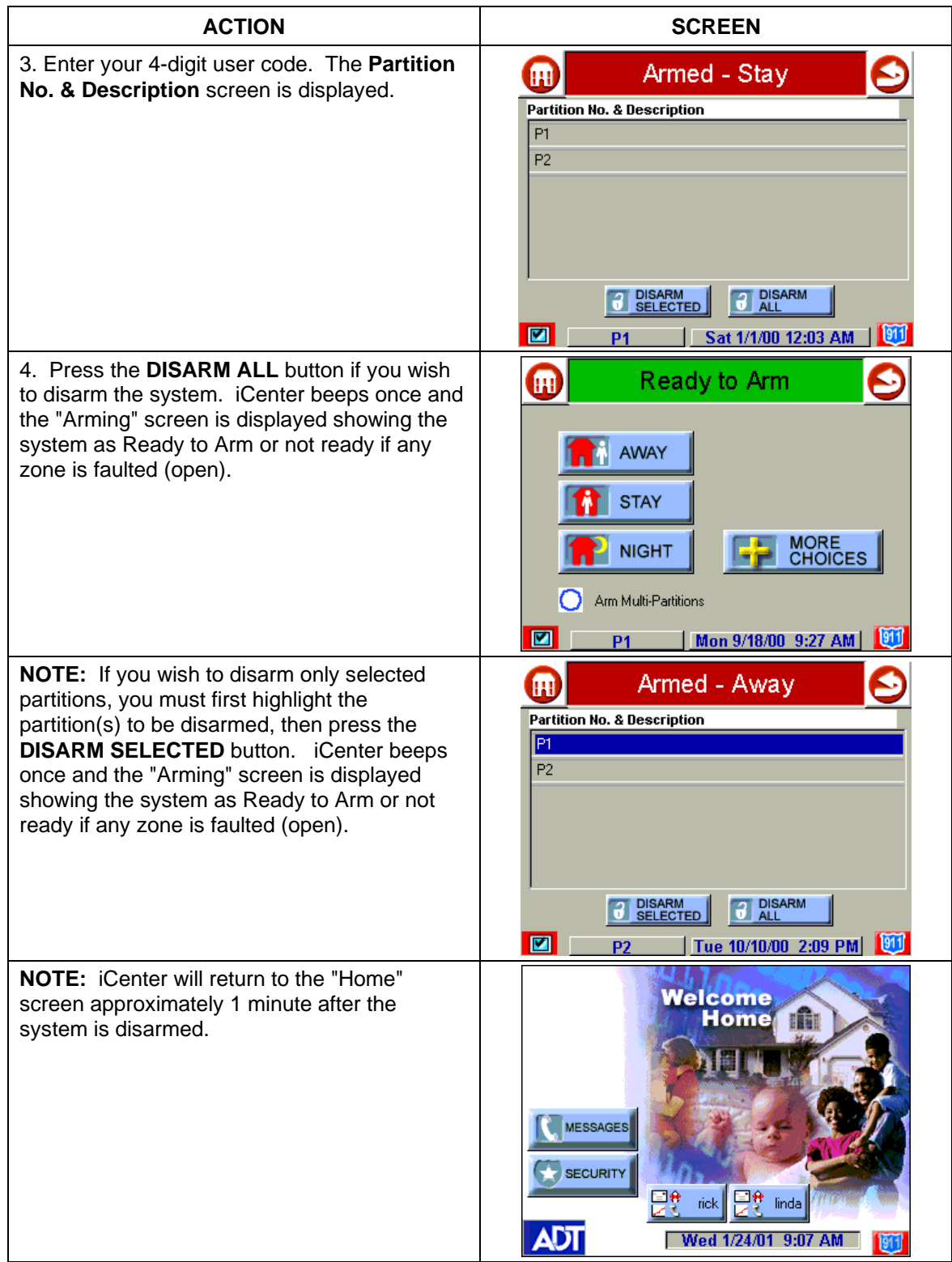

## **How to Disarm Using a Keyswitch**

To disarm the partition, turn the key to the right and release. If an alarm has occurred, the red light will be flashing rapidly (memory of alarm).

#### **How to Check the Status of Other Partitions**

This system supports between one and eight Partitions (as configured by your installer.) Partitioning enables a single physical alarm system to control up to eight areas of protection (partitions). Each iCenter and touchpad is assigned a default partition for display purposes, and will show only that partition's information.

For example, if your physical site is a four-apartment housing unit, this alarm system would be configured with four partitions. Each apartment's zones (door, windows, smoke detectors, etc.) are assigned to separate partitions, giving each apartment independent arming/disarming control of its own partition (area). A landlord or manager may be granted access to all partitions, so he/she can control the entire system.

If a user is so authorized, a iCenter or touchpad in one partition can be used to perform system functions in another partition. (Note that only those partitions authorized and programmed by the installer can be accessed in this manner.)

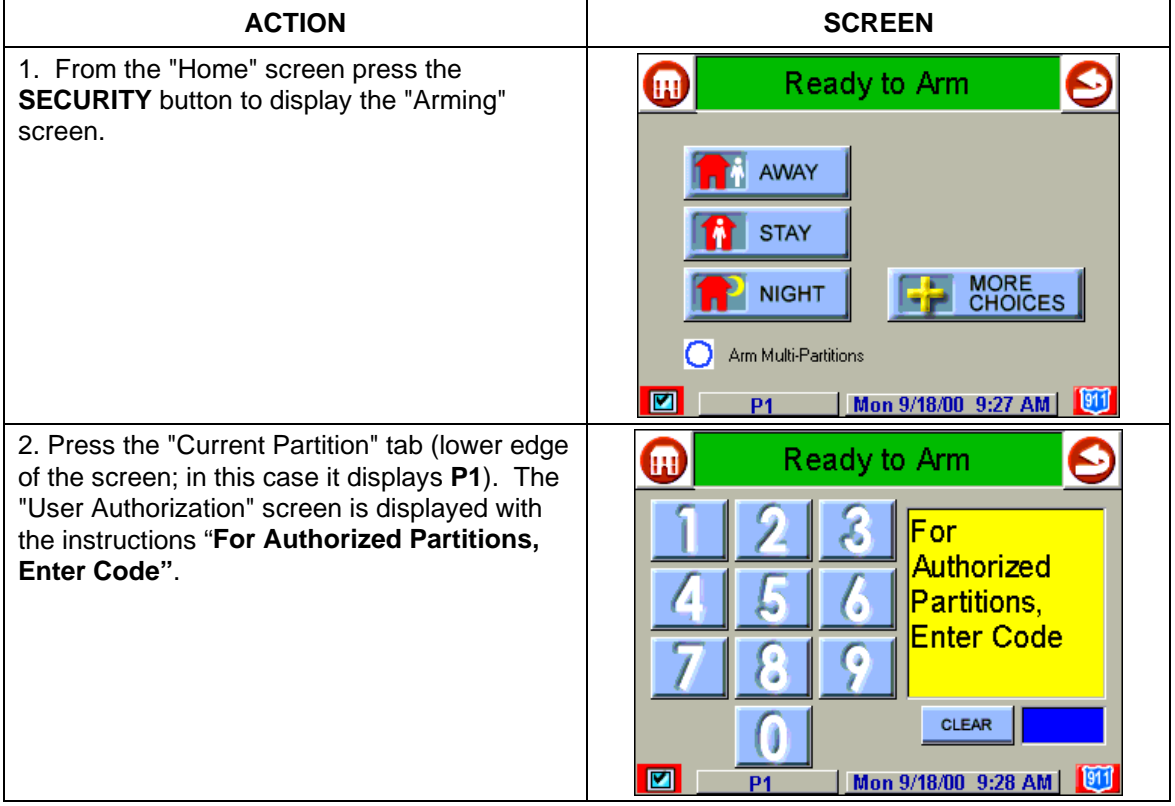

To check the status of other partitions perform the following:

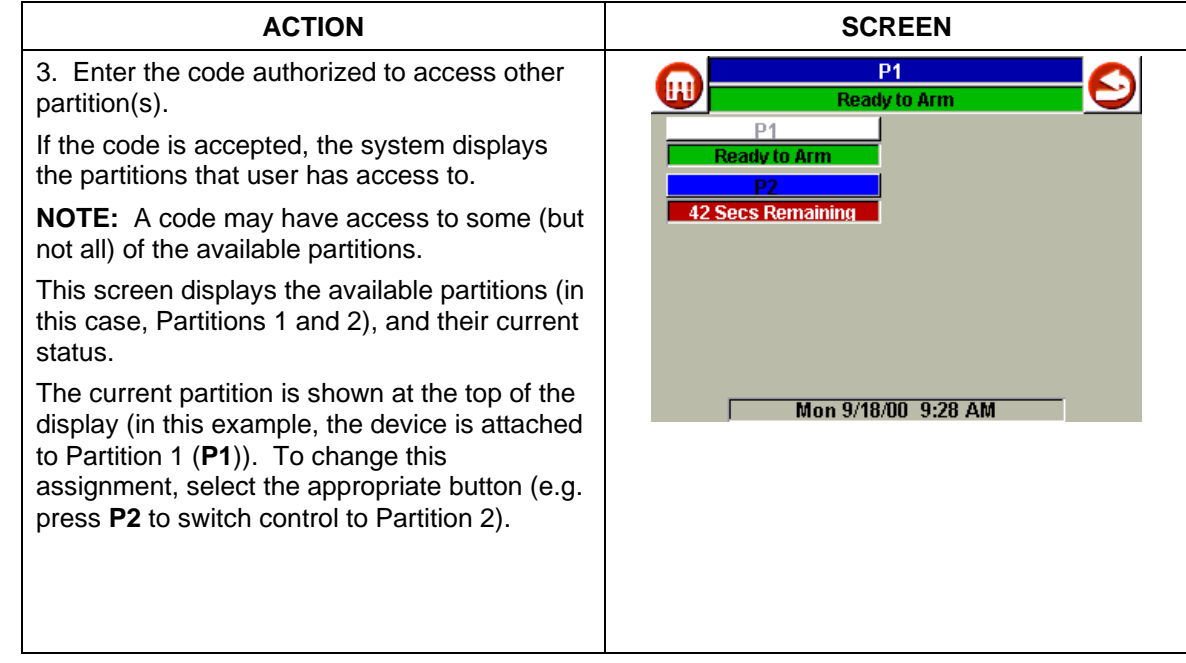

## **How to Send Emergency Messages**

An emergency message for medical, panic or fire can be sent to the central monitoring station from the **Emergency** screen. The **Emergency** screen can be accessed by activating the "emergency" icon located in the lower-right hand corner of the displayed screen (see next page for a typical screen).

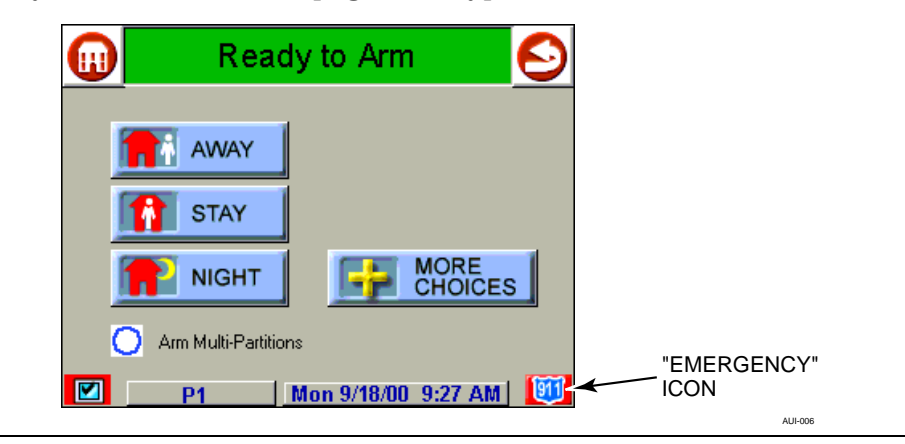

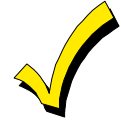

- 1. The **Emergency** screen cannot be accessed while running a diagnostic test or the touch screen calibration.
- 2. In some instances a pop-up window may be partially covering the "emergency" icon. If this is the case, you should first close the pop-up window by pressing either the **DONE** or **CANCEL** button, whichever may be appropriate, on the pop-up screen.

Once the **Emergency** screen is accessed, perform the following to send an emergency message.

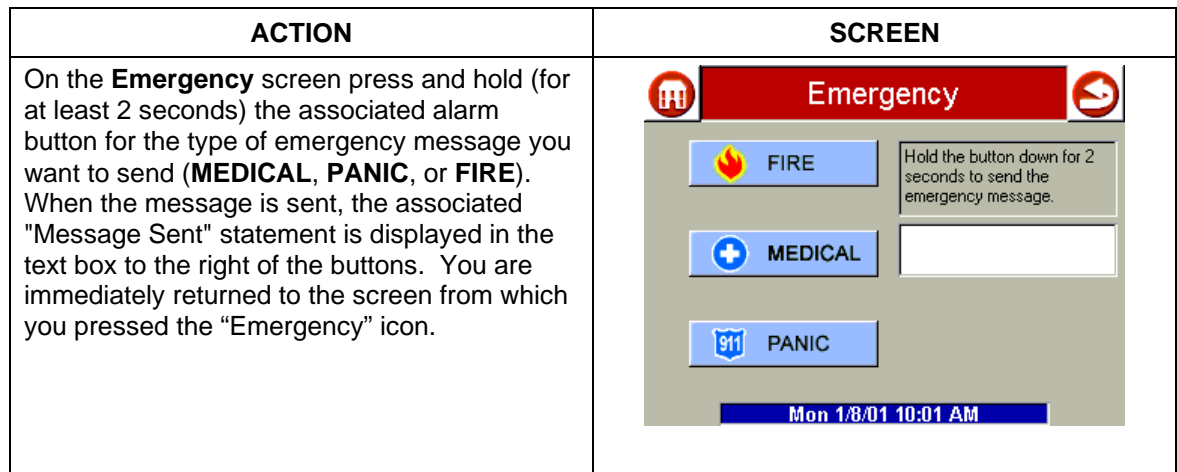

#### **How to View the Event Log**

Your system has the ability to record various events in a history log wherein each event is recorded with the time and date of its occurrence. The control panel must be programmed to record various system events in installer programming mode.

To view the Event Log, perform the following:

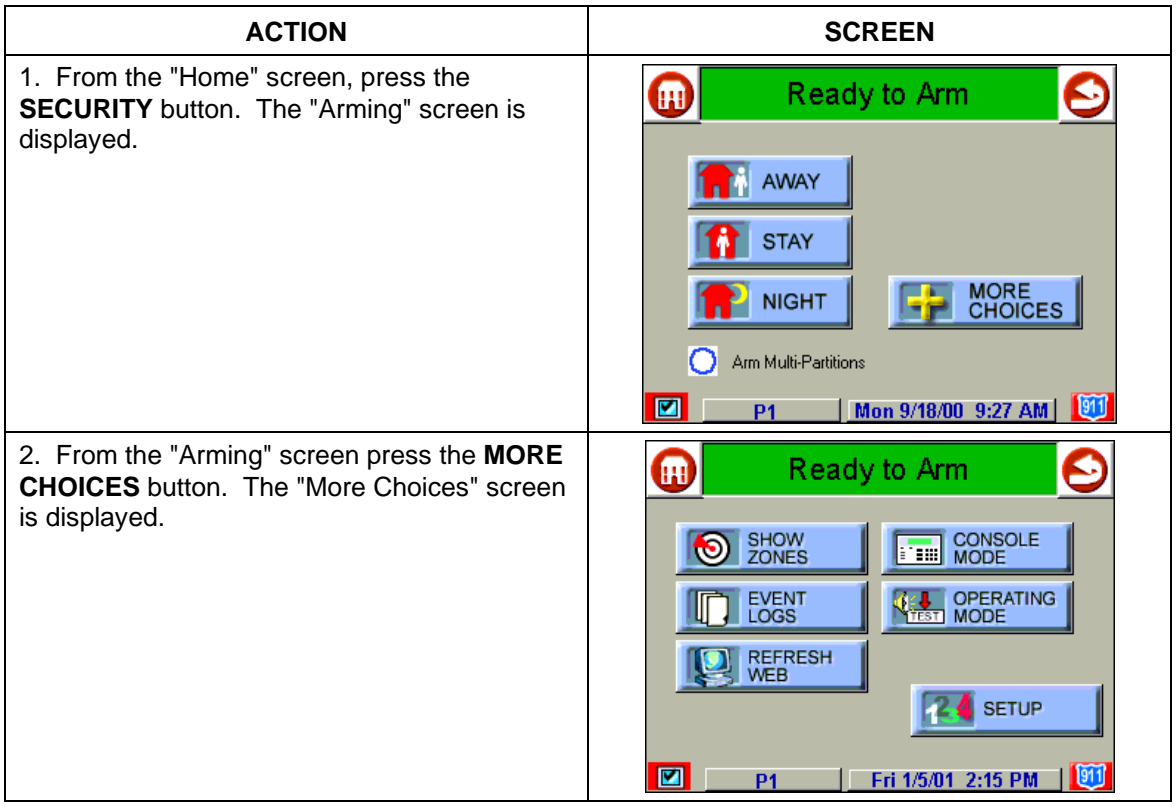

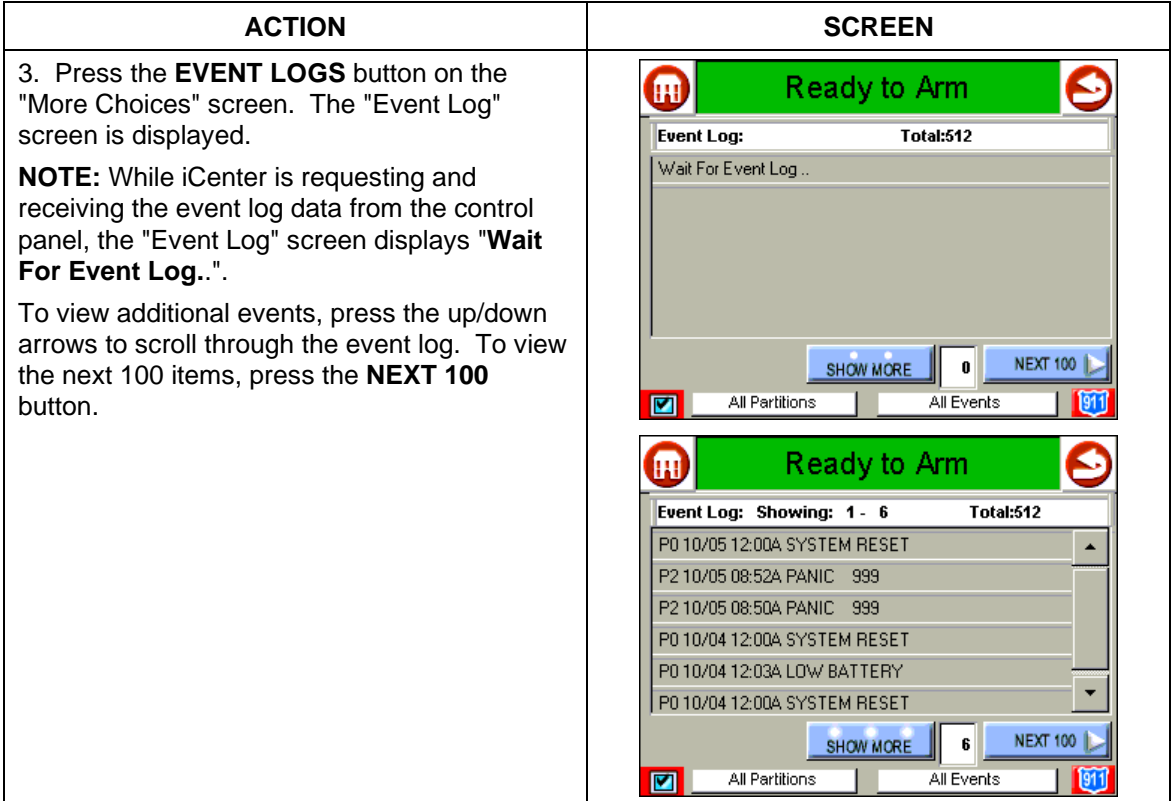

## **Introduction to Fire Alarm System Operation**

Your fire alarm system (if installed) is on 24 hours a day, providing continuous protection. In the event of an emergency, the installed smoke and heat detectors will automatically send signals to your Control/Communicator, triggering a loud interrupting sound from the touchpad. An interrupted sound will also be produced by optional exterior sounders. A FIRE message will appear at your touchpad and remain on until you silence the alarm.

#### **In Case of Fire Alarm**

- 1. Should you become aware of a fire emergency before your detectors sense the problem, go to your nearest touchpad and manually initiate an alarm by pressing the panic key assigned as FIRE emergency (if programmed by the installer) and hold down for at least 2 seconds.
- 2. Evacuate all occupants from the premises.
- 3. If flames and/or smoke are present, leave the premises and notify your local Fire Department immediately.

If no flames or smoke are apparent, investigate the cause of the alarm. The zone descriptor of the zone(s) in an alarm condition will appear at the touchpad.

#### **Silencing a Fire Alarm**

- 1. Silence the alarm by entering your code and pressing the OFF key. To clear the display, enter your code and press the OFF key again
- 2. If the touchpad does not indicate a READY condition after the second OFF sequence, press the READY key to display the zone(s) that are faulted. Be sure to check that smoke detectors are not responding to smoke or heat producing objects in their vicinity. In this case, eliminate the source of heat or smoke.
- 3. If this does not remedy the problem, there may still be smoke in the detector. Clear it by fanning the detector for about 30 seconds.
- 4. When the problem has been corrected, clear the display by entering your code and pressing the OFF key.

#### **Fire Display Lock**

If several zones produce an alarm before any are silenced, the system can be programmed to lock the touchpad display with the first zone that produced an alarm. Ask your installer if your system has been activated with this feature. To display the other zone(s), press the  $[*]$  key for each zone. Also the "A", "B", or "C" keys can be programmed to scroll the touchpad display to view the previous or subsequent fire alarms.

## **Recommendations for Proper Protection**

THE FOLLOWING RECOMMENDATIONS FOR THE LOCATION OF FIRE AND BURGLARY DETECTION DEVICES HELP PROVIDE PROPER COVERAGE FOR THE PROTECTED PREMISES.

#### **Recommendations For Smoke And Heat Detectors**

With regard to the number and placement of smoke/heat detectors, we subscribe to the recommendations contained in the National Fire Protection Association's (NFPA) Standard #72 noted below.

*Early warning fire detection is best achieved by the installation of fire detection equipment in all rooms and areas of the household as follows: For minimum protection a smoke detector should be installed outside of each separate sleeping area, and on each additional floor of a multi-floor family living unit, including basements. The installation of smoke detectors in kitchens, attics (finished or unfinished), or in garages is not normally recommended.* 

For additional protection the NFPA recommends that you install heat or smoke detectors in the living room, dining room, bedroom(s), kitchen, hallway(s), attic, furnace room, utility and storage rooms, basements and attached garages.

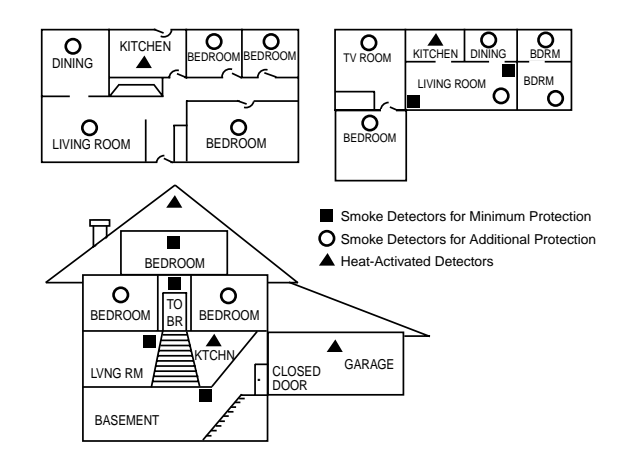

In addition, we recommend the following:

- Install a smoke detector inside every bedroom where a smoker sleeps.
- Install a smoke detector inside every bedroom where someone sleeps with the door partly or completely closed. Smoke could be blocked by the closed door. Also, an alarm in the hallway outside may not wake up the sleeper if the door is closed.
- Install a smoke detector inside bedrooms where electrical appliances (such as portable heaters, air conditioners or humidifiers) are used.
- Install a smoke detector at both ends of a hallway if the hallway is more than 40 feet (12 meters) long.
- Install smoke detectors in any room where an alarm control is located, or in any room where alarm control connections to an AC source or phone lines are made. If detectors are not so located, a fire within the room could prevent the control from reporting a fire or an intrusion.

#### **Recommendations For Proper Intrusion Protection**

For proper intrusion coverage, sensors should be located at every possible point of entry to a home or commercial premises. This would include any skylights that may be present, and the upper windows in a multi-level building.

In addition, we recommend that radio backup be used in a security system so that alarm signals can still be sent to the alarm monitoring station in the event that the telephone lines are out of order (alarm signals are normally sent over the phone lines, if connected to an alarm monitoring station).

#### **Recommendations for Evacuation**

Establish and regularly practice a plan of escape in the event of fire. The following steps are recommended by the National Fire Protection Association:

1. Position your detector or your interior and/or exterior sounders so that they can be heard by all occupants.

2. Determine two means of escape from each room. One path of escape should lead to the door that permits normal exit from the building. The other may be a window, should your path be impassable. Station an escape ladder at such windows if there is a long drop to the ground.

3. Sketch a floor plan of the building. Show windows, doors, stairs and rooftops that can be used to escape. Indicate escape routes for each room. Keep these routes free from obstruction and post copies of the escape routes in every room.

4. Assure that all bedroom doors are shut while you are asleep. This will prevent deadly smoke from entering while you escape.

5. Try the door. If the door is hot, check your alternate escape route. If the door is cool, open it cautiously. Be prepared to slam the door if smoke or heat rushes in.

6. Where smoke is present, crawl on the ground; do not walk upright. Smoke rises and may overcome you. Clearer air is near the floor.

7. Escape quickly; don't panic.

8. Establish a common meeting place outdoors, away from your house, where everyone can meet and then take steps to contact the authorities and account for those missing. Choose someone to assure that nobody returns to the house — many die going back.

#### **Introduction to User Code Setup**

Each user must be assigned a name with a corresponding 4-digit user code in order to gain access to various features and functions. Through iCenter, you may program users to access any and all of the following systems:

- Fire/Burglary
- TeleSMART
- Internet

Users for the systems are programmed in a central user setup location that provides the specific questions for the user pertaining to each system. You may want these users to be the same, but there are situations in which you may want a user to have access to one system (e.g., TeleSMART) without having access to another (e.g., the Fire/Burglary system).

#### **How to Access User Setup**

Access User Setup as follows:

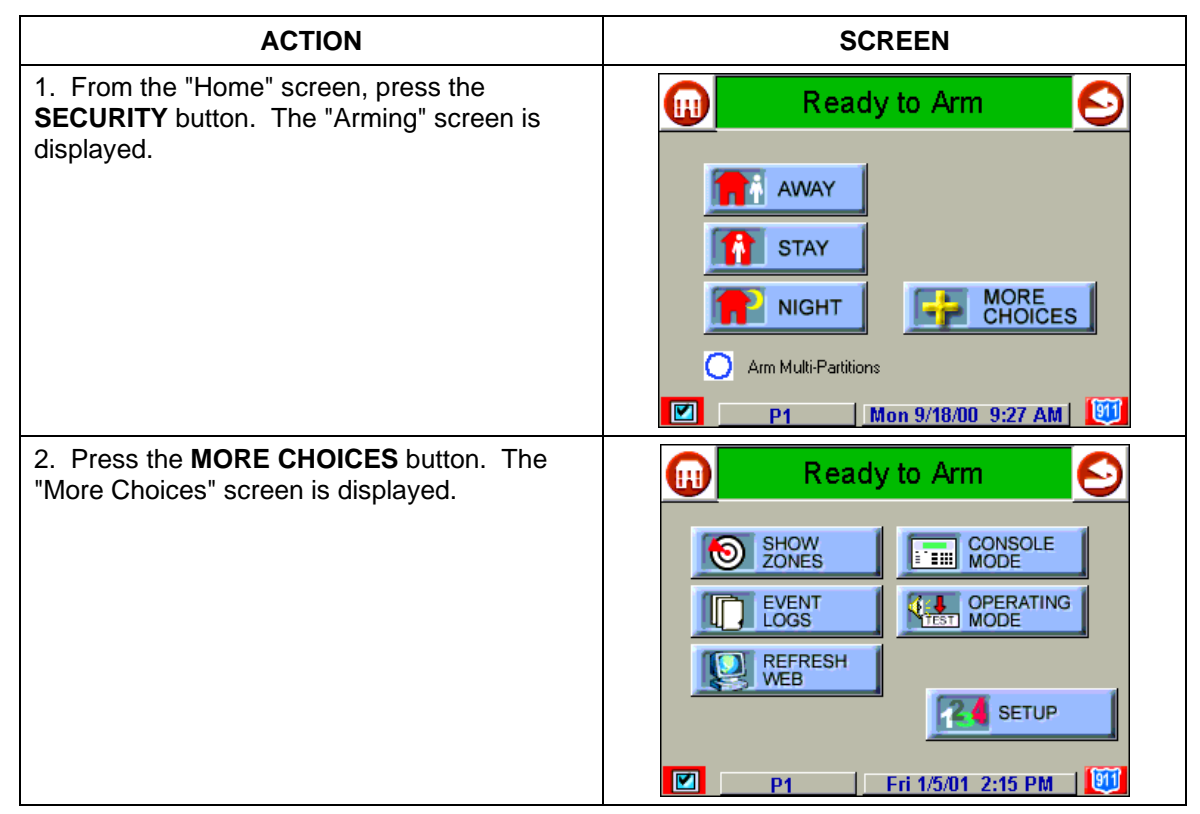

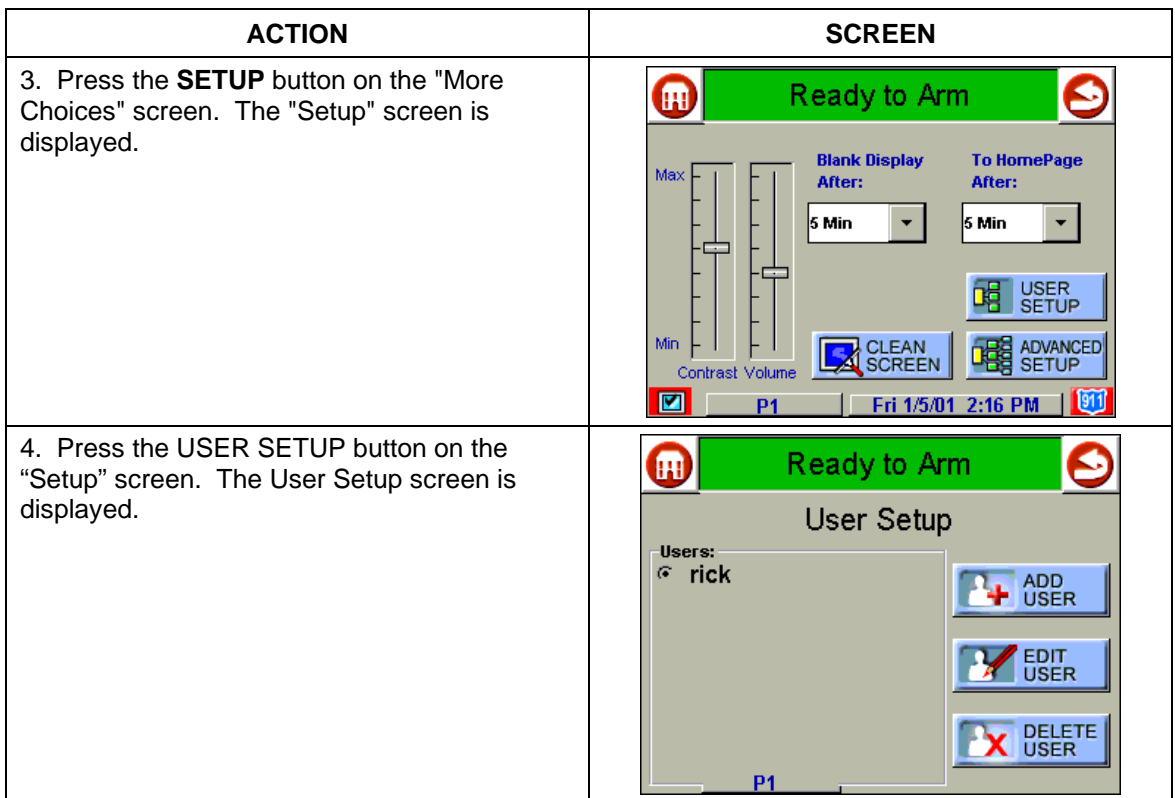

# **How to Add a User**

Add a user as follows:

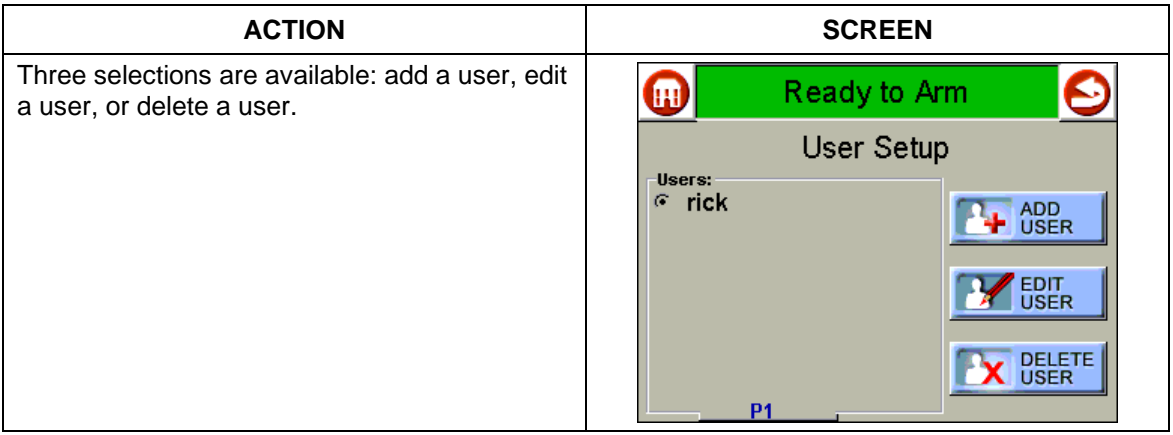
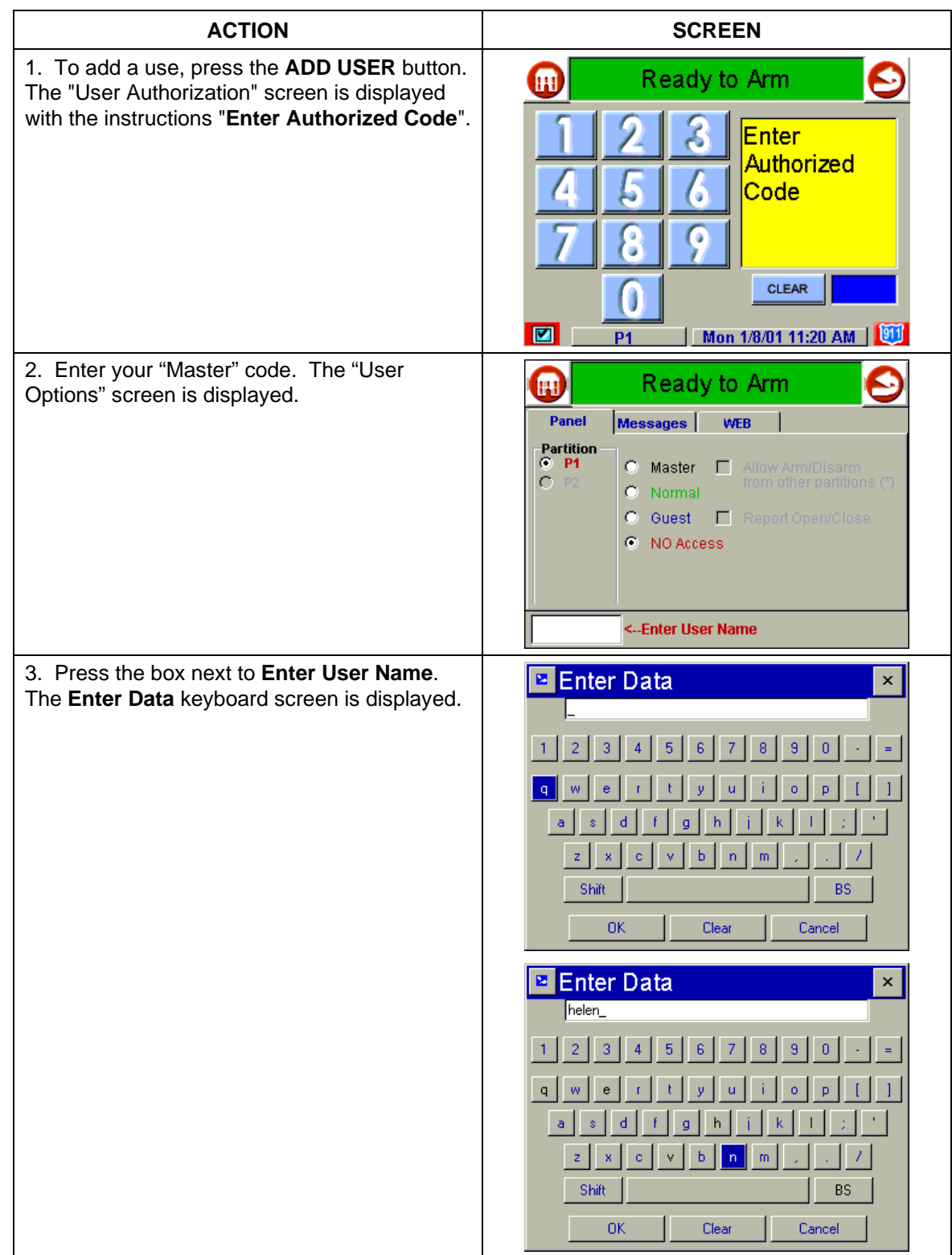

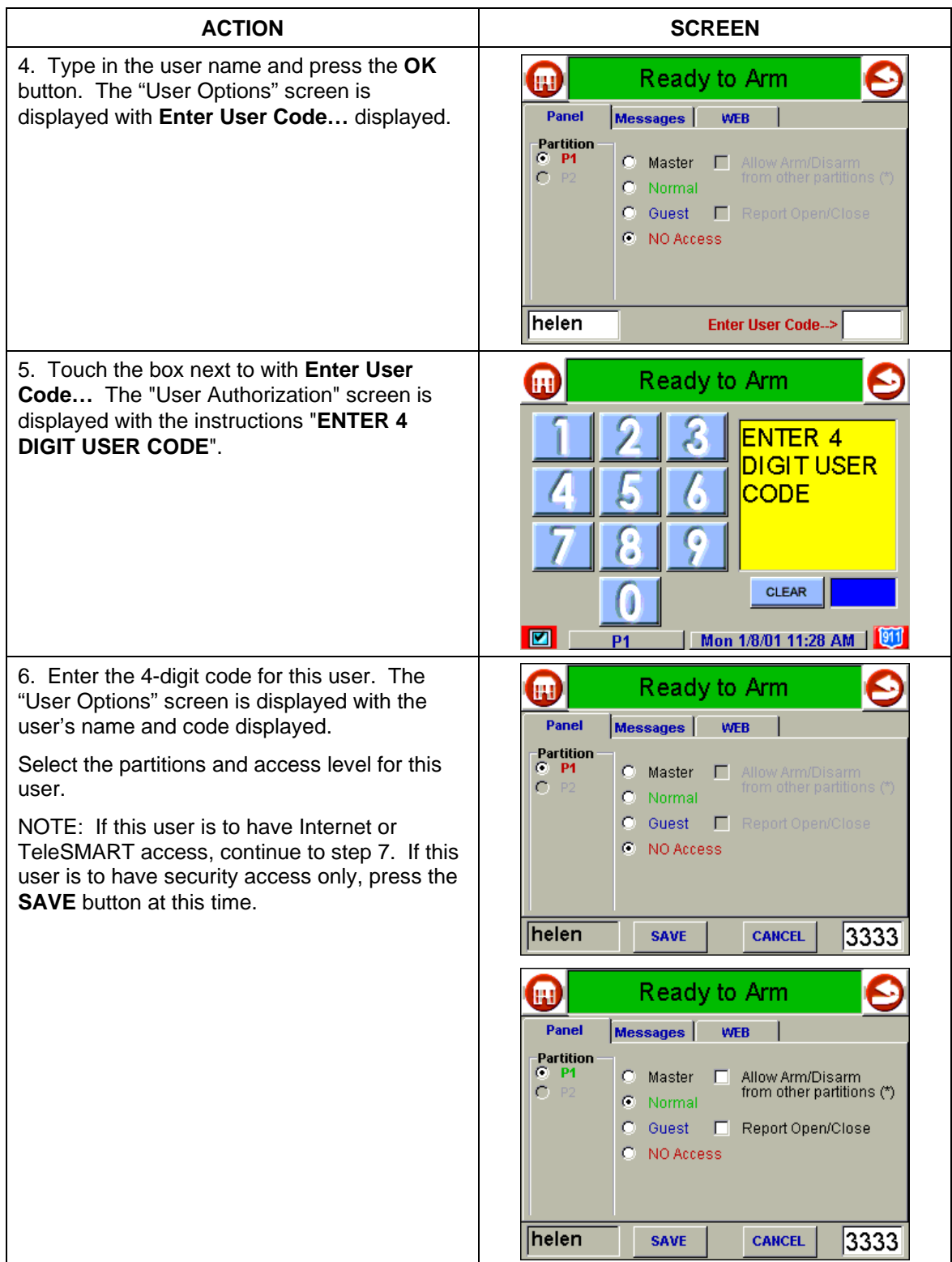

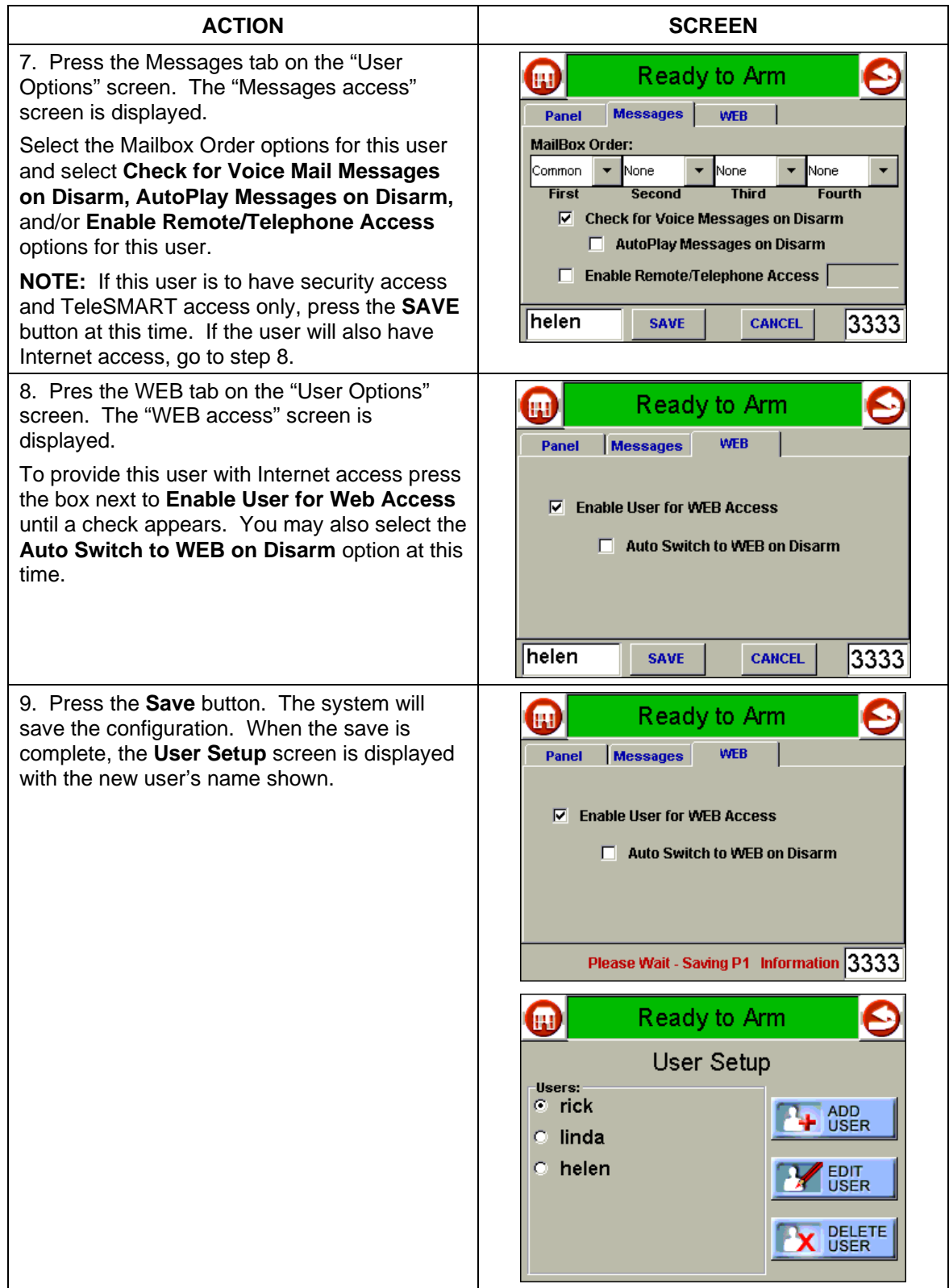

# **How to Delete a User**

Delete a User as follows:

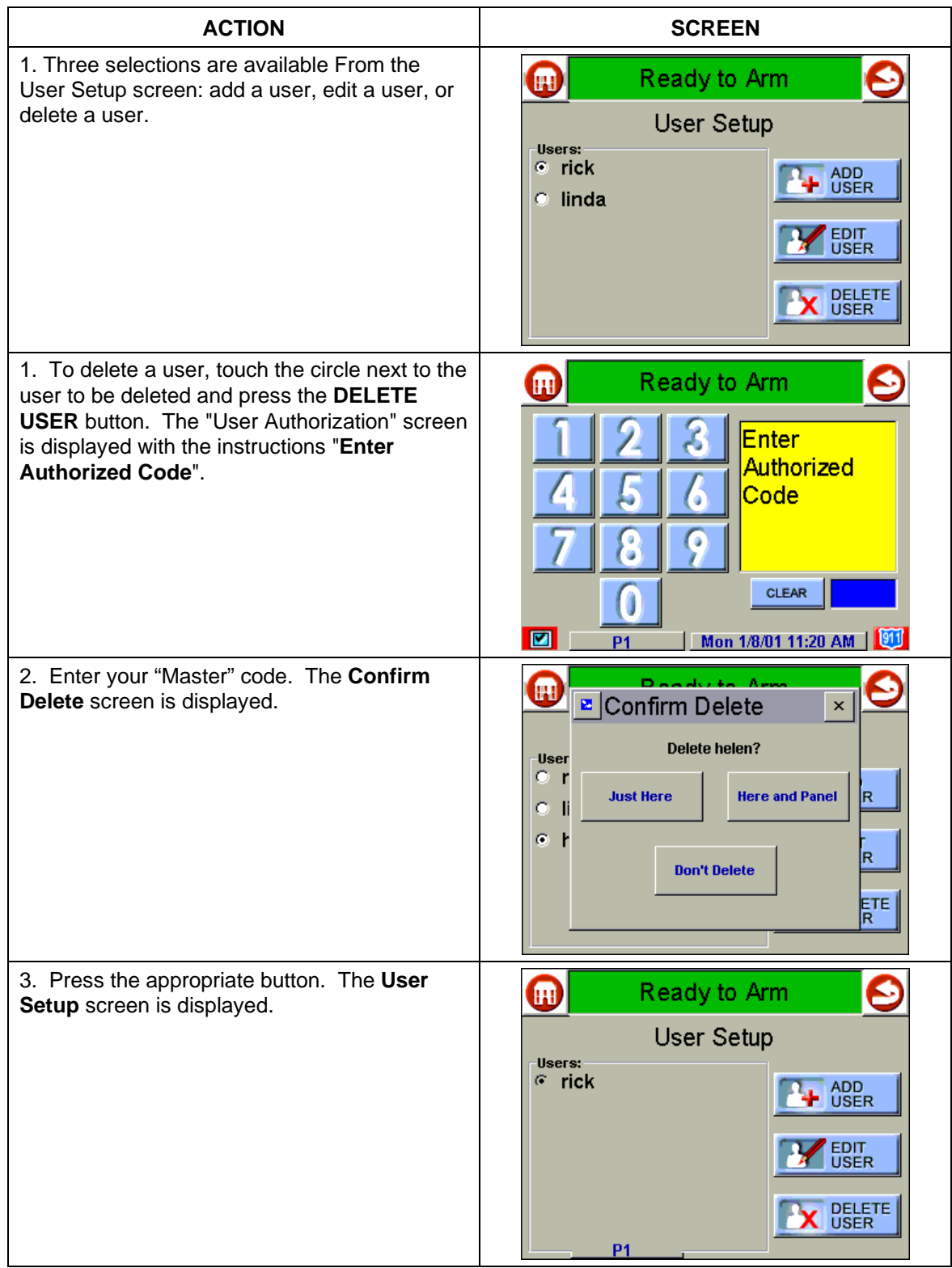

# **How to Edit a User**

Edit a user as follows:

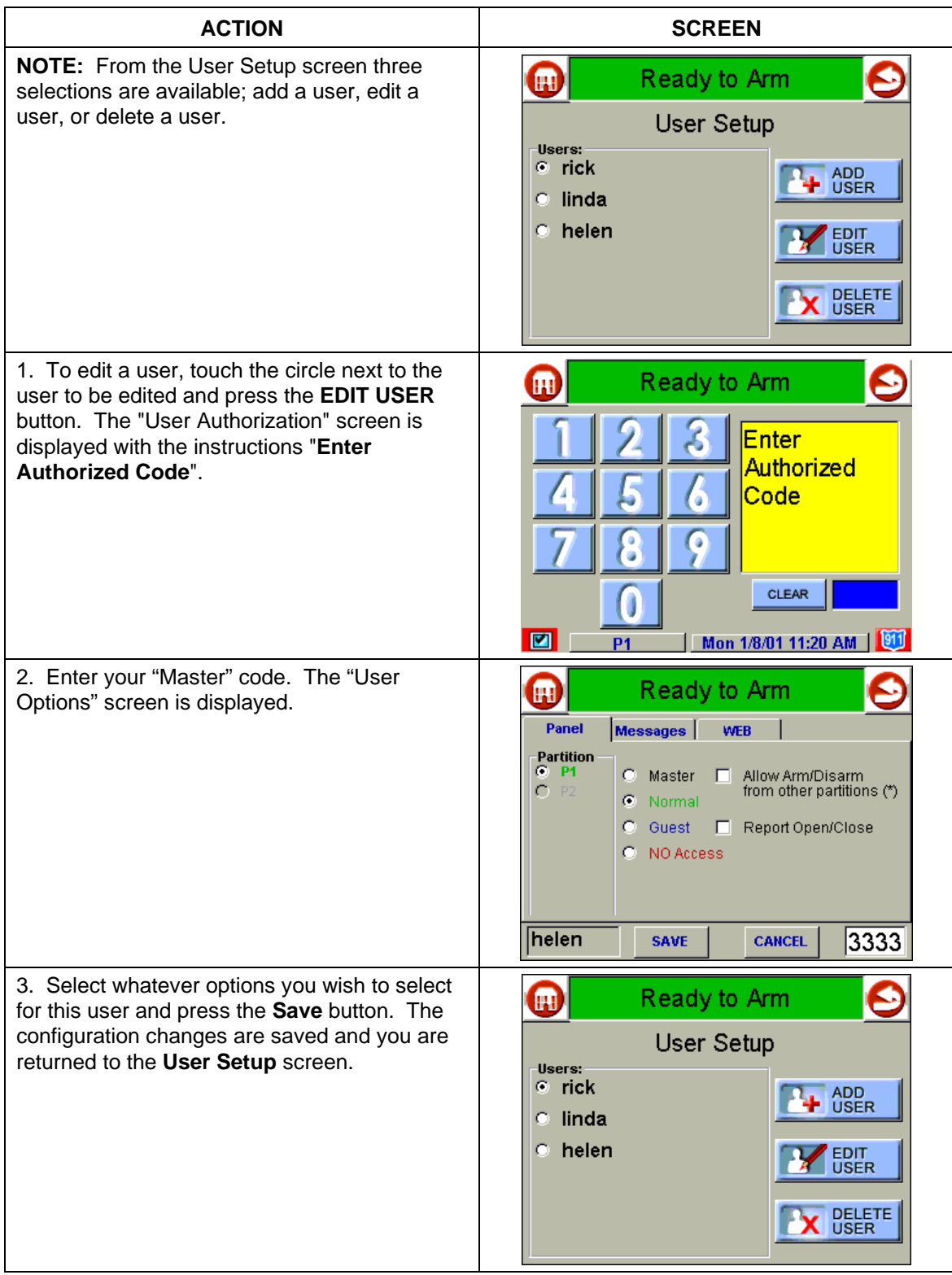

# **How to Set Up a User Code for TeleSMART Use Only**

Users that have access to the security system, Internet, and TeleSMART should be programmed in the procedure described in Section: User Codes. Users that are to have access only to the TeleSMART options (no security or Internet options) must be programmed here using the procedure described below.

TeleSMART user numbers and user codes are independent from security system codes, but, if desired, TeleSMART can let you control your security system from a telephone by assigning codes as follows:

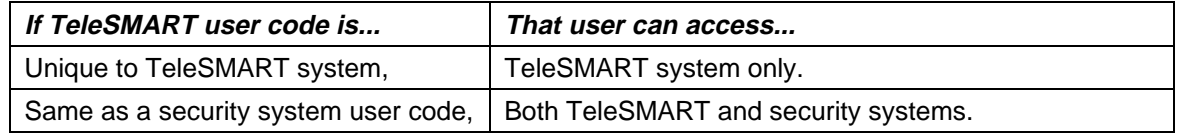

*Important Feature!* If the same code is used for both the TeleSMART user and iCenter, iCenter can automatically retrieve that user's memos/messages upon system disarm.

To set or change a User Code:

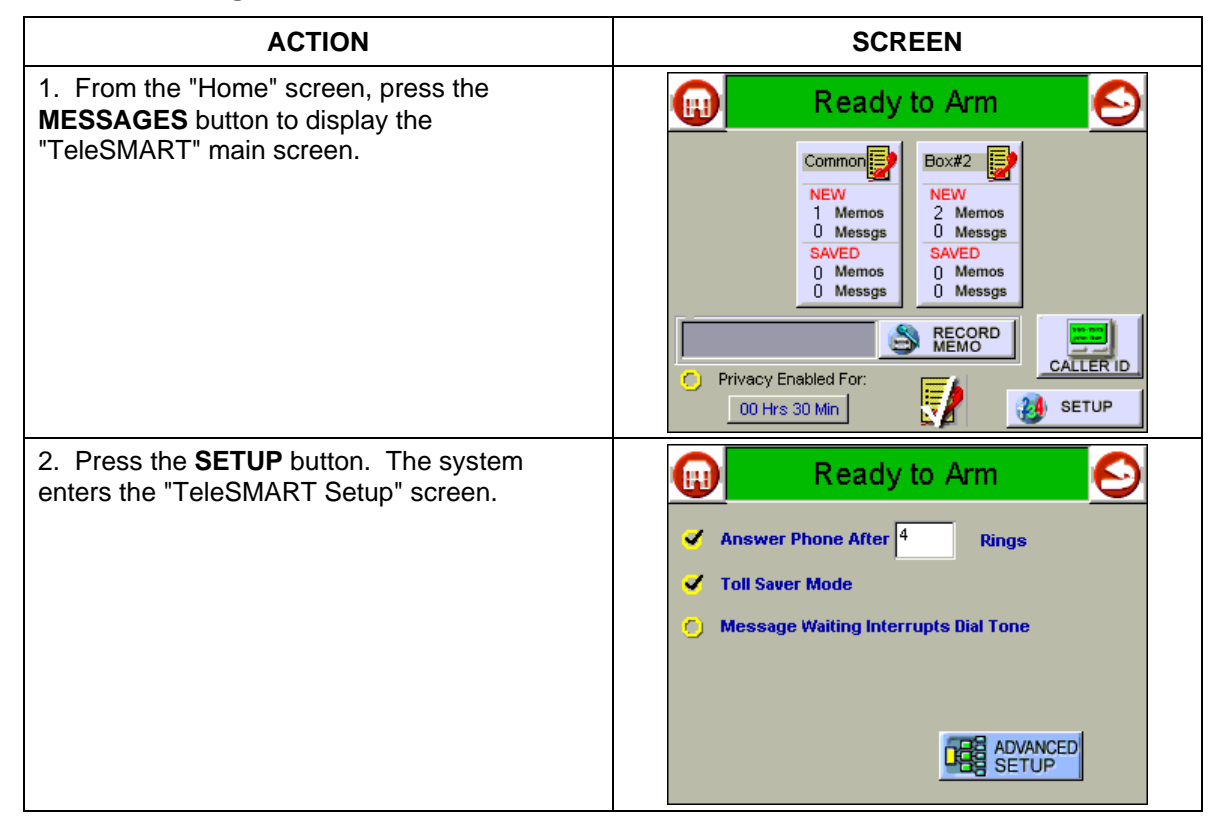

# **User Code Setup (Cont'd)**

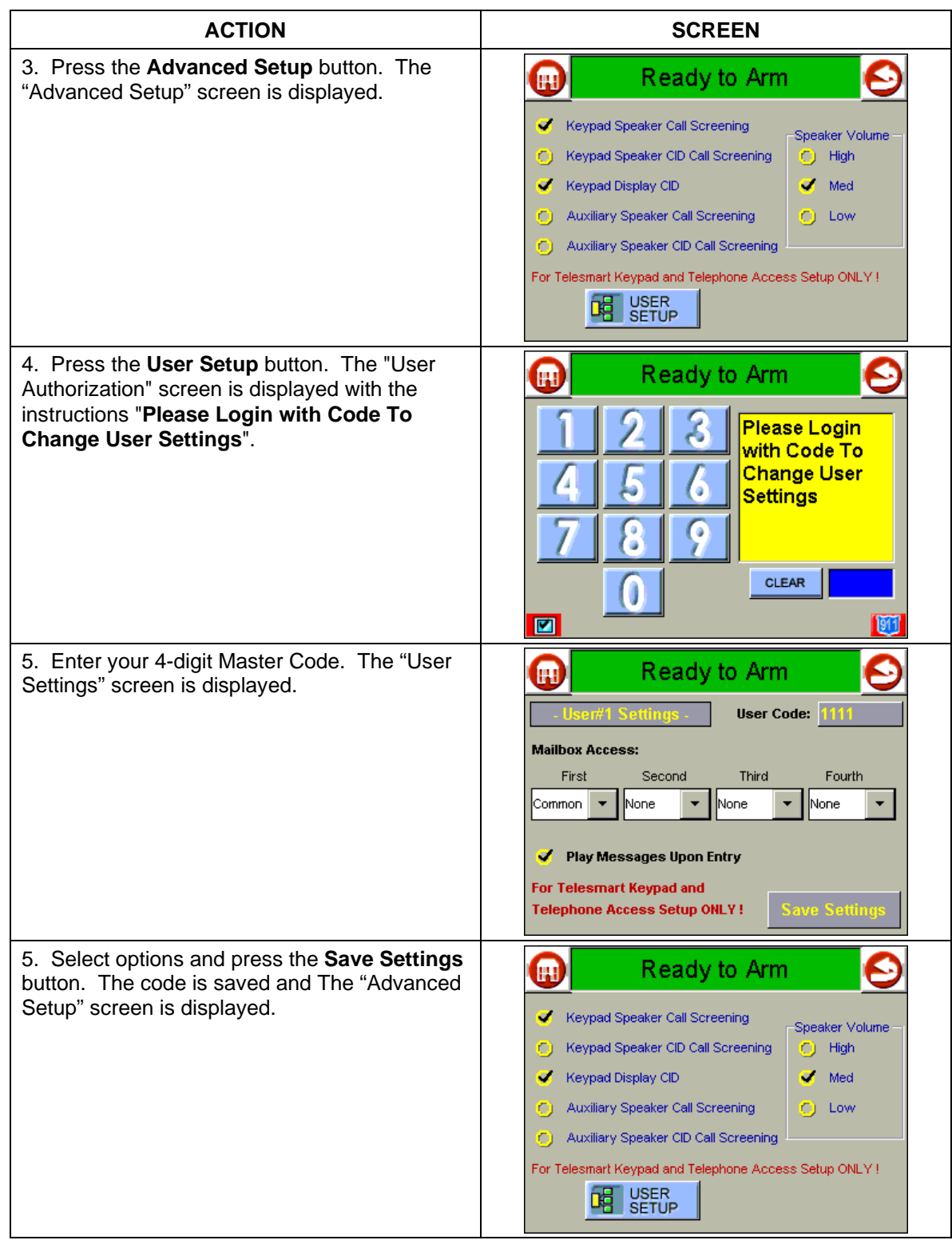

# **Introduction to Internet Features**

As a household Internet appliance, iCenter provides access to a wealth of information, including:

- News
- Sports
- Weather
- E-mail, and
- Live updates of user-selectable content such as your horoscope.

Additionally, you may control all of iCenter's function from any personal computer or laptop that has Internet capabilities including security system functions (arming, disarming, etc.) and to check to see if you have a voice message.

Whenever a user is added or edited through the User Setup procedure, and if that user is authorized to have WEB access, upon saving of the user setup information a button is automatically generated on the "Home" screen with that user's name.

### **Modifying Your WEB Page**

You may access and customize your WEB page through your personal computer or laptop.

To access your existing WEB page go to the ADT iCenter/Alarmnet web site at http://icenter.alarmnet.com.

The screen will prompt,

"To access your existing iCenter Account, Click here.

The screen displays:

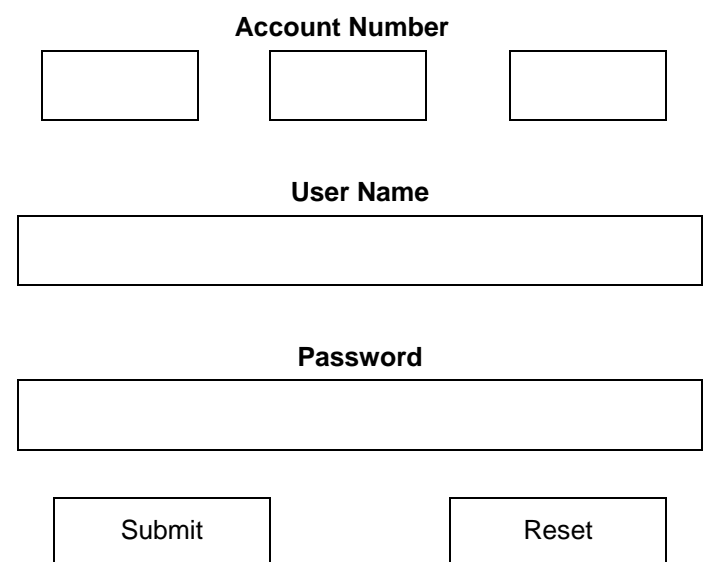

Login to personalize your account info.

Enter your 12-digit account number, User Name and Password and click on the **Submit** button.

This brings you to the Main Page where you may, by pressing the corresponding buttons, go to the following screens:

- CONTENT
- REMINDERS
- MANAGE USERS
- EDIT PROFILE
- REMOTE CONTROL
- LOGOUT
- HELP

You may also click on the corresponding links:

- To view your selected iSyndicate Headlines
- view your E-mail Headers, or
- Provide feedback.

# **Content**

Content choices allow you to select additional features that you may want to have displayed on your iCenter WEB page. When the **CONTENT** button is clicked on the main page, the **Content** screen is displayed. The **Content** screen contains the following choices with instructions as to how to select and save your choices.

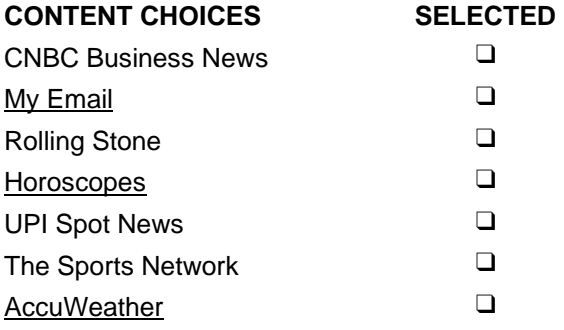

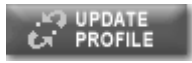

Instructions:

1. Select each item you wish to appear on your iCenter WEB page by clicking on the box under the Selected column. A check should appear to indicate this option is selected.

**NOTE:** Although all items are selectable, only My Email, Horoscopes, and AccuWeather require user configuration.

- 2. Click the **UPDATE PROFILE** button to save your changes.
- 3. Items requiring additional configuration can be clicked on to configure.

# **My Email**

To configure your Email option, click on the **My Email** link. This displays the "Configure My Email" screen. Simply follow the instructions at the bottom of the screen.

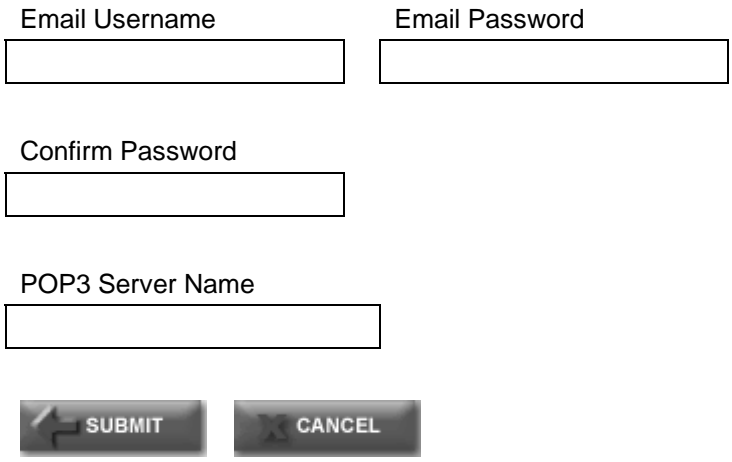

#### Instructions:

- 1. Enter your Email Username. For example, if your email address was jsmith@Yahoo.com, you would enter jsmith.
- 2. Enter your Email Password and Confirmation.
- 3. Enter your email POP3 server information. This entry can be found by contacting your Internet Service Provider. Example for Yahoo is **pop.mail.yahoo.com**.

NOTE: Due to their proprietary nature, these email servers are not supported: AOL<sup>®</sup>, MSN/Hotmail<sup>®</sup>, and Juno<sup>®</sup>.

4. Click the **SUBMIT** button to save your changes. You are automatically returned to the **Content** screen.

## **Horoscopes**

To configure your Horoscope option, click on the **Horoscope** link. This displays the "Choose My Horoscopes" screen. Simply follow the instructions at the bottom of the screen.

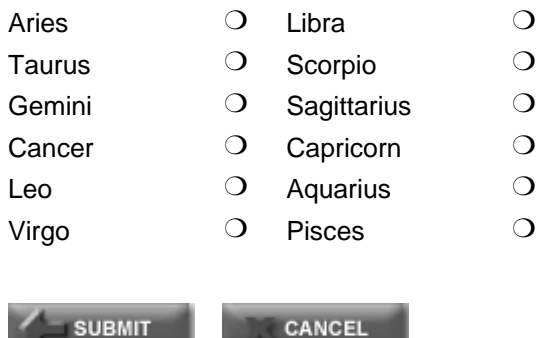

Instructions:

**SUBMIT** 

- 1. Select the single Horoscope sign you wish to see on your iCenter WEB page.
- 2. Click the **SUBMIT** button to save your changes. You are automatically returned to the **Contents** screen.

#### **Weather**

To configure your Weather option, click on the **AccuWeather** link. This displays the "Weather Selections" screen. Simply follow the instructions at the bottom of the screen

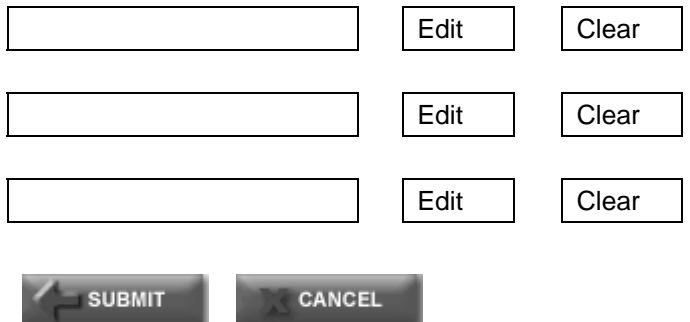

### Instructions:

- 1. Select up to three city/state choices for weather by clicking the **Edit** button to make your select.
- 2. Click the **Clear** button to remove a choice.

**NOTE:** Your selections will appear on your iCenter WEB page in the order in which they were selected.

# **Reminders**

The Reminders function allows you to leave memos on your iCenter WEB page so that you won't forget important events or meetings. When the **REMINDERS** button is clicked on the main page, the "Reminder Management" screen is displayed. The "Reminder Management" screen displays all existing messages as follows:

Existing Messages

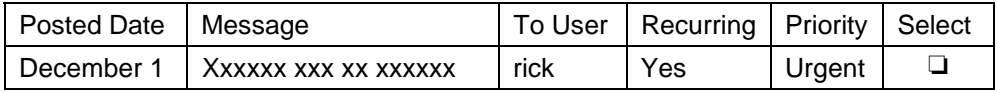

**DELETE<br>SELECTED** 

Add a new reminder

Clicking on the Add a new reminder link displays:

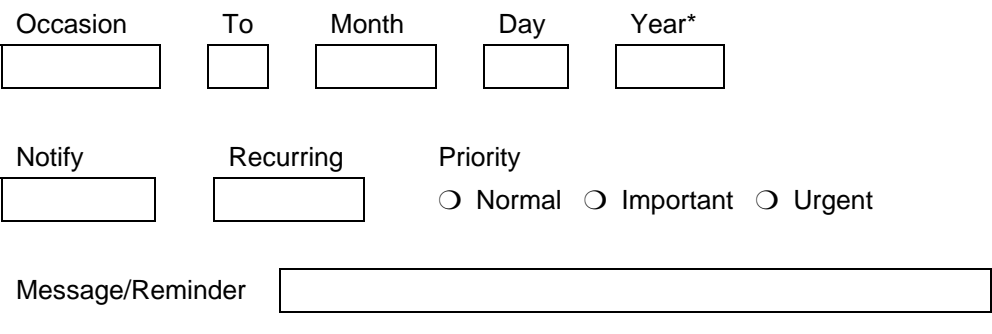

\* Year notations are ignored on recurring reminders.

**ADD**<br>**IN** REMINDER CANCEL

View current reminders

1. By clicking on the boxes for Occasion, To, Month, Day, Year, Notify, and Recurring, pull down menus are displayed and you may select the option of your choice. As an example, the Notify pull down menu will allow you to select the Day of, 1 Day before, 1 Week before, or 2 Weeks before for when you want your message displayed on your iCenter WEB page.

**NOTE:** No matter what year is selected it is not displayed in current message view.

2. Click on the adjacent circle to select your reminder priority.

**IMPORTANT:** Your reminder message is limited to 40 characters.

3. Click on the **ADD REMINDER** button to add this reminder to your **Existing Messages**.

### **Manage Users**

The Manage Users function allows you to add and edit user of your iCenter WEB page. When the **MANAGE USERS** button is clicked on the main page, the "User Management" screen is displayed. The "User Management" screen displays all existing users as follows:

Existing Users

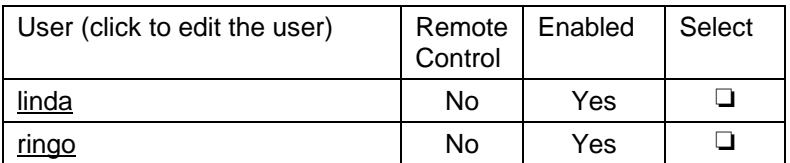

Primary User Name rick

Primary User Password

(Required for deletion)

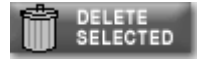

### Add a new user

To edit a user, click on their user name. The "Edit a User" screen is displayed as follows:

Primary User Name rick

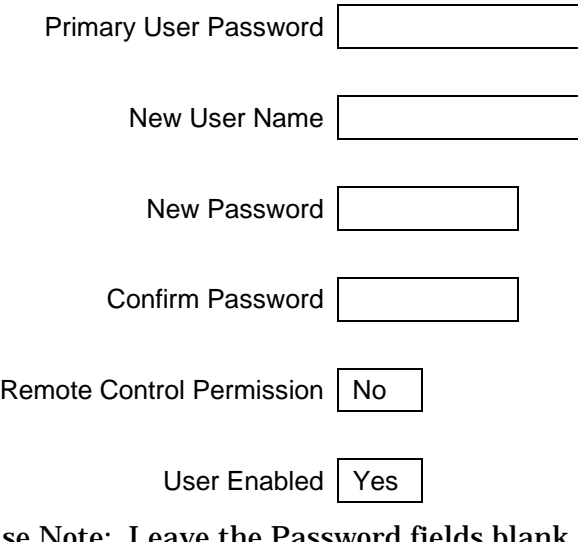

Please Note: Leave the Password fields blank unless you are changing the Password.

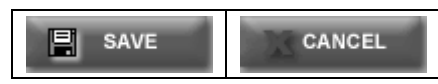

To add a new user, click on the **Add a New User** link. The "Add New User" screen is displayed as follows:

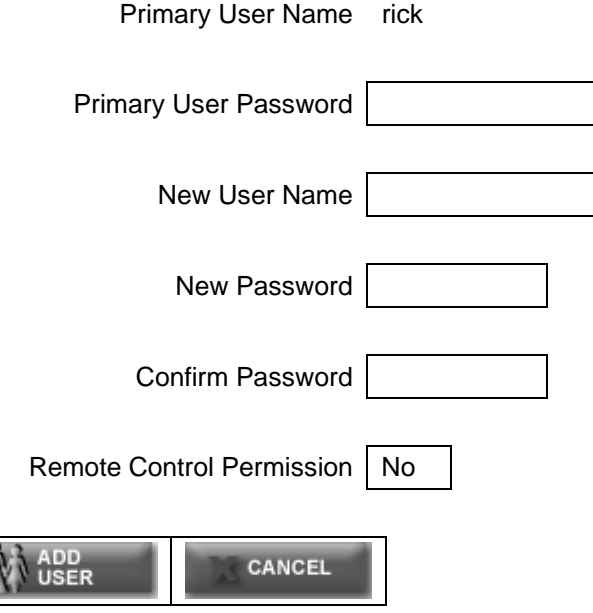

View current users.

## **Edit Profile**

 $\overline{\lambda}$ 

The Edit Profile function allows you (the Master User only) to edit the profile (password or email address) of a user of your iCenter WEB page.. When the **EDIT PROFILE** button is clicked on the main page, the "Edit Profile" screen is displayed as follows:

Edit User Profile

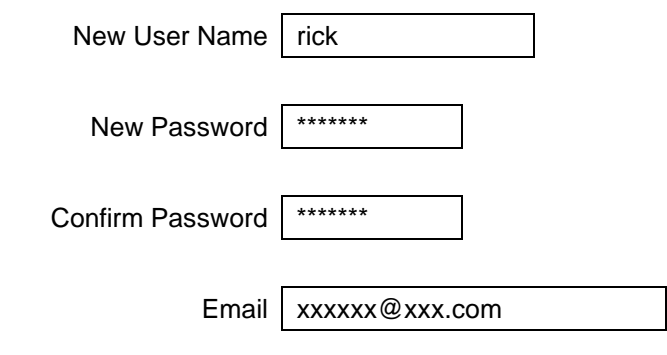

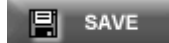

Edit the user profile as follows:

- 1. Enter the user name.
- 2. Enter the new password.
- 3. Re-enter (confirm) the new password.
- 4. Enter the email address.
- 5. Click on the **SAVE** button.

### **Remote Control**

The Remote Control function allows you to view and operate your iCenter from a remote PC or laptop computer. In remote control mode you can arm and disarm your system, view zone event log information, bypass zones, and see if you have voice messages. For accounts that have more than one iCenter AUI, you can select which AUI is to be accessed by using a radio-button set. When you click on the **REMOTE CONTROL** button on the main page, the "Remote Control" screen is displayed as follows:

Connect via….

For your protection enter the password for user: [rick]

Password

Start session

Start the Remote Control session as follows:

- 1 Enter the user name password.
- 2 Click on the **START SESSION** button.

NOTE: If no password is entered or an incorrect password is entered, the screen will display:

"Failed to Validate User"

Click  $\vert$  Try Again  $\vert$  To attempt to log in again.

If the password is accepted, the "Remote Control of your Console" screen is shown with the "Home" screen of your iCenter displayed.

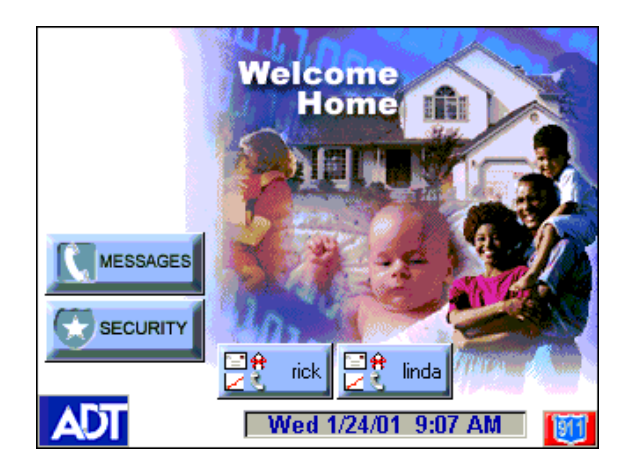

**Disconnect** 

Click on the buttons of the displayed iCenter screens to operate the system as you would from the iCenter touchpad.

When you wish to leave iCenter, click the **Disconnect** button. "Closing, Returning to Remote Control Login." Is displayed.

# **Logout**

The **LOGOUT** button allows you to leave the fortis.alarmnet.com Internet site. Pressing the LOGOUT button displays the following:

> You have been logged out. Click Here to Close Your Browser

### **Introduction to TeleSMART Messaging Features**

TeleSMART is an option available with iCenter, which provides you and your family with the conveniences of a full-featured digital answering machine. In addition to all the features of a digital answering system, TeleSMART offers much more, including caller ID (if service is available), multiple mailboxes, a memo feature, and a unique Privacy feature that enables you to divert ALL calls to the TeleSMART mailbox for a duration you select – such as during mealtime, baby's nap time, etc.

### **System Basics**

- **Mailboxes** The system has up to four mailboxes for storing messages and memos, and users can be assigned access to any combination of mailboxes. This lets each user listen to his/her own messages without having to listen to messages intended for the other users
- **Greetings** When TeleSMART answers a call a recorded greeting instructs the caller to leave a message. If multiple mailboxes are in use, the message can instruct the caller to press a key (1-4) corresponding to the desired user's mailbox, and then leave a message. The system then announces the greeting for that user and automatically stores the caller's message in that mailbox.
- **User Codes -** TeleSMART supports up to five users. Each user needs a 4-digit user code. (In addition to the five user codes, the system has one Master Code and one Installer Code.)
- **Security System** In addition to iCenter, special TeleSMART touchpads may be used in your system – these provide a two-line LCD display, standard control keys, plus a speaker/microphone to record and retrieve voice messages. The system can also be set so that a user's messages are automatically played whenever that user disarms the security system from a TeleSMART touchpad.

### **Playback Upon Disarm**

Depending on how iCenter and TeleSMART are set up, messages can be played back when the system is disarmed. If multiple users and mailboxes are set up, the messages for a user can be played back when that user disarms the system.

#### **Messages and Memos**

Like any digital answering system, TeleSMART records incoming telephone messages. TeleSMART also enables users to record "Memos" for themselves or for other users. For example, you may record a memo for your child – then when your child returns from school and disarms the system, your memo is played back ahead of any telephone messages.

### **Privacy Feature**

The Privacy feature turns off all telephone ringers and lets TeleSMART answer your calls. This can be useful if you do not wish to be disturbed at certain times. A simple pull-down menu lets you select the Privacy duration (from 30 minutes to 5 hours if enabled at the iCenter). When Privacy is selected (via a check box), TeleSMART will take all calls for that duration, or until you turn it off.

Use the Message Menu to check for any messages that may have been left while Privacy was turned on.

# **TeleSMART Operational Structure**

TeleSMART features can be accessed through iCenter, a TeleSMART touchpad, and through a telephone. Not all features are accessible through iCenter and some features are only accessible through a telephone.

TeleSMART operation is presented first using iCenter, then using a TeleSMART touchpad and finally those features that can only be performed through a telephone provided.

# **TeleSMART Operation Using iCenter**

### **How to Record a Memo Using iCenter**

A memo is a message you can record for other users of the system to hear. For example, you might want to let them know you went to the store. These users would then use the Message Menu to listen to your memo.

**ACTION SCREEN**  1. From the "Home" screen, press the O 囲 Ready to Arm **MESSAGES** button to display the "TeleSMART" main screen. Common Box#2  $\frac{1}{2}$ **NEW NEW** 2 Memos<br>0 Messgs 1 Memos<br>0 Messgs **SAVED SAVED** 0 Memos Memos  $\Omega$  $0$  Messgs  $0$  Messgs **S** RECORD ALLER ID Privacy Enabled For: 00 Hrs 30 Min  $24$  SETUP 2. Press the **RECORD MEMO** button. In a  $\boldsymbol{\varepsilon}$ **END Ready to Arm** multi-user system, you are prompted to select a mailbox. Common  $Box#2$ Select the desired mailbox, then proceed. **PRESS PRESS** TO TO **SELECT SELECT B** CANCEL Privacy Enabled For: 00 Hrs 30 Min **SETUP** 

To record a new memo:

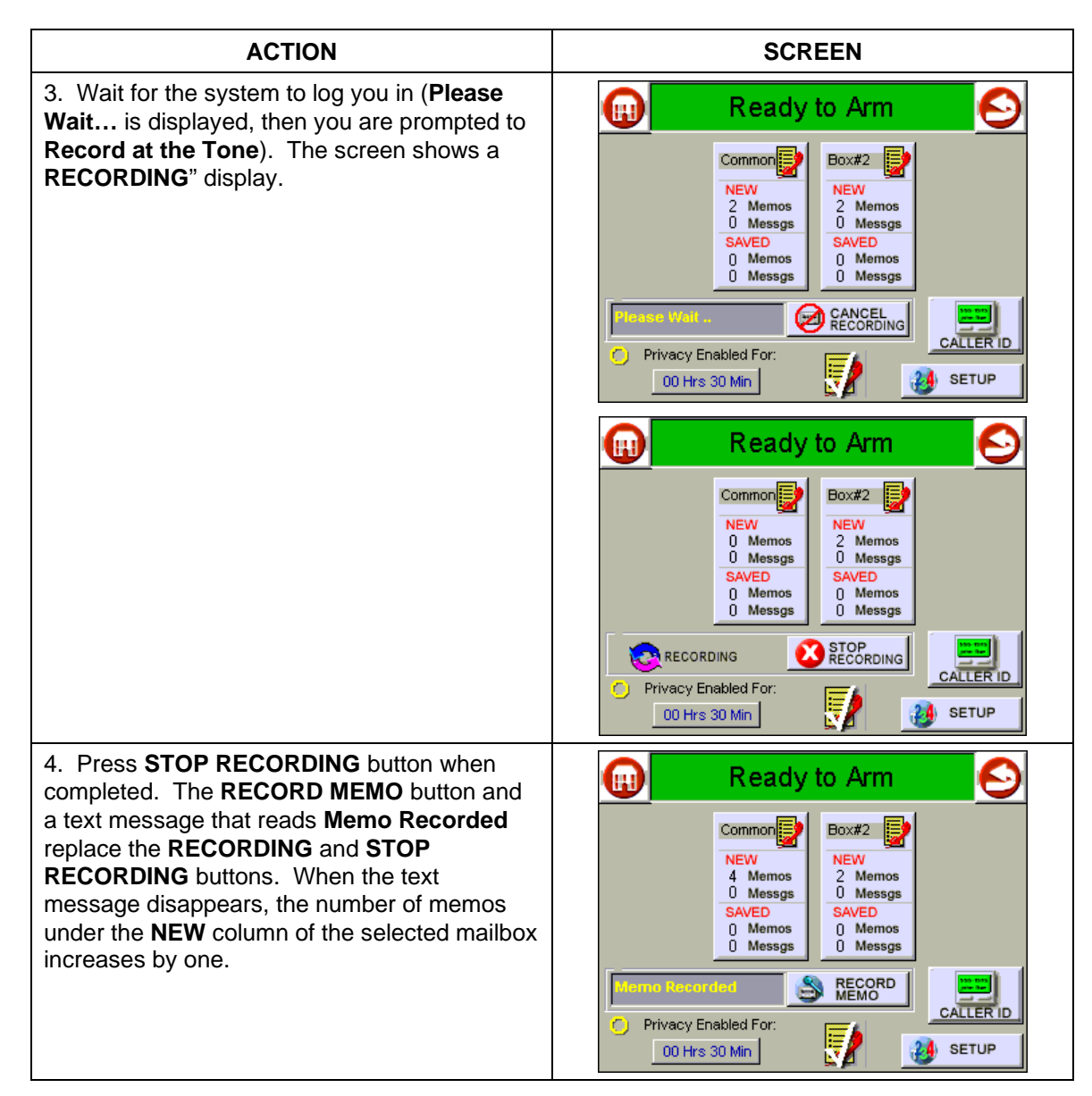

### **How to Listen to Memos and Messages**

To listen to memos and messages:

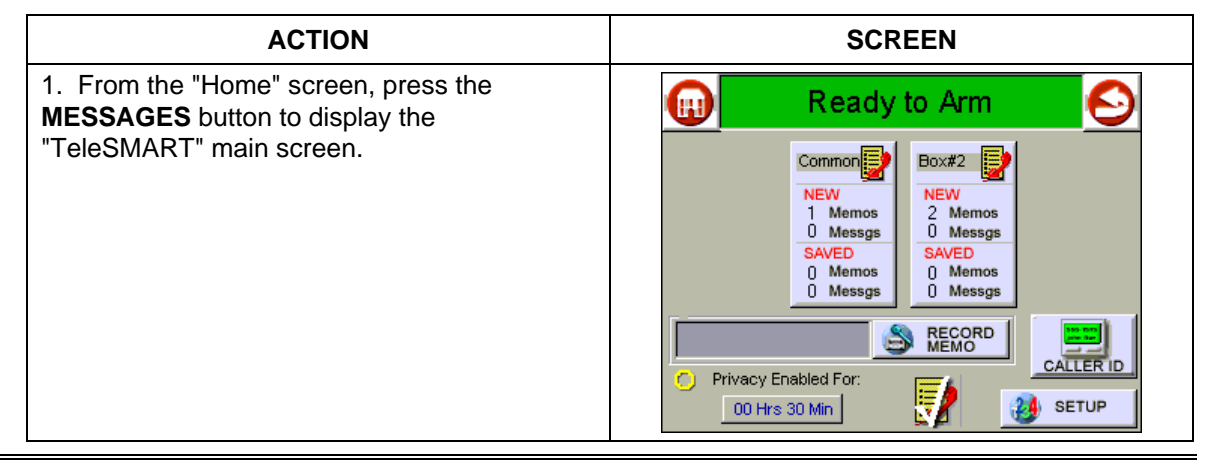

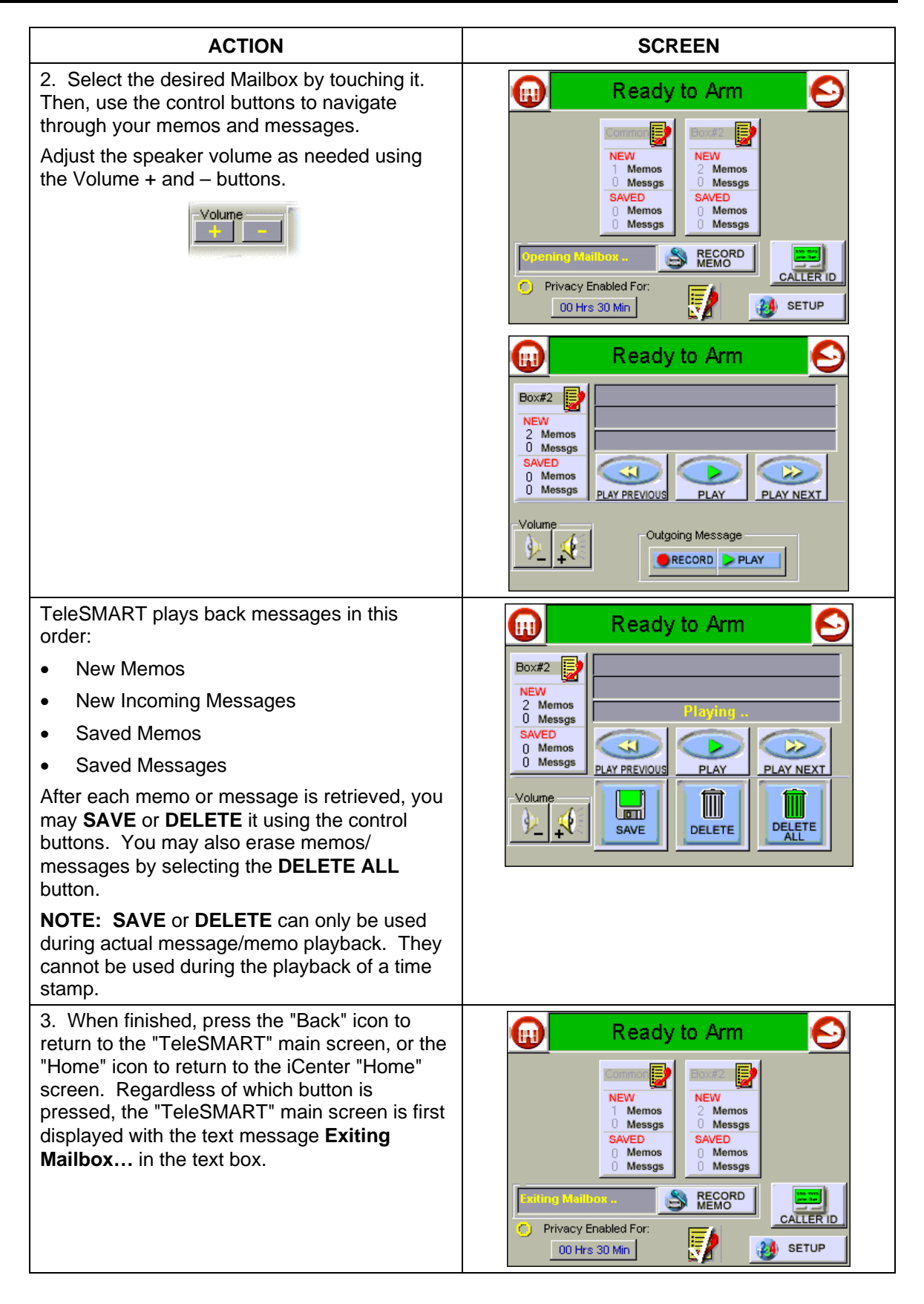

# **How to Record Outgoing Greetings**

When TeleSMART answers a call, the caller hears a recorded greeting (known as the outgoing message or OGM). The system includes a pre-recorded greeting, but if desired, you can record your own greetings.

The greeting can instruct a caller to press a key 1-4 (corresponding to user mailboxes), that lets the caller record a message in a particular user's mailbox.

When recording a greeting:

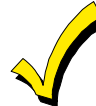

1. Be sure to include instructions for callers to press the appropriate key (1-4) corresponding to the desired mailbox. For example: "To leave a message for Kimberly, press 2; to leave a message for Kaitlyn, press 3."

2. Leave a few seconds of silence at the end of your greeting to give callers time to make their selection. This is necessary because callers must make a mailbox selection before the "record now" beep.

### To record an outgoing message:

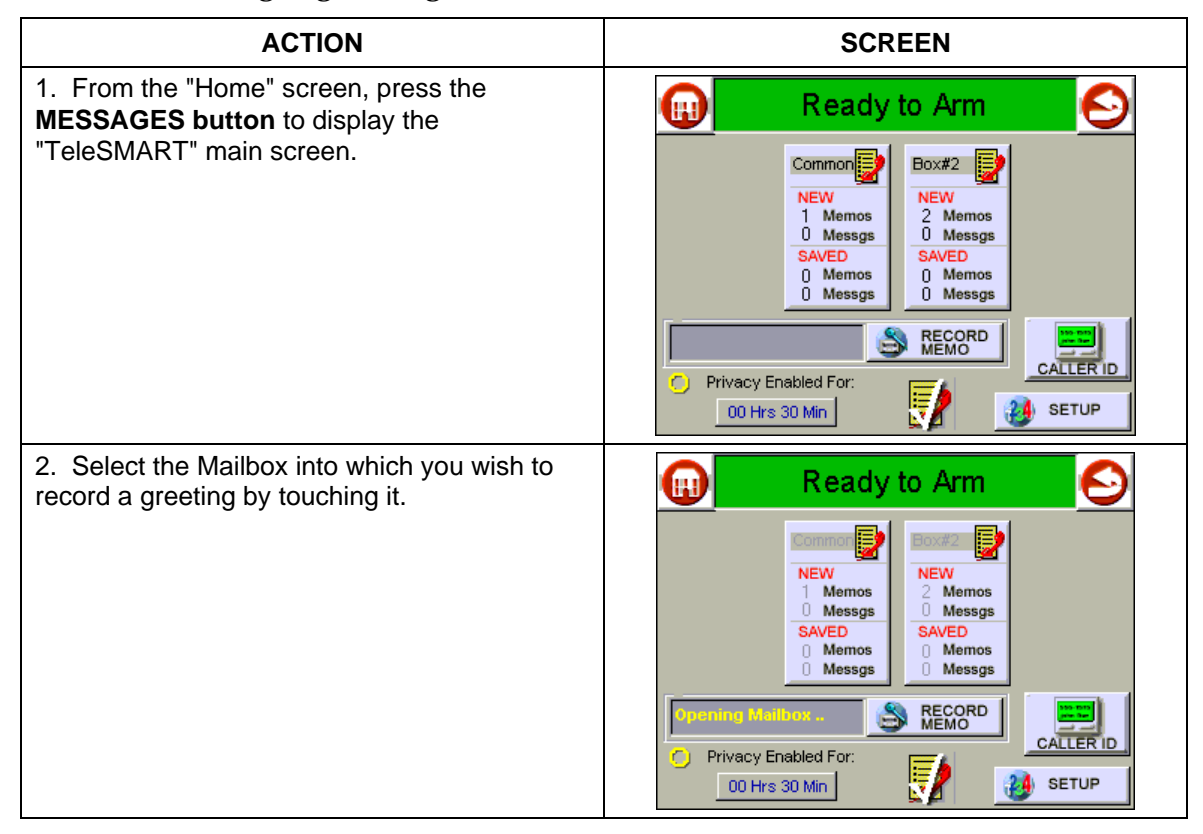

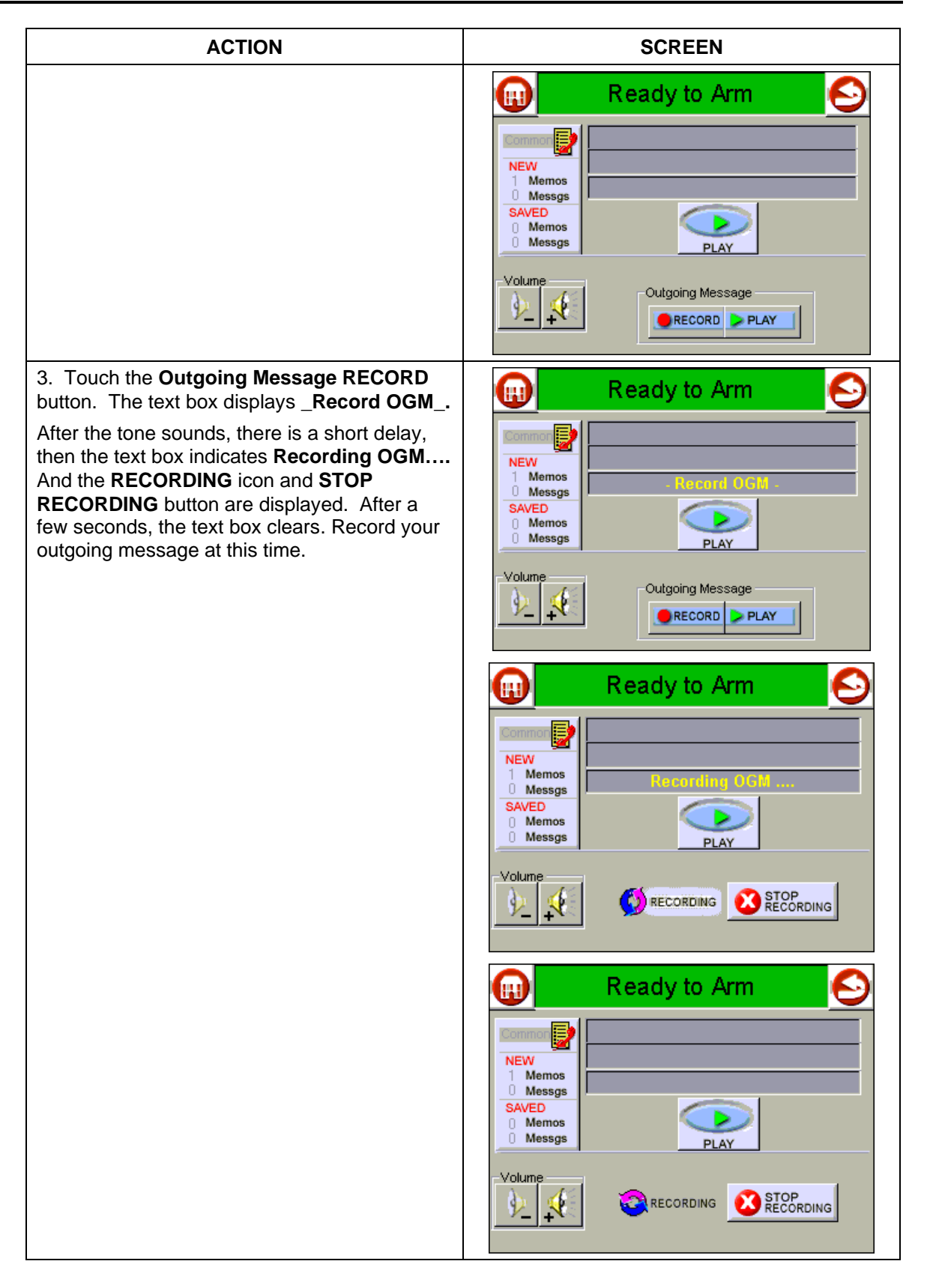

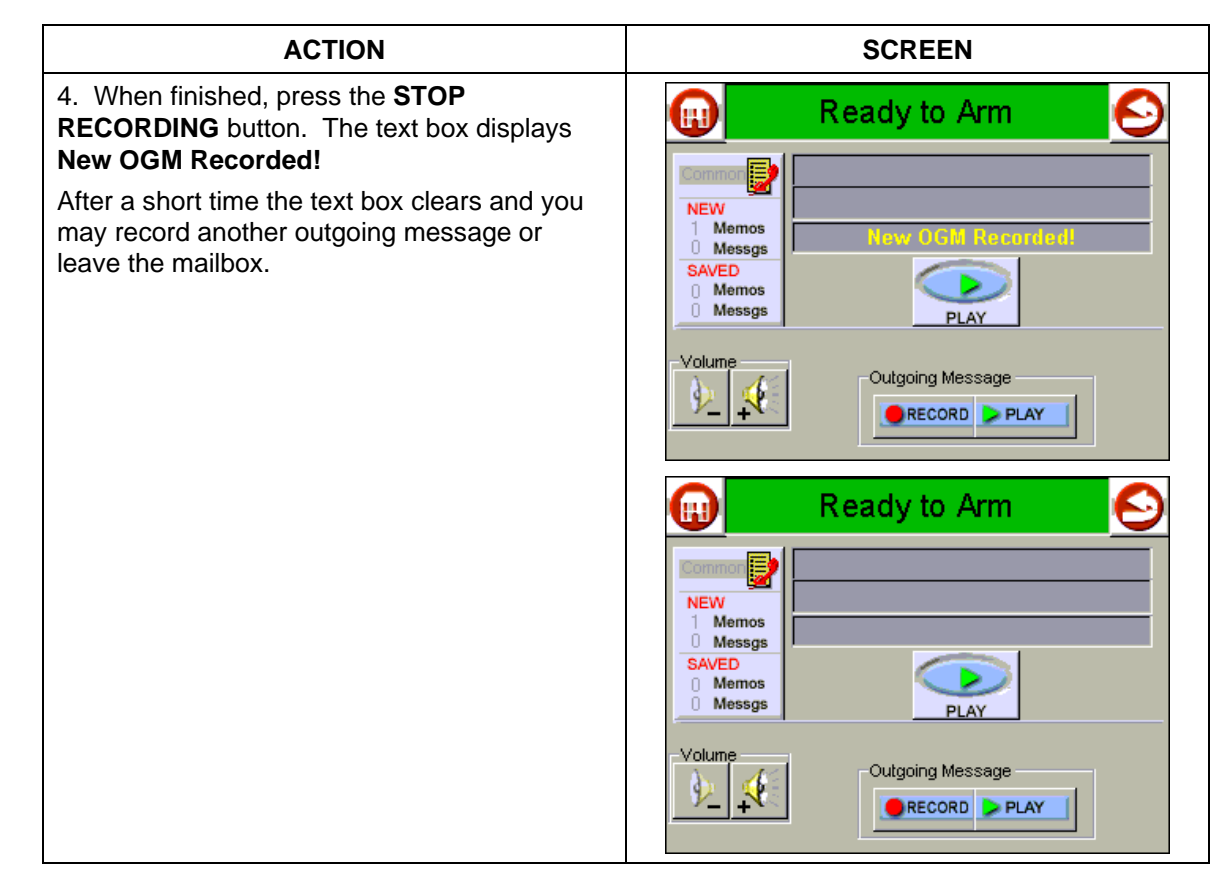

# **TeleSMART Operation Using a TeleSMART Touchpad**

If using a standard TeleSMART Touchpad, options are accessed differently than they are through the iCenter interface. Follow the instructions below if using a standard TeleSMART Touchpad. Each option is identified by a 2-digit number (01- 24). After accessing the system, the first option (Hear Messages) is displayed.

# **Accessing the System**

The TeleSMART system has three levels of access as shown below:

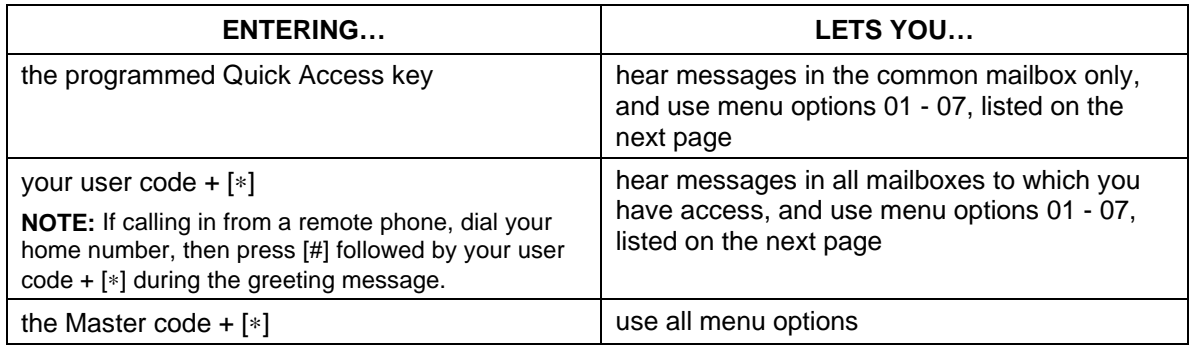

Use the following keys to navigate and select options:

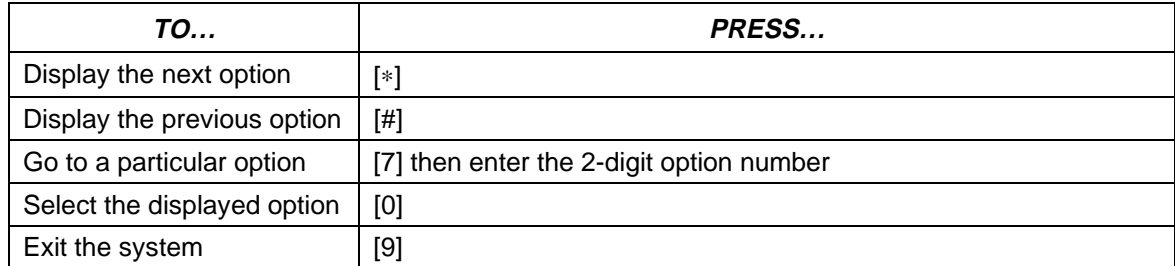

# **List of Options**

The following table lists the options available, the option numbers used to access them, and who is allowed to access those options. Options Available to **ALL** Users

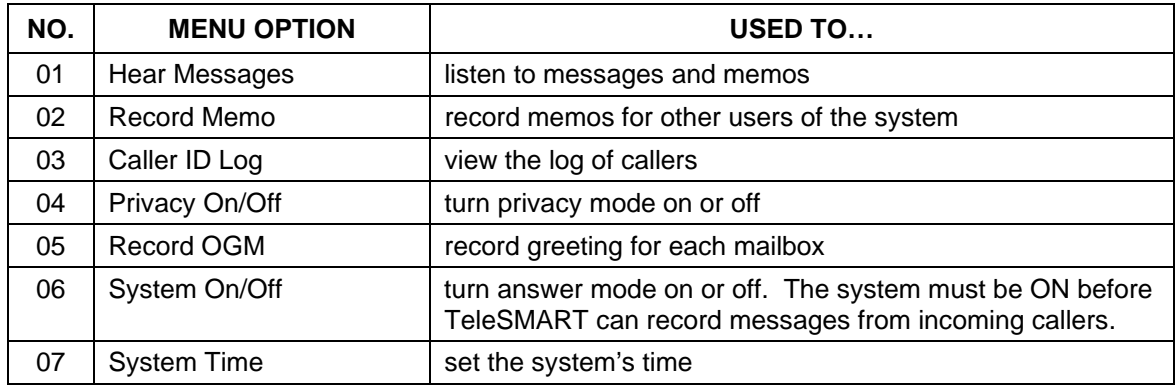

# Options Available to **MASTER/INSTALLER** Only

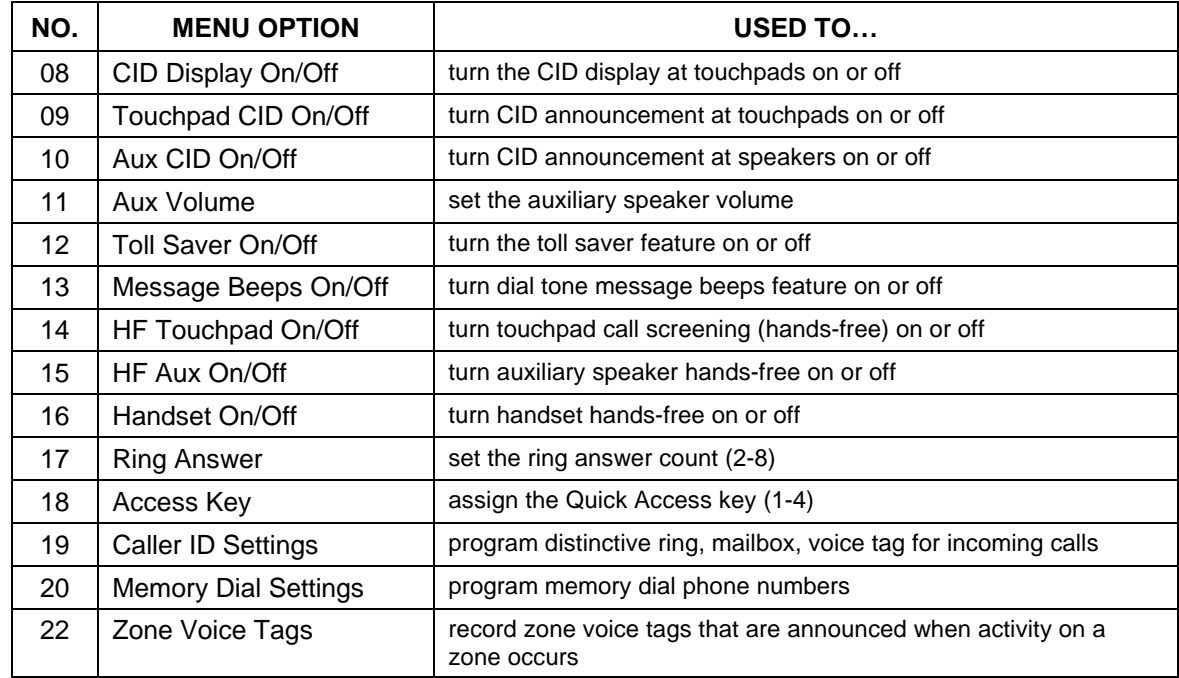

# **Listening to Your Messages (Option 01)**

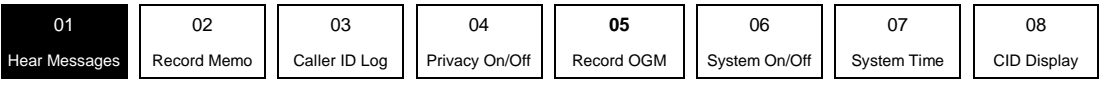

**NAVIGATION: [**∗**] = Next Option; [#] = Previous Option; [7] = GOTO prompt; [9] = Exit System.**

### **About Messages**

Callers and users can leave messages in a particular user's mailbox by pressing the appropriate key before recording. This section describes how to listen to these messages.

**NOTE:** The key (1-4) corresponds to the user's mailbox number and can be identified in the greeting. See Recording Greetings paragraph for instructions on how to record a greeting.

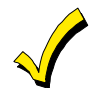

The Message option is available only if there are new or saved messages in the system. Refer to the **New and Saved Messages** chart below for information on how the system responds depending on whether there are new or saved messages.

### **New and Saved Messages**

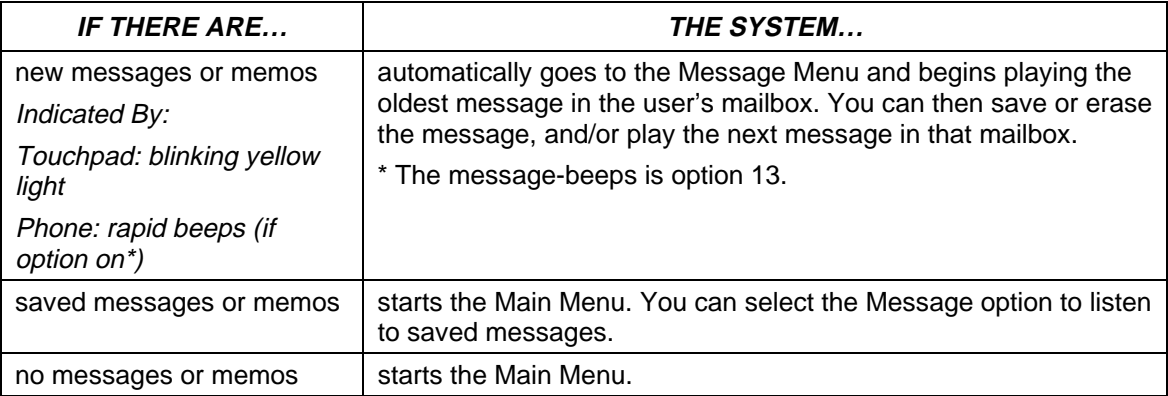

## **Listening to Your Messages Using the TeleSMART Touchpad**

# PROGRAM MODE 01 HEAR MESSAGE

 1. Go to the "Hear Messages" prompt (option 01) and press [0]. If there are new messages or memos in your mailbox, the system automatically plays the oldest message and displays the day and time the message was received.

MEMO WED 01:23PM

MESSAGE MENU 1 REPEAT

The system automatically advances to the next prompt.

2. Select from options described below.

(Pressing [∗] or [#] displays the choices on the bottom line.)

#### **Message Menu**

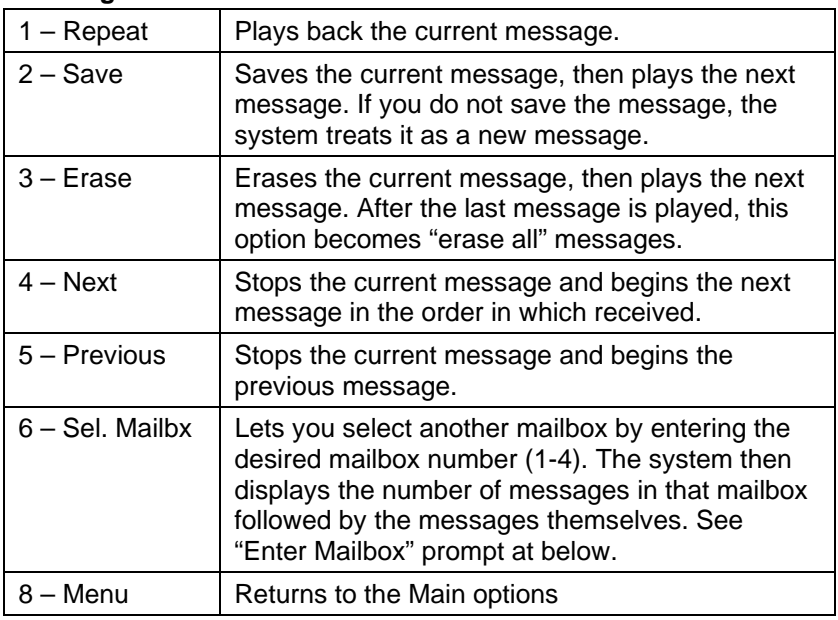

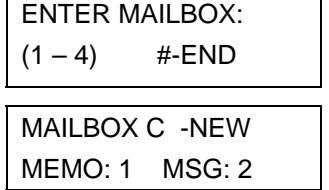

 3. To hear messages in another mailbox, press [6] from the "Message" Menu, then:

Enter the desired mailbox number, 1-4.

Remember, you can access only those mailboxes to which you are authorized.

The system displays the number of new messages in the selected mailbox and plays back the oldest message, then returns to the "Message Menu" prompt described above.

# **Recording a Memo Using the TeleSMART Touchpad (Option 2)**

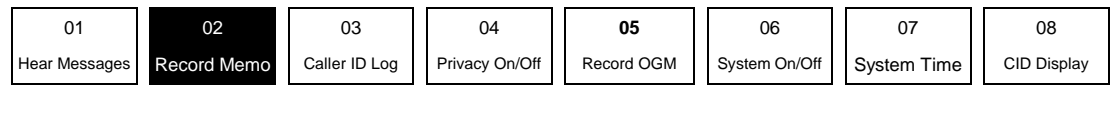

**NAVIGATION: [**∗**] = Next Option; [#] = Previous Option; [7] = GOTO prompt; [9] = Exit System.**

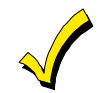

When you record a memo, you can play it back and/or erase it using this menu. However, once you exit this menu, the memo can only be erased by using the Message Menu previously described.

### **How to Record a Memo**

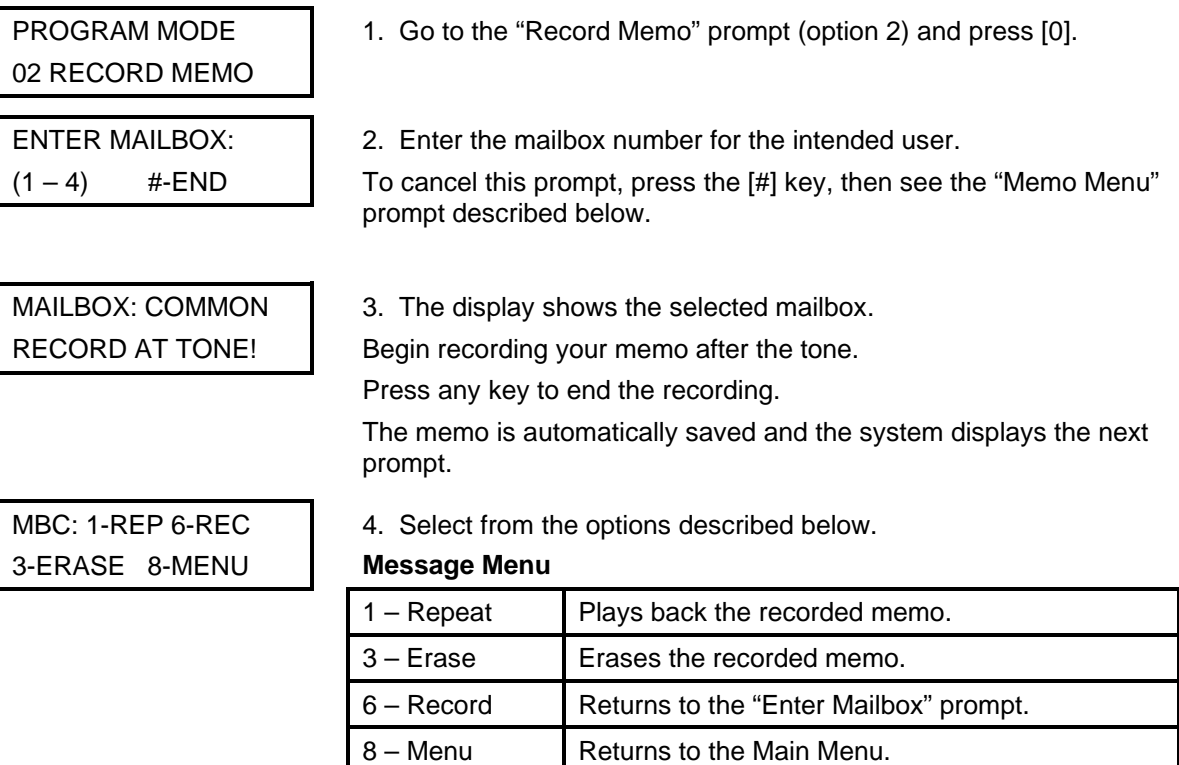

# **Caller ID Log Using the TeleSMART Touchpad (Option 03)**

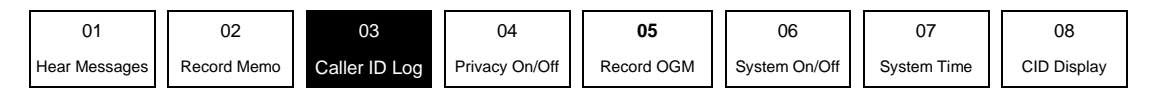

**NAVIGATION: [**∗**] = Next Option; [#] = Previous Option; [7] = GOTO prompt; [9] = Exit System.**

### **About the Caller ID Log**

The Caller ID Log is a record of the phone number and/or name of callers (depending on the type of Caller ID service you subscribe to). Use this menu to display this log. Refer to the *Caller ID Options* paragraph for other TeleSMART Caller ID features available if you subscribe to Caller ID service.

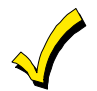

You must subscribe to Caller ID service from your telephone service provider to use the Caller ID Log.

## **How to View the Caller ID Log**

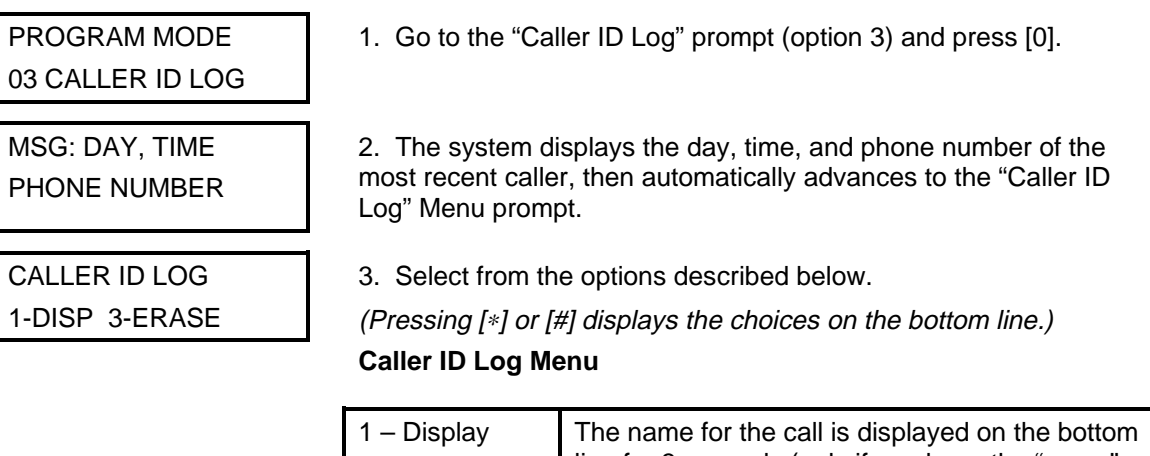

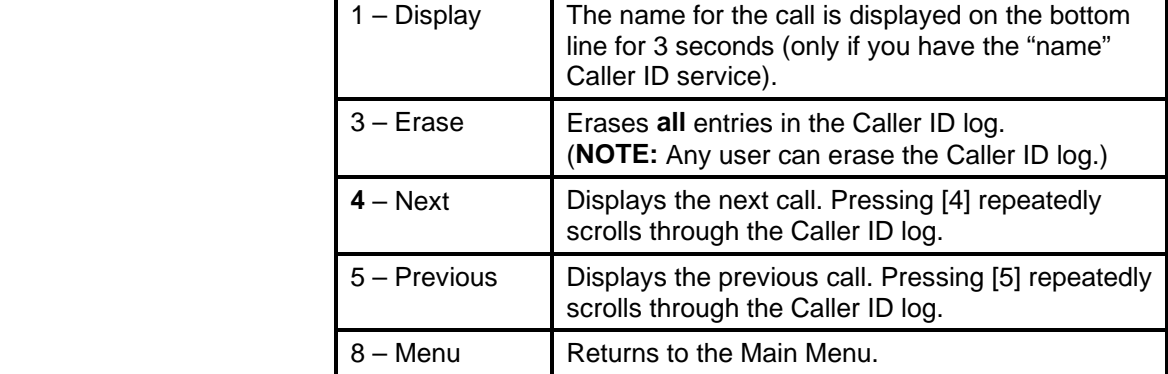

**Privacy Feature Using the TeleSMART Touchpad (Option 04)** 

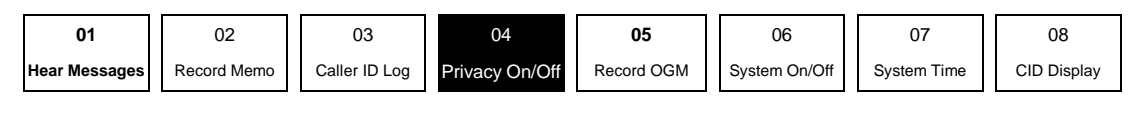

**NAVIGATION: [**∗**] = Next Option; [#] = Previous Option; [7] = GOTO prompt; [9] = Exit System.**

## **About the Privacy Feature**

The Privacy feature turns off all telephone ringers and lets TeleSMART answer your calls. This can be useful if you do not wish to be disturbed at certain times. For example, you may wish to turn Privacy on during dinner to avoid being interrupted by phone calls.

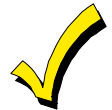

- When the Privacy feature is on, it remains on for 8 hours, or until you turn it off. It automatically turns off after 8 hours.
- Use the Message Menu to check for any messages that may have been left while Privacy was turned on (message light will be on at the touchpad).

## **How to Turn the Privacy Feature On/Off**

PROGRAM MODE 04 PRIVACY: OFF

1. Go to the "Privacy" prompt (option 04).

PROGRAM MODE 04 PRIVACY: ON

 2. To turn the Privacy feature on press [0]. To turn Privacy off, press [0] again.

# **How to Override Privacy Mode**

When you call in to the system, you can manually override Privacy mode if it is on:

- 1. Dial in to the system. When TeleSMART answers the call, the system announces "privacy on" before the greeting to let you know it is turned on.
- 2. Press [0] during the greeting. You are then connected to the system and your voice can be heard at the TeleSMART touchpads and auxiliary speaker.
- 3. Simply speak into the telephone mouthpiece and say "pick up the phone" or something similar to get the attention of those at the premises. Remember, the phone does not ring at the premises, so your voice is the only alert they have to your call.
- **4.** You can also set the system to automatically override Privacy mode for calls from a specific phone number. See the *Caller ID Options* paragraph for details.

# **Recording Greetings Using the TeleSMART Touchpad (Option 05)**

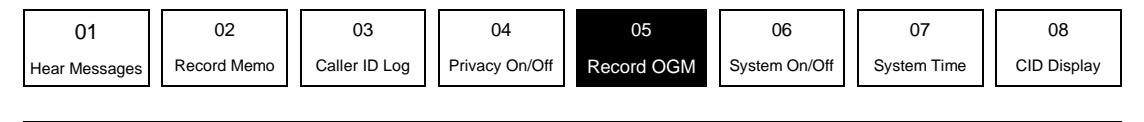

```
NAVIGATION: [∗] = Next Option; [#] = Previous Option; [7] = GOTO prompt; [9] = Exit System.
```
## **About Greetings (outgoing messages)**

When TeleSMART answers a call, the caller hears a recorded greeting (known as the outgoing message or OGM). The system includes a pre-recorded greeting, but if desired, you can record your own greetings. The greeting can instruct a caller to press a key 1-4 (corresponding to user mailboxes) which lets the caller record a message in a particular user's mailbox. Use this menu to record a greeting or to listen to an existing greeting.

# **How to Record Greetings**

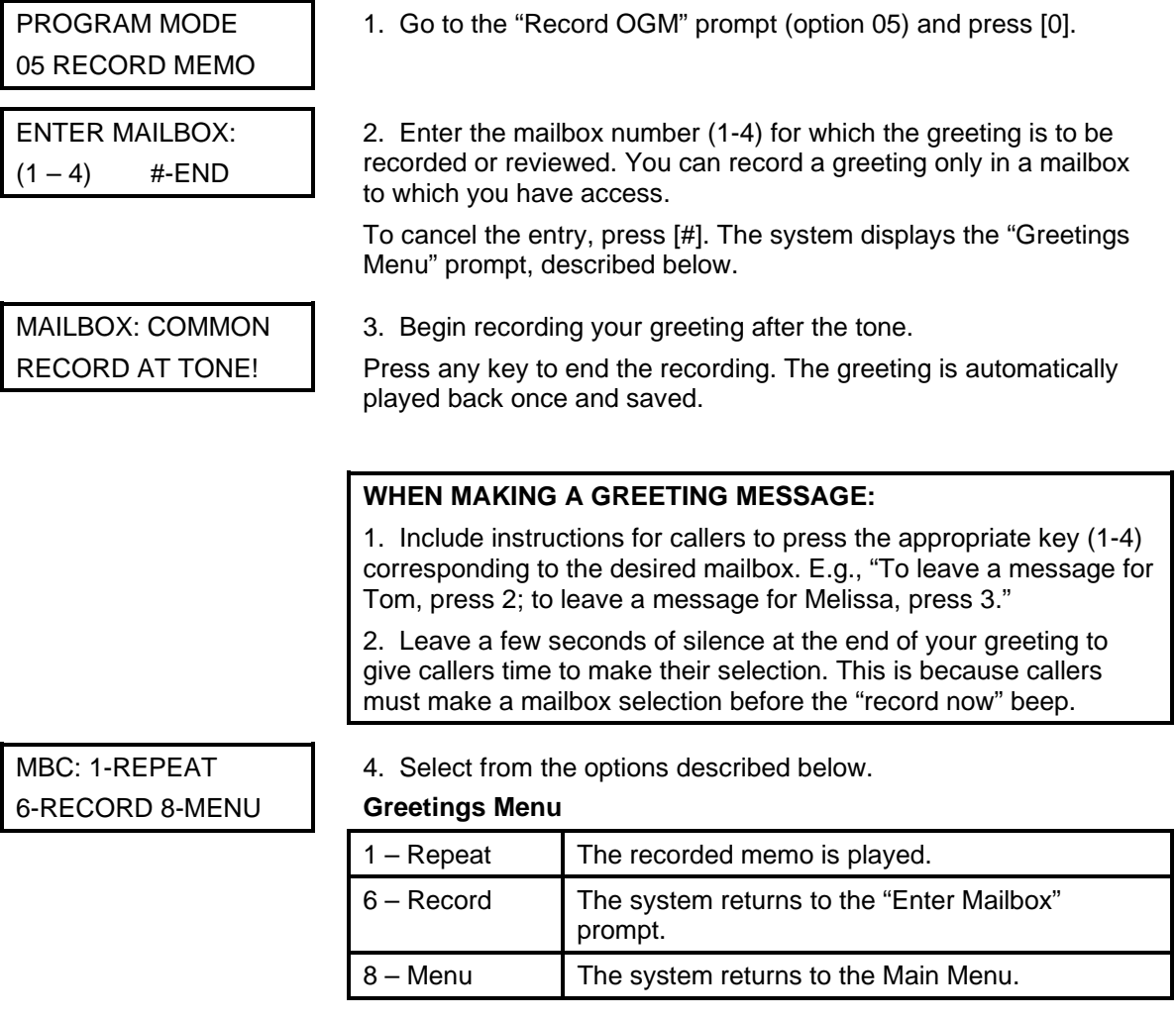

**Setting the System Time Using the TeleSMART Touchpad (Option 07)** 

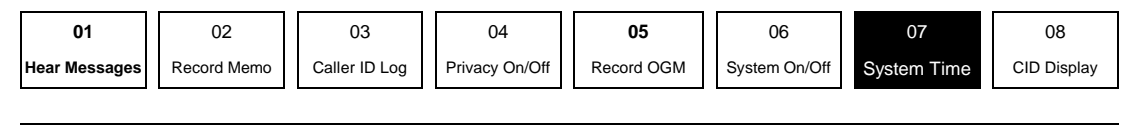

**NAVIGATION: [**∗**] = Next Option; [#] = Previous Option; [7] = GOTO prompt; [9] = Exit System.**

# **About the System Time**

The internal clock is used to time-stamp all messages. Although TeleSMART will indicate this as an option, iCenter will always provide system time to the TeleSMART. This menu should only be used with a 6139T TeleSMART Touchpad to set or view the system's time setting.

## **How to Set the System Time**

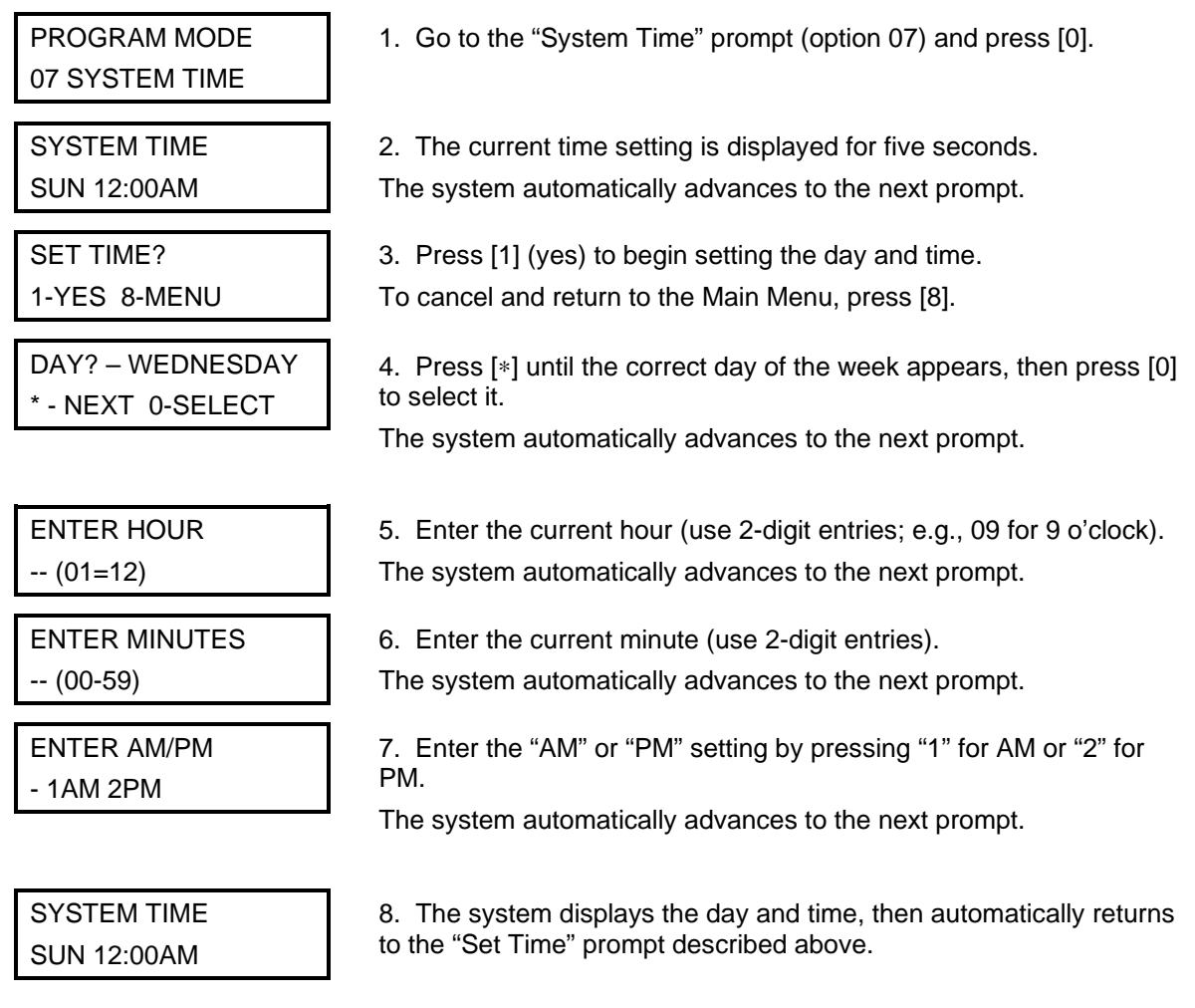

# **Caller ID Display/Announcements Using the TeleSMART Touchpad (Option 08)**

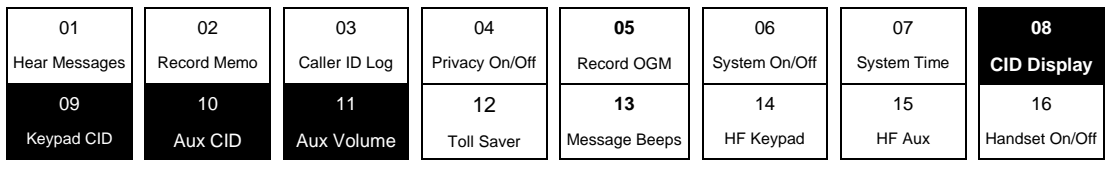

### **NAVIGATION: [**∗**] = Next Option; [#] = Previous Option; [7] = GOTO prompt; [9] = Exit System.**

## **About Caller ID Displays and Announcements**

TeleSMART can provide Caller ID information if you subscribe to Caller ID service from your telephone provider.

Caller ID Display and Announcement options let you:

- display Caller ID information at TeleSMART touchpads
- announce Caller ID information at the touchpad and/or auxiliary speaker
- set the auxiliary speaker volume.

# **How to Turn Caller ID Display at the Touchpad On/Off**

PROGRAM MODE 08 CID DISP:ON

### **Caller ID Touchpad Display:**

- 1. Go to the "CID Display" prompt. (option 08)
- 2. To turn the Caller ID touchpad display on press [0].
- To turn the display off, press [0] again.

# **How to Turn Caller ID Announcements On/Off and How to Set the Volume**

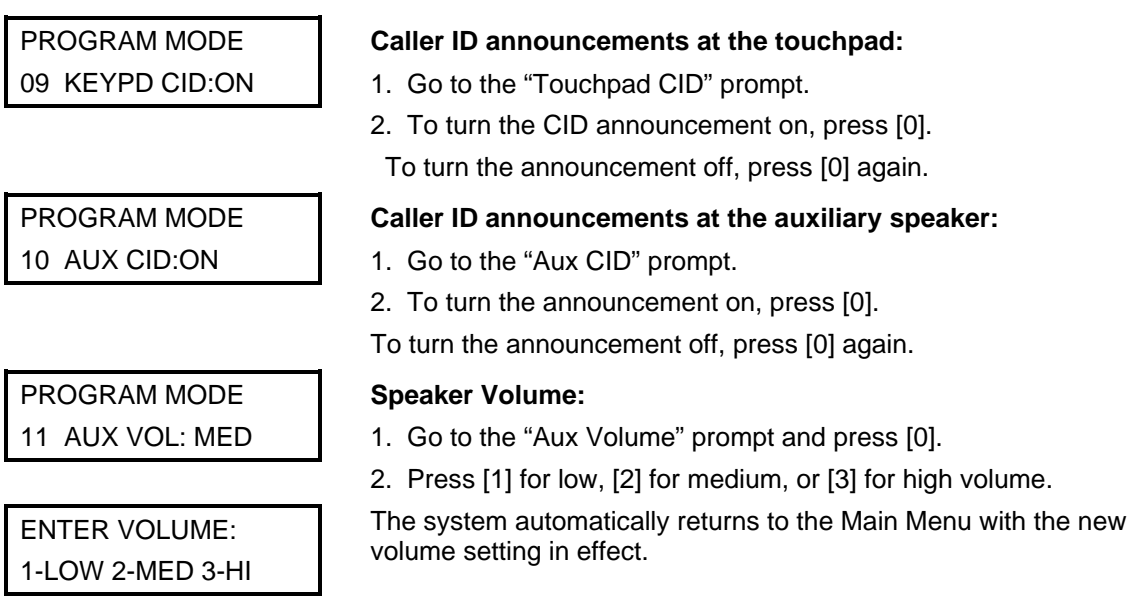

**Toll Saver / Message Beeps Using the TeleSMART Touchpad (Options 12 & 13)** 

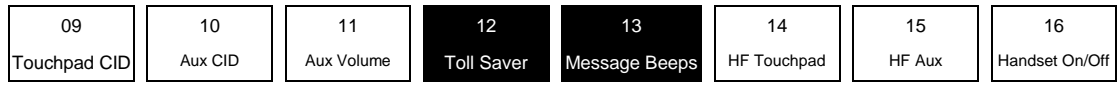

**NAVIGATION: [**∗**] = Next Option; [#] = Previous Option; [7] = GOTO prompt; [9] = Exit System.**

# **About the Toll Saver Feature**

The Toll Saver feature lets you call in to the system to check if there are new messages (determined by the number of rings). This lets you hang up before incurring toll charges.

The Toll Saver feature works in combination with the security system. First, you must turn Toll Saver on (shown below), but it becomes active only when the security system is armed in the AWAY or MAXIMUM mode. The Toll Saver feature is inactive when the security system is disarmed or when armed STAY or INSTANT.

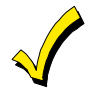

 When Toll Saver is active (option is on and system is armed AWAY or MAXIMUM), the "distinctive ring" feature is automatically disabled.

# **How to Turn Toll Saver On/Off**

PROGRAM MODE 12 TOLL SAVE:ON

### **Toll Saver:**

1. Go to the "Toll Saver" prompt (option 012).

2. To turn the Toll Saver feature on, press [0].

To turn Toll Saver off, press [0] again.

### **How to Check for Messages while Toll Saver is On**

1. Call in to the system and listen for the number of rings:

2 rings = There are new messages/memos in one or more of the mailboxes

4 rings = There are no new messages/memos in any of the mailboxes

**Message Beeps** 

2. To save toll charges if there are no new messages, hang up after the third ring.

### **About Message Beeps**

The system can alert you to new messages whenever you pick up the telephone receiver, if desired. If the message beeps feature is turned on and you have new messages, the system beeps over the dial tone when you pick up the receiver.

### **How to Turn Message Beeps On/Off**

PROGRAM MODE 13 MSG BEEP:ON

1. Go to the "Message Beeps" prompt.

- 2. To turn Message Beeps on, press [0].
- To turn Message Beeps off, press [0] again.

# **Call Screening Using the TeleSMART Touchpad (Options 14, 15, 16)**

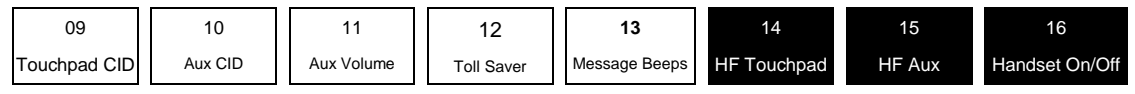

**NAVIGATION: [**∗**] = Next Option; [#] = Previous Option; [7] = GOTO prompt; [9] = Exit System.**

### **About Call Screening**

Call Screening lets TeleSMART answer your calls while you listen in from any phone and/or touchpad or auxiliary speaker (depending on programming) without the caller hearing you.

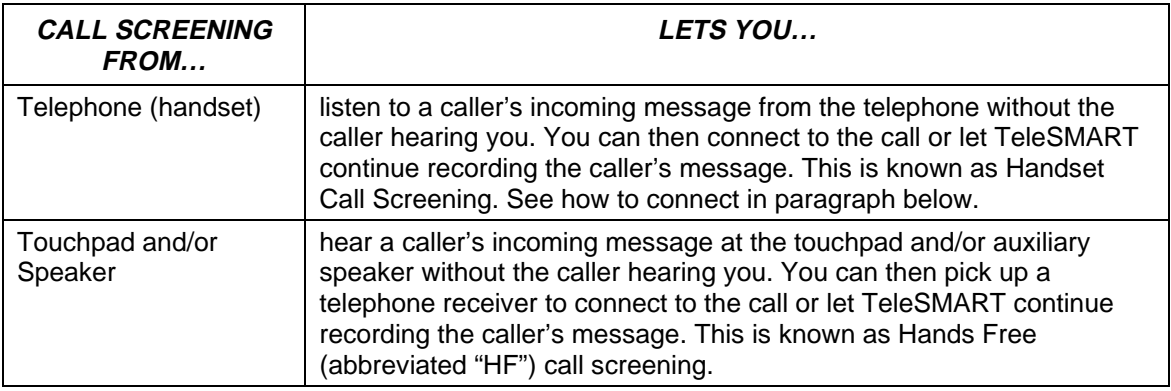

# **How to Connect to a Call when Telephone Call Screening is On**

1. Pick up the telephone receiver.

2. As you hear the caller leaving a message, click the "off-hook" button once, in the same way you would when switching between callers if you had Call Waiting service. Alternatively, you can press the "flash" key if your telephone has one.

You are automatically connected to the call and you can begin your conversation.

# **How to Turn Call Screening On/Off**

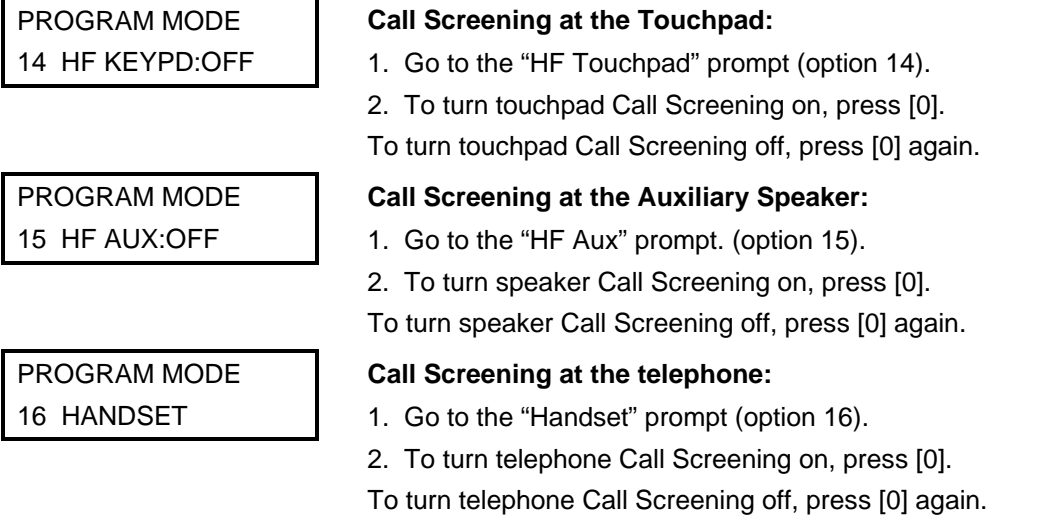
**Ring Answer Count Using the TeleSMART Touchpad (Option 17)** 

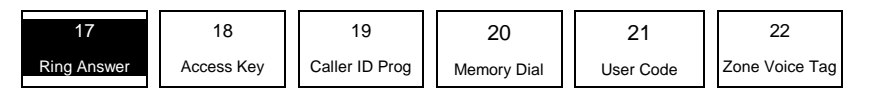

**NAVIGATION: [**∗**] = Next Option; [#] = Previous Option; [7] = GOTO prompt; [9] = Exit System.**

#### **About the Ring Answer Count**

Use this menu to set the number of rings before the system answers the phone.

The Ring Answer Count applies except when Toll Saver is active (option is on and system is armed AWAY or MAXIMUM). When Toll Saver is active, the ring count is automatically set to 4 rings if there are no new messages and 2 rings if there are new messages.

#### **How to Set the Ring Answer Count**

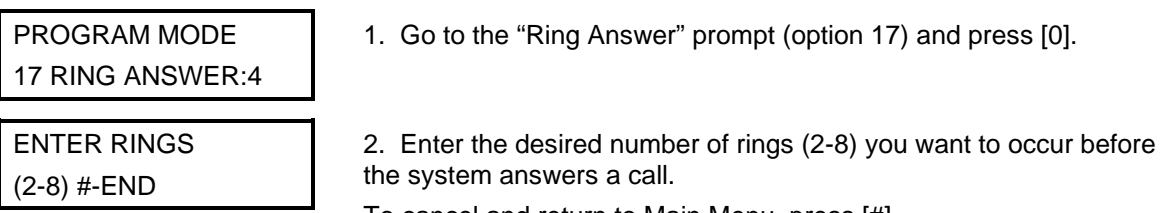

To cancel and return to Main Menu, press [#].

3. The system automatically returns to the Main Menu.

## **Quick Access Key Using the TeleSMART Touchpad (Option 18)**

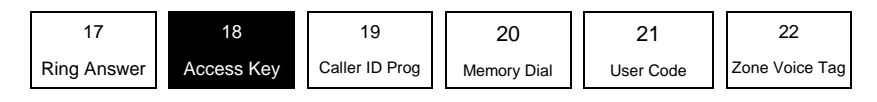

**NAVIGATION: [**∗**] = Next Option; [#] = Previous Option; [7] = GOTO prompt; [9] = Exit System.**

#### **About the Quick Access Key**

You can assign a Quick Access key that lets users access the TeleSMART system by simply pressing and holding that key down for 2 seconds (no user code needed). This makes the system easy to use, since a user does not need to remember an access code.

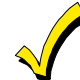

**Make sure the Quick Access key IS NOT programmed for any other security system function.** 

#### **How to Assign the Quick Access Key**

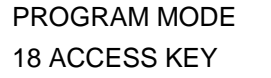

ENTER ACCSSS KEY (1-4, 0+OFF) 1. Go to the "Access Key" prompt (option 18) and press [0].

 2. Enter the number corresponding to the desired access key (see figure below.

3. The system automatically returns to the Main Menu, and the selected Access key is active.

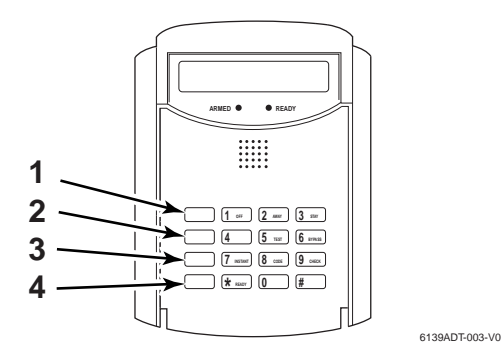

**IMPORTANT:** When using the Quick Access key, only the common mailbox is available for message playback, and the top line of the prompts reads, "User Mode" rather than "Program Mode."

# **Caller ID Options Using the TeleSMART Touchpad (Option 19)**

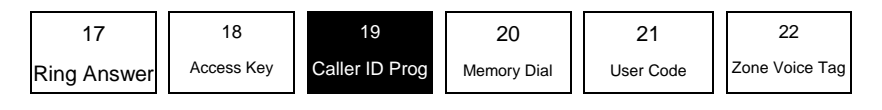

**NAVIGATION: [**∗**] = Next Option; [#] = Previous Option; [7] = GOTO prompt; [9] = Exit System.**

## **About Caller ID**

Caller ID can only be accessed by Custom English Touchpad 6139T or by the Compass Downloader (if Caller ID service is available and you subscribed for it through your telephone provider.)

TeleSMART allows you program the way the system responds to incoming calls from up to 25 different phone numbers.

Caller ID Option Programming lets you:

- set a distinctive ring for certain phone numbers
- assign a mailbox where messages from a number are automatically recorded
- record a voice tag for certain phone numbers.

## **How to Program Caller ID Options**

PROGRAM MODE 19 CALLER ID TBL 1. Go to the "Caller ID Tbl" prompt (option 19) and press [0].

CID LOCATION: 01 1-SELECT

2. Select from the options described below.

(Pressing [∗] or [#] displays the choices on the bottom line.) **Caller ID Menu** 

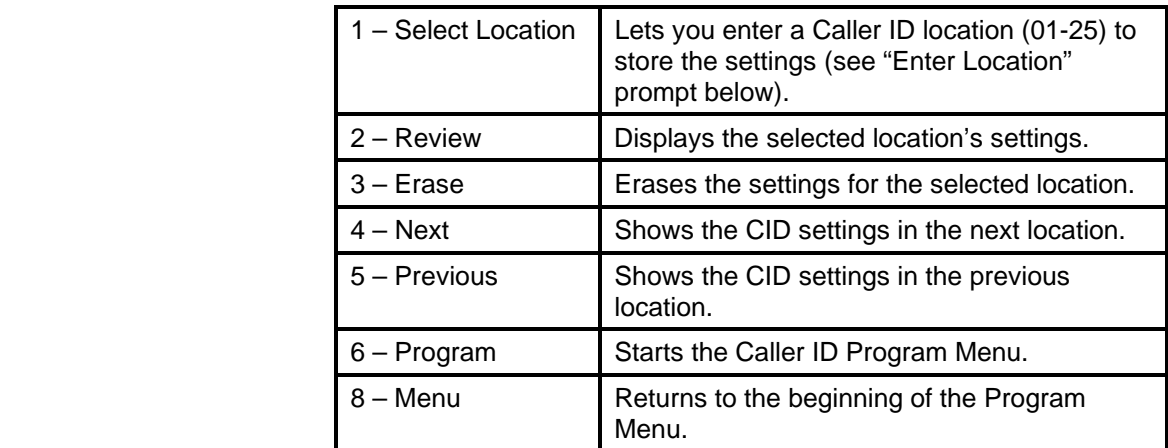

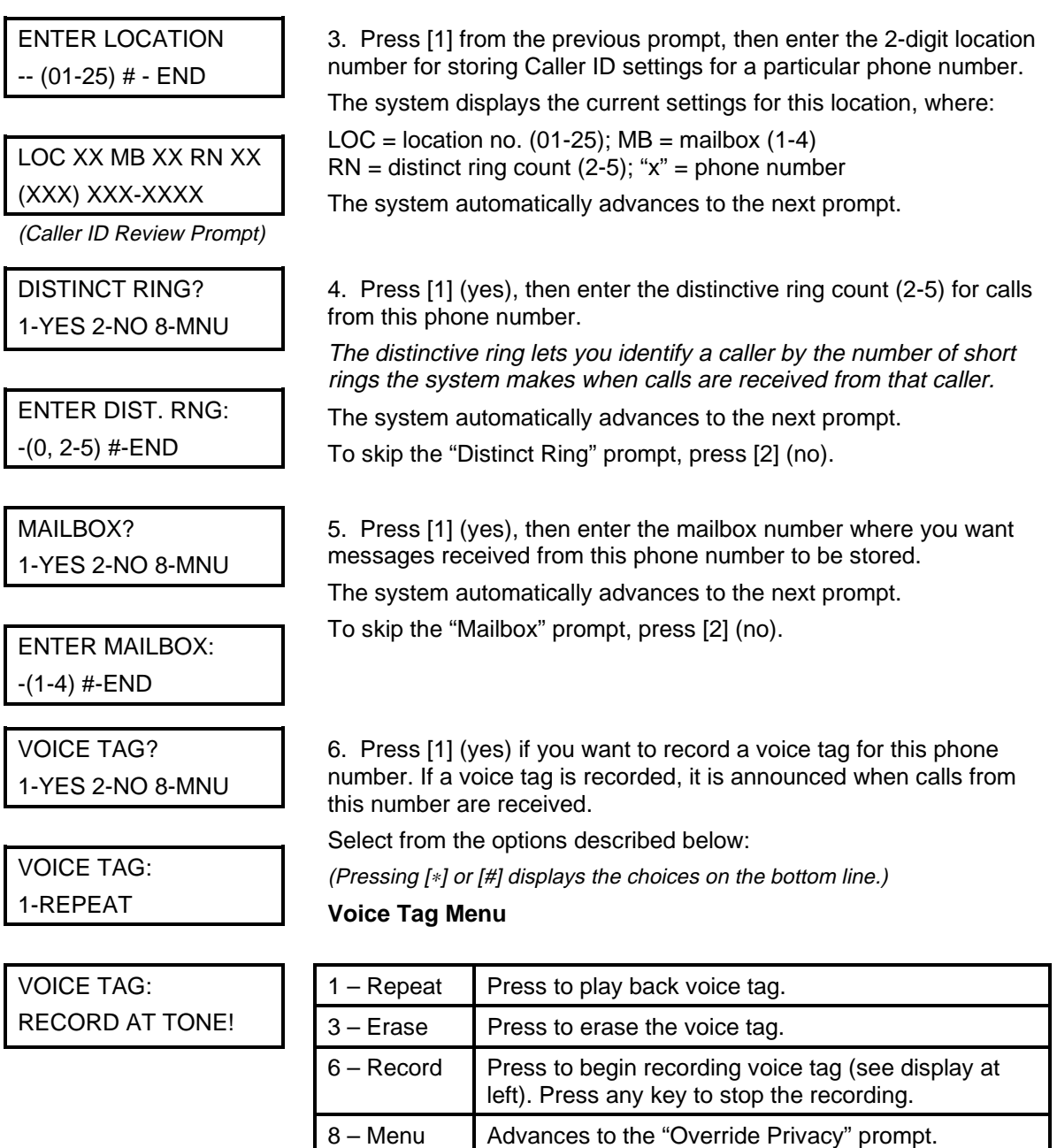

After voice tag is recorded, press [8] to continue.

To skip the "Voice Tag" prompt, press [2] (no).

When finished, press [8] to return to the Caller ID Location prompt, then press [8] again to return to the Main Menu, or press [9] to exit the system.

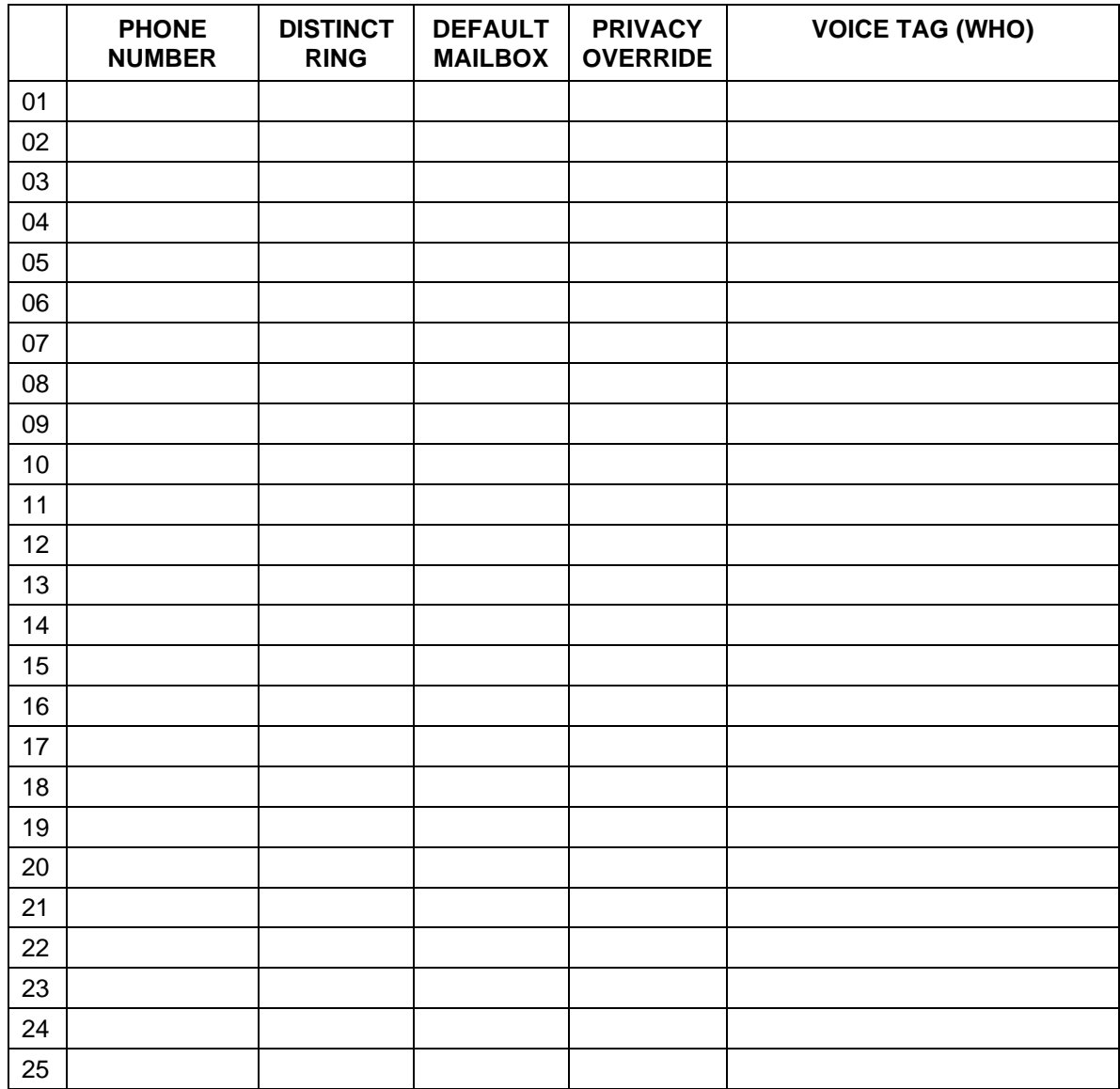

Use the following table to record the programmed Caller ID options.

## **Memory Dial Numbers Using the TeleSMART Touchpad (Option 20)**

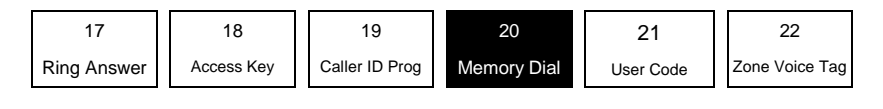

**NAVIGATION: [**∗**] = Next Option; [#] = Previous Option; [7] = GOTO prompt; [9] = Exit System.**

#### **About Memory Dial Numbers**

You can store up to 15 phone numbers in TeleSMART's memory for easy dialing.

Memory Dial Programming lets you:

- enter a phone number in memory for quick dialing
- record a voice tag for a memory dial number.

#### **How to Program Memory Dial Numbers**

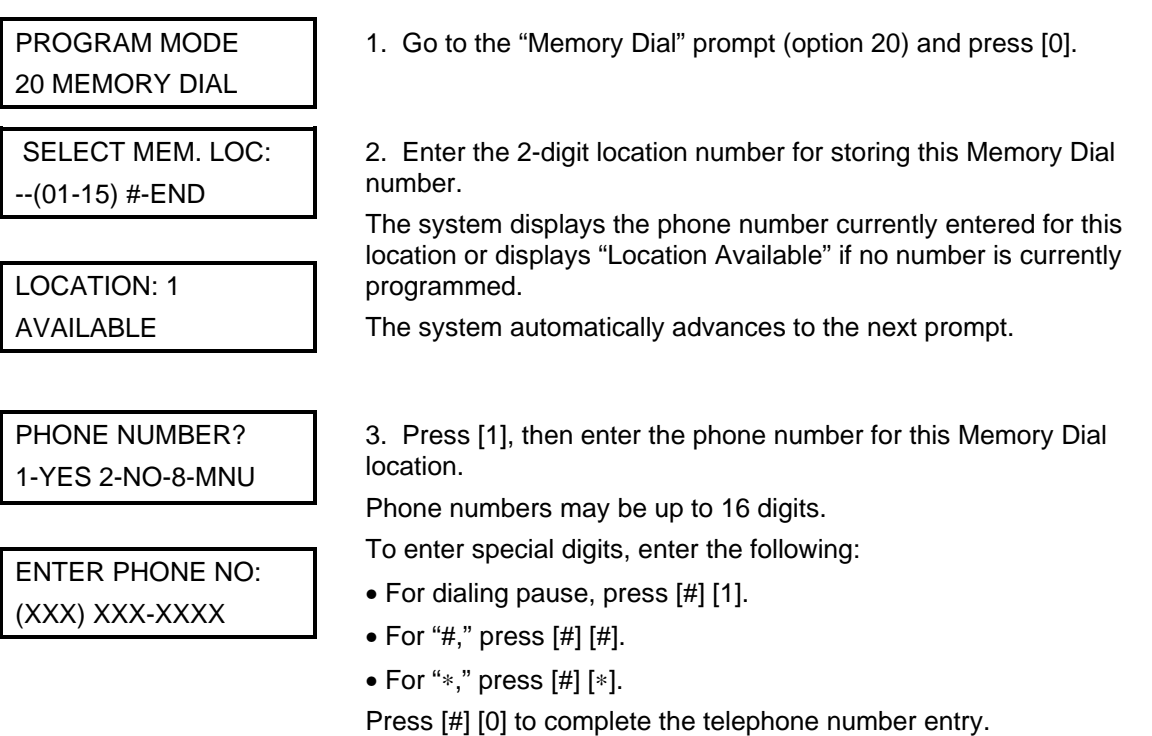

Example: To store a phone number and turn off Call Waiting, press: [1] then [#] [\*] [7] [0] then [#] [1] then [phone number] then [#] [0]. ([#∗70] turns off Call Waiting; [#] [1] pauses before new dial tone)

# VOICE TAG? 1-YES 2-NO 8-MNU

- 4. Press [1] (yes) if you want to record a voice tag for this location.
- 5. Select from the options described below: (Pressing [∗] or [#] displays the choices on the bottom line.)

# VOICE TAG: 1-REPEAT

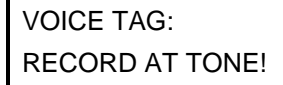

LOCATION1 1-SELECT

**Voice Tag Menu** 

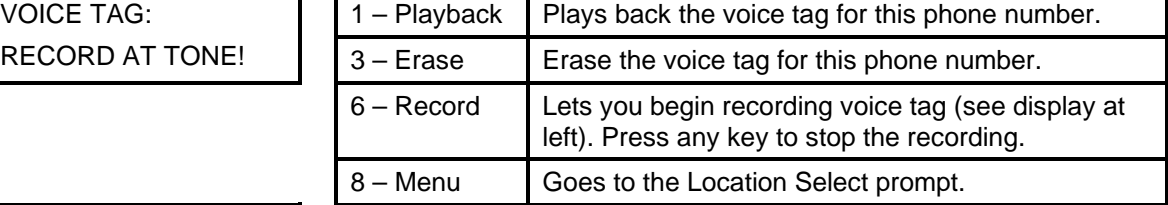

6. Select from the options described below.

(Pressing [∗] or [#] displays the choices on the bottom line.)

#### **Caller ID Menu**

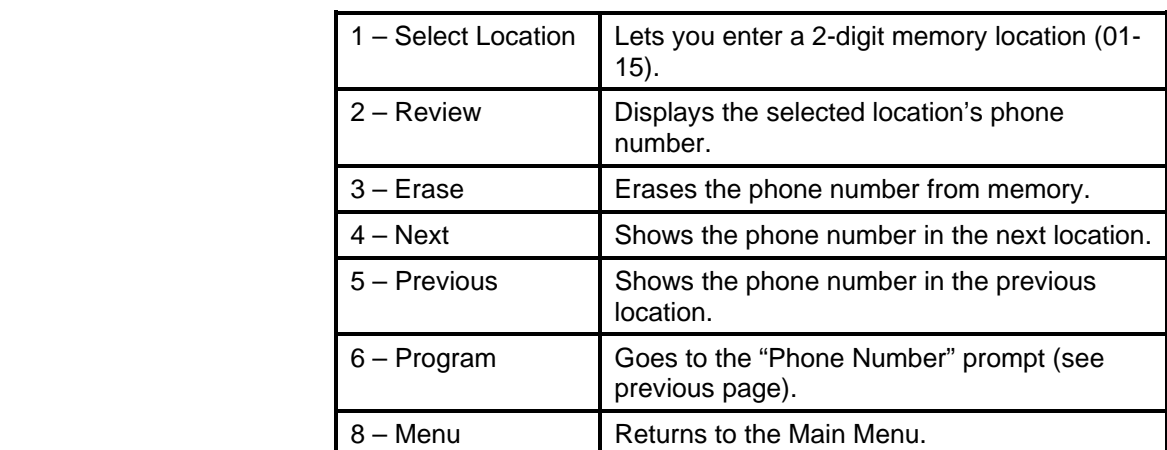

When finished, press [8] to return to the Main Menu, or press [9] to exit the system.

# **Memory Dial Numbers**

Use the following table to record phone numbers stored in TeleSMART memory.

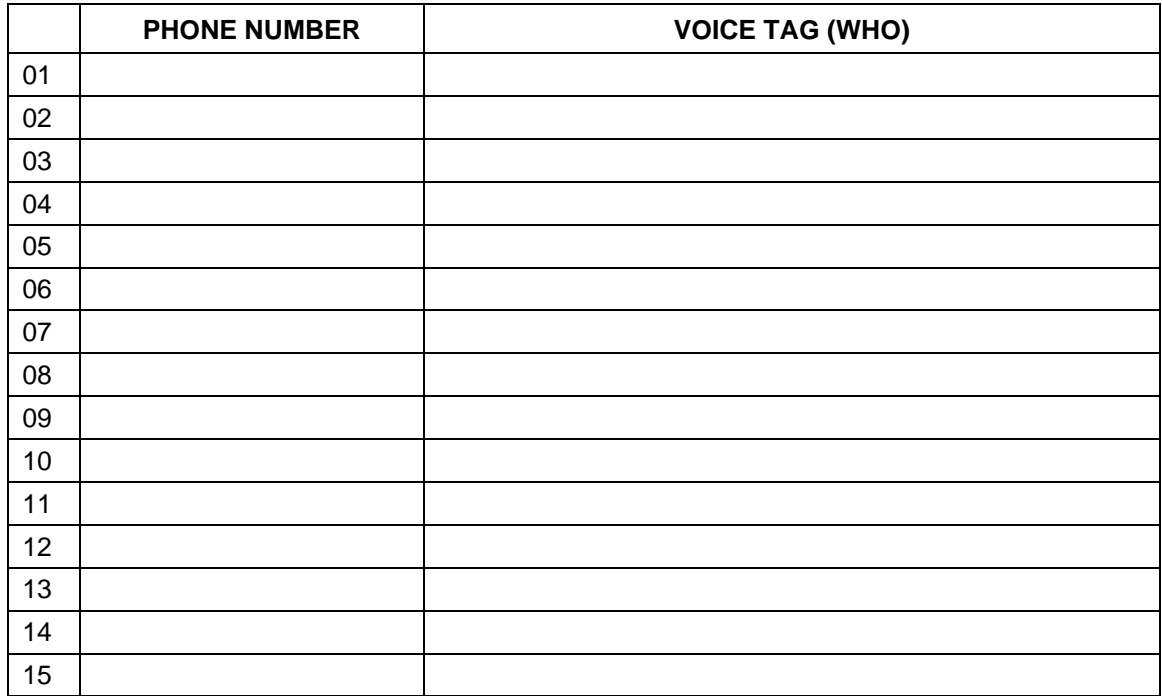

# **Zone Voice Tags Using the TeleSMART Touchpad (Option 22)**

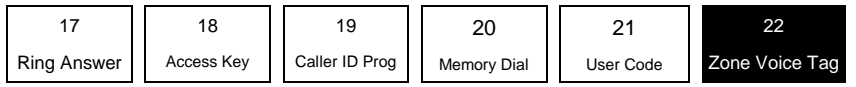

**NAVIGATION: [**∗**] = Next Option; [#] = Previous Option; [7] = GOTO prompt; [9] = Exit System.**

#### **About Zone Voice Tags**

You can use this menu to record voice tags for up to 22 security system zones using a TeleSMART touchpad (this option is not available using iCenter).

#### **How to Record Zone Voice Tags**

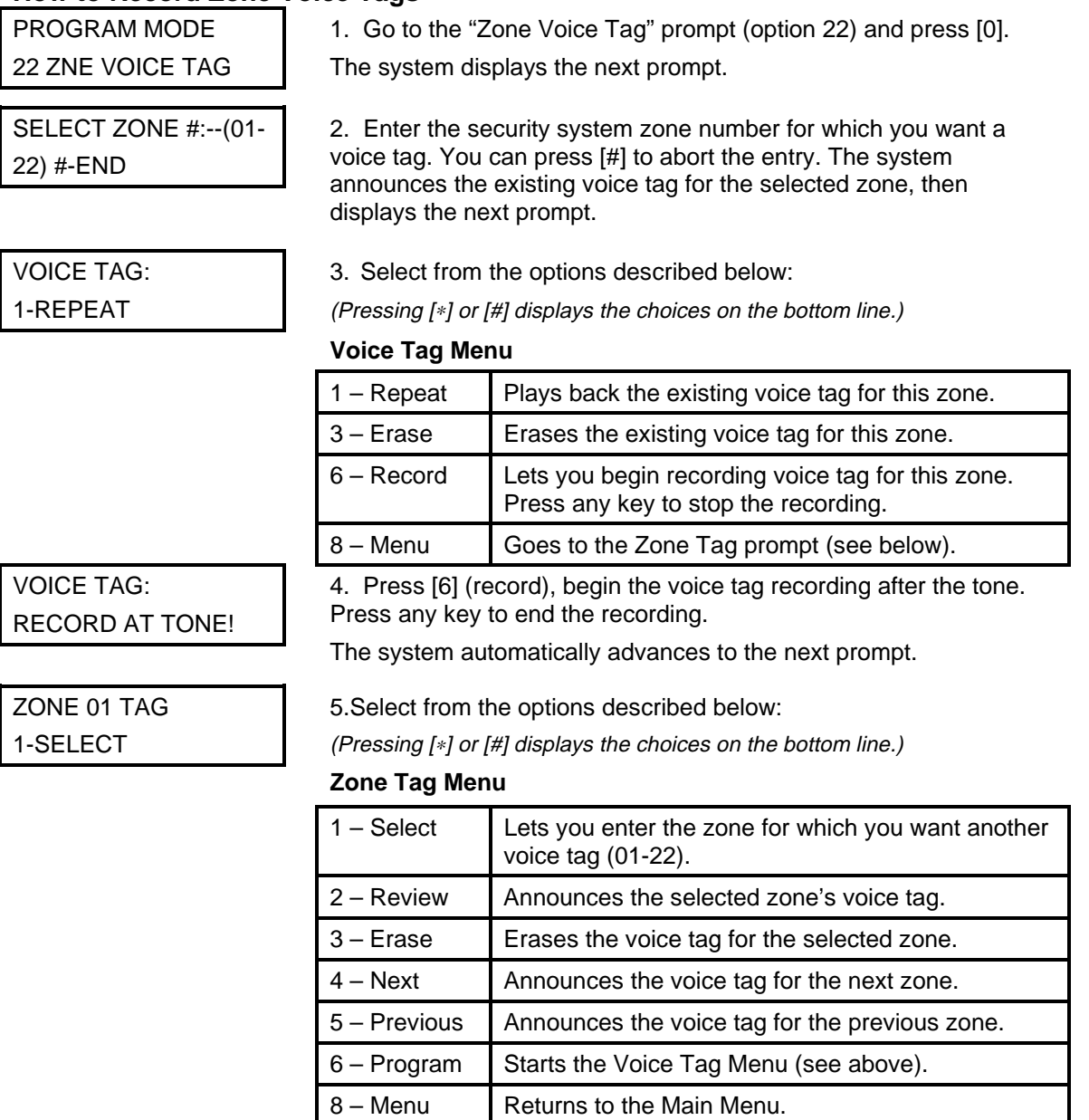

When finished, press [8] to return to the Main Menu, or press [9] to exit the system.

# **TeleSMART Operation Using a Telephone**

TeleSMART lets you use a telephone to access some of the system's functions and control the security system. TeleSMART also offers several telephone calling options, including memory dialing (quick dialing of a pre-programmed number), last number redial, and repeat dialing (automatically redial busy numbers). See *Making Telephone Calls* later in this section for procedures on using these calling features.

## **To Use TeleSMART From a Telephone**

You can control TeleSMART's typical operating functions from a telephone, but you cannot perform most system programming functions, (which can be done only from a TeleSMART keypad). In addition to these restricted telephone functions, the menu structure for accessing these functions is different from that used with a TeleSMART keypad. Refer to the Telephone Access Menu Map on the next page to help navigate the menu system.

1. Pick up any telephone handset (if calling from a remote phone, dial your home number and do step 2 during the greeting message).

2. Press  $\boxed{\text{#}}$ , then enter your access code, then press  $\boxed{\text{*}}$ .

For example, if the access code is "5678": press  $\boxed{\#}$  [5-6-7-8]  $\boxed{*}$ .

3. The Main Menu options are announced in numerical order (see the table below).

Select the desired menu option by pressing the corresponding option number on the telephone keypad at any time.

**NOTE:** While using TeleSMART from a telephone, the system is unable to receive calls.

The following table lists the functions that you can perform from a telephone.

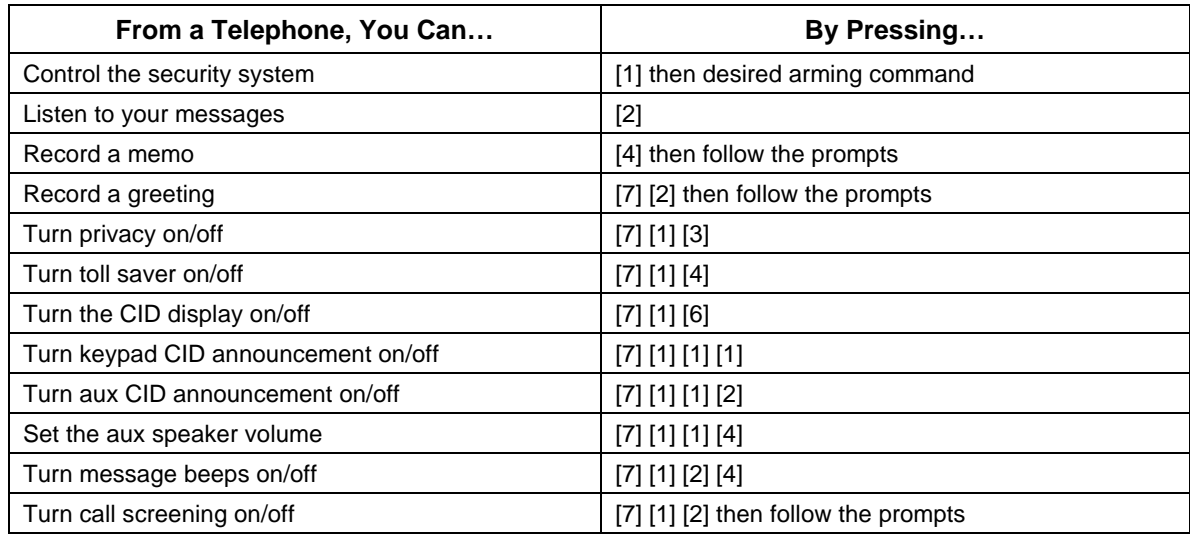

## **Telephone Access Menu Map**

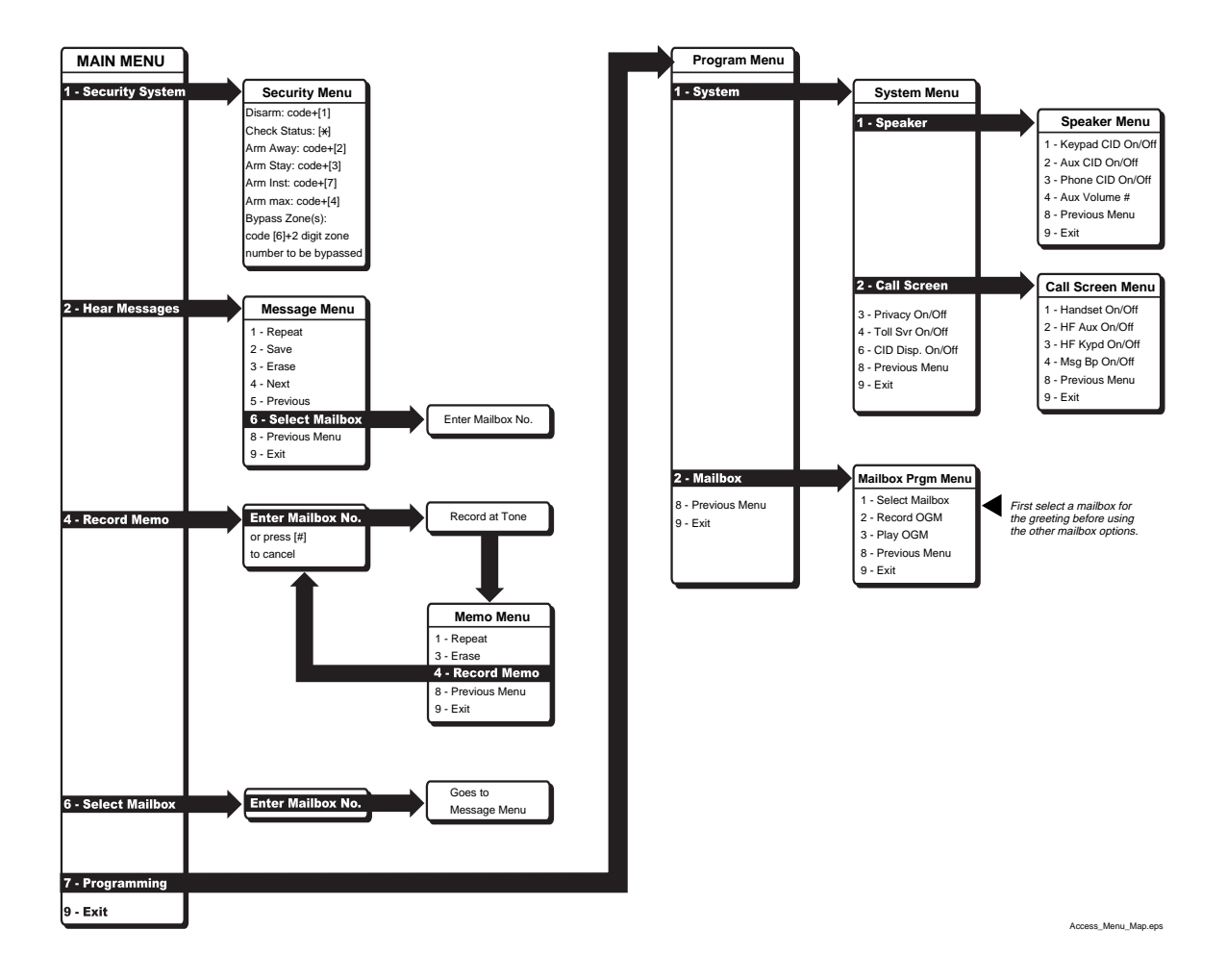

## **Security System Menu from a Phone**

You can control your security system from a telephone by using TeleSMART.

**Action** 

Enter your access code:

From phone:  $[#]$   $[$   $\Box$   $\Box$   $\Box$   $]$   $[*]$ 

Press [1] to activate the security system mode.

Refer to the table shown below for some of the typical security system commands.

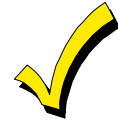

Once you enter the Security System Menu from the telephone, you cannot return to the Main Menu by pressing a key. Instead, TeleSMART automatically returns to the Main Menu after 10 seconds of no key presses.

Typical Security System Commands May Include:

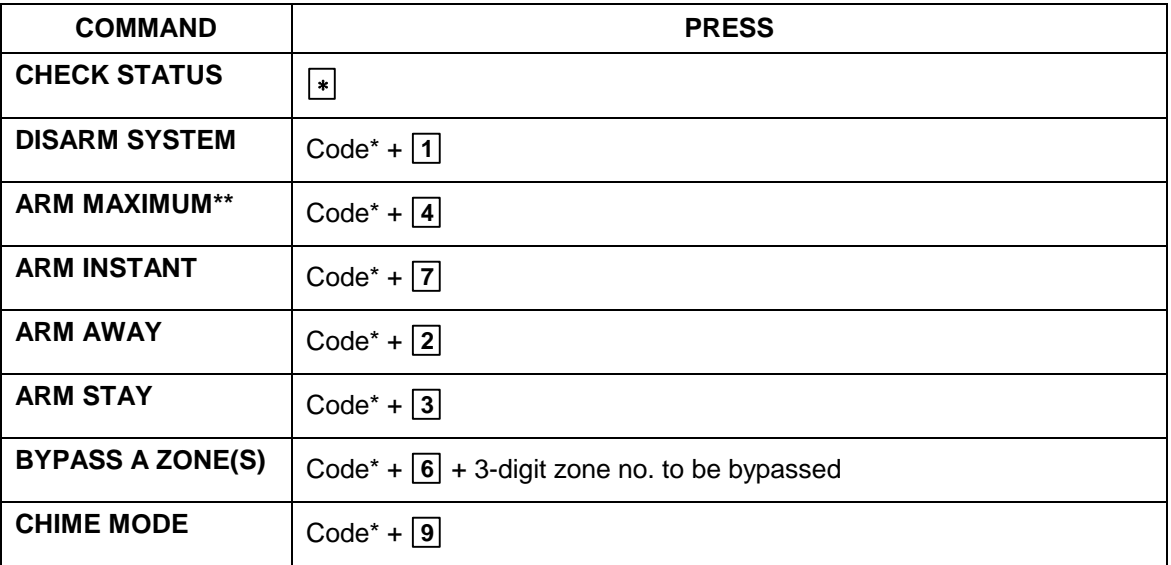

\* You must use a security system user code to perform a security system function.

\*\* Not all control panels support "Maximum" arming mode.

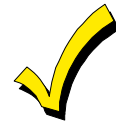

Zones greater than 63 are not announced. They can be bypassed, however their status cannot be announced due to speech limitations..

Refer to your security system's User Guide for specific commands and procedures.

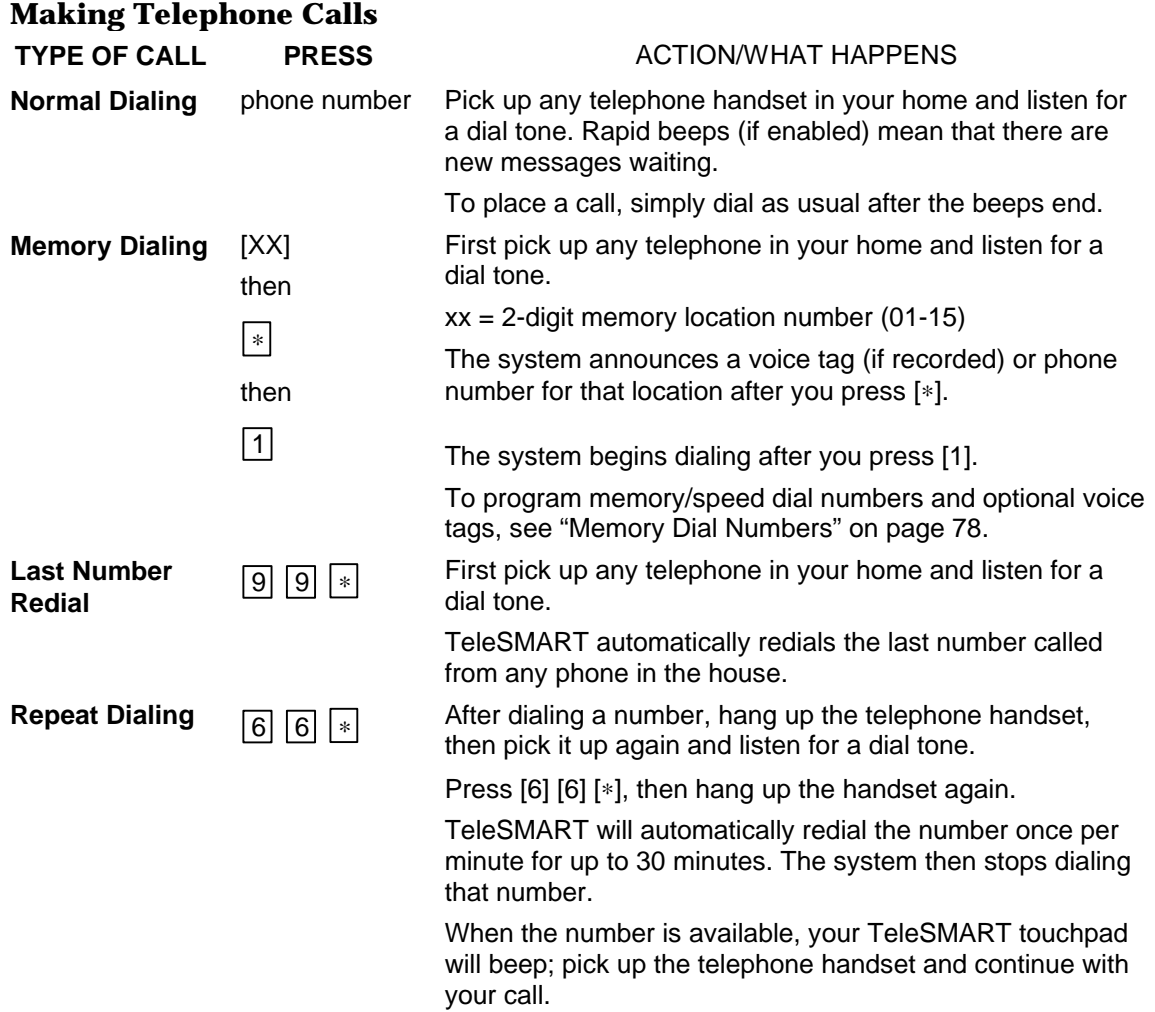

## **Introduction to Advanced System Features**

While most of the commonly used security functions are available from iCenter's advanced user interface, there are some less used, advanced features that can either be accessed through Touchpad Emulation mode on the iCenter or a standard Custom English Touchpad.

## **Touchpad (Console) Emulation Mode**

Console Mode allows you to use an iCenter interface just as you would a regular system touchpad. In this mode, you can use either iCenter's touch screen "touchpad," or the touchpad keys (if available on your model). All commands shown in Console Emulation mode can also be executed from a standard Custom English Touchpad.

## **How to Enter Console Emulation Mode**

**ACTION SCREEN**  1. From the "Home" screen, press the 0 Ready to Arm 圃 **SECURITY** button. The "Arming" screen is displayed. AWAY **STAY** MORE<br>CHOICES **NIGHT** Arm Multi-Partitions Mon 9/18/00 9:27 AM M **P1** 2. Press the **MORE CHOICES** button. The Ready to Arm m "More Choices" screen is displayed. SHOW<br>20NES **THE CONSOLE ELE OPERATING** EVENT REFRESH<br>WEB  $\overline{\textbf{4}}$  SETUP  $\blacksquare$ Fri 1/5/01 2:15 PM | 01 **P1** 

To access the touch screen "touchpad," do the following:

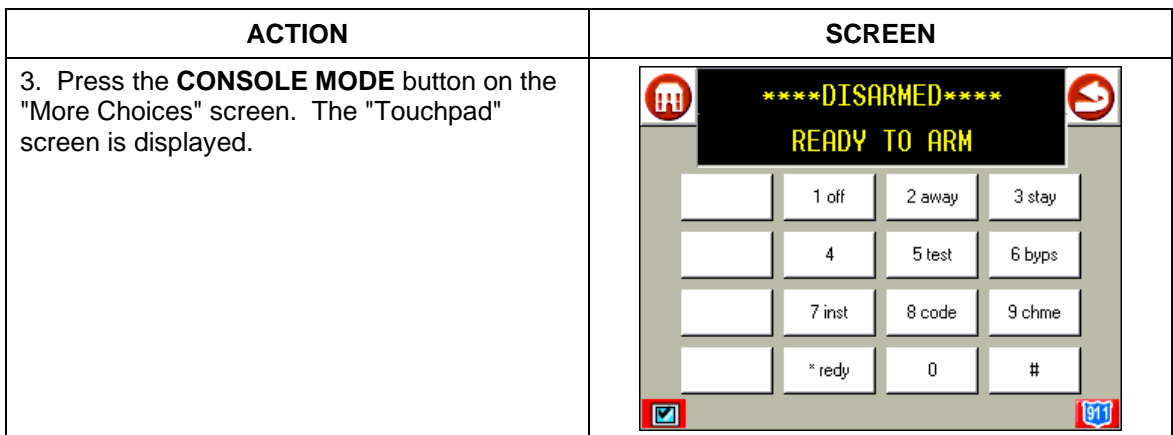

# **Speed Key (Macro) Programming**

The "A", "B", "C", and/or "D" keys can be used to activate a string of commands up to 32 keystrokes each. This sequence of commands is known as a macro and is stored in the system's memory. Typical Speed Key functions include:

- Sequences that involve first bypassing certain zones before arming.
- Seldom used but repeatable sequences.
- Relay activation sequences.

# **Defining a Macro**

To program a macro do the following once in Console Emulation Mode, or from a Custom English Touchpad:

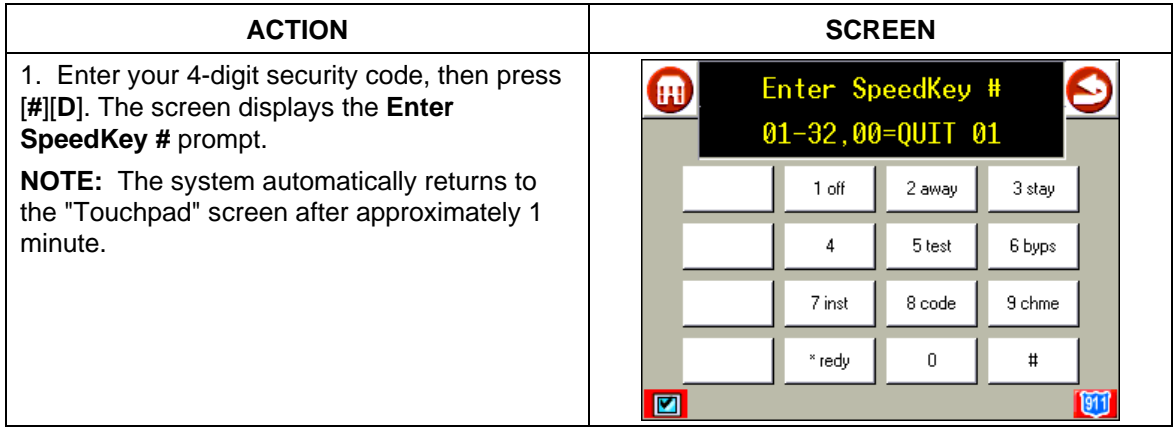

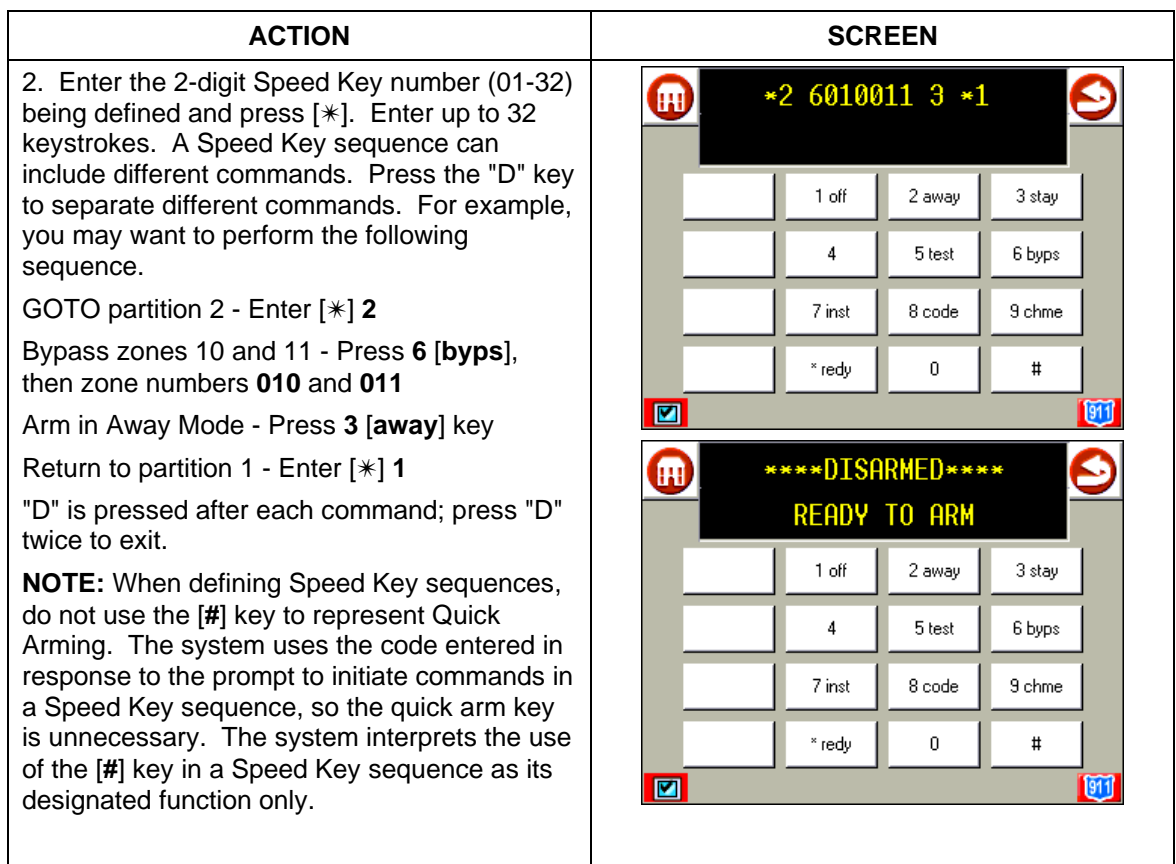

# **Executing a Macro Using a Speed Key**

To execute a macro sequence, do the following:

If a lettered key, A-B-C, has been assigned as a Speed Key, press and hold down the appropriate key on a Standard Custom English Touchpad or the associated physical key on the iCenter interface (about 2 seconds). If a user code is required for any part of the Speed Key sequence, the following prompt appears. Otherwise, the Speed Key sequence automatically begins.

ENTER USER CODE ✴✴✴✴

Enter your user code. The defined Speed Key sequence will begin automatically.

To activate a macro not assigned to the A-B-C keys, press and hold down the [D] key for 2 seconds until the following prompt appears:

```
ENTER SPEED KEY # 
01-32 00=QUIT
```
Enter the desired Speed Key number.

If a user code is required for any part of the Speed Key sequence, the following prompt appears. Otherwise, the Speed Key sequence automatically begins.

```
ENTER USER CODE 
            ✴✴✴✴
```
Enter your user code. The programmed Speed Key sequence will begin automatically.

# **Using Relay Mode (#70)**

Your system may be set up so that certain lights or other devices can be turned on or off by using the #70 command from a touchpad. Ask your installer if this has been done in your system.

To activate relays from Console Emulation Mode or a Custom English touchpad**,** enter 4-digit security code + [#] +70. Follow the touchpad prompts described below.

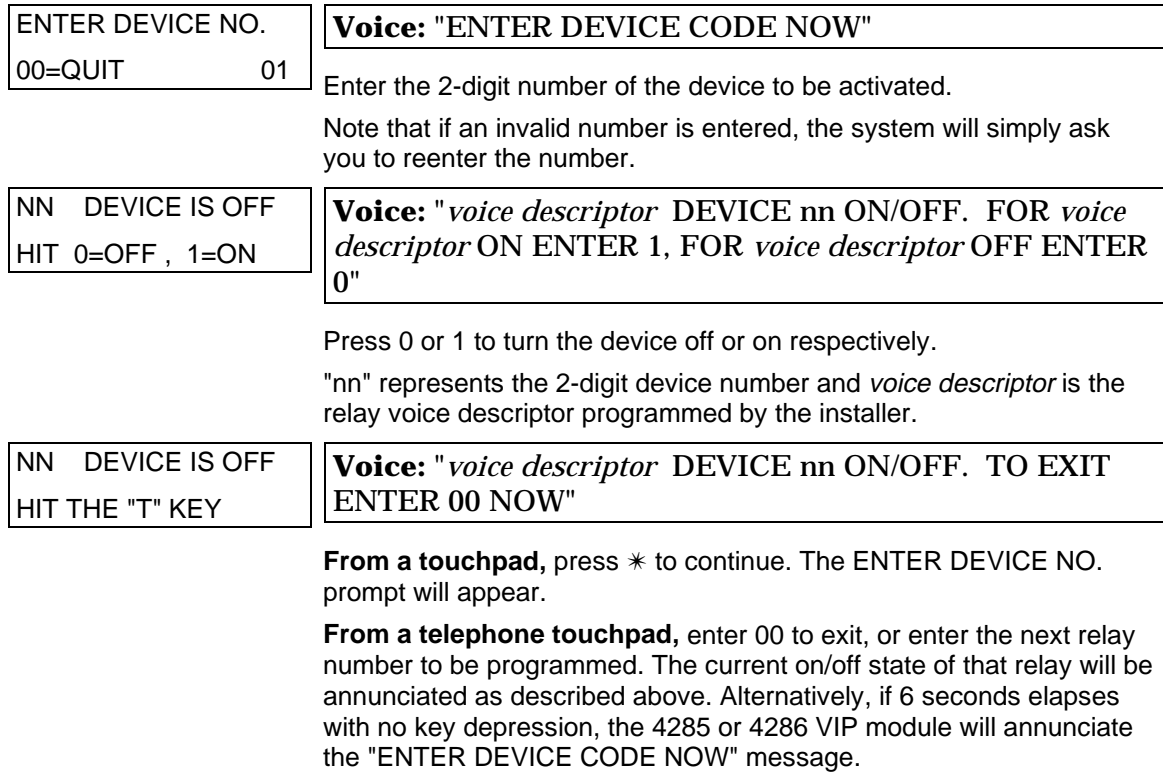

## **Temporary Schedules**

## **Delaying the Closing Time Using Schedules**

Your system's programmed schedules may automatically arm the system at a predetermined time. In the event a user must stay on the premises later

than usual, users with master or manager authority levels can manually delay the automatic arming (closing) time up to 2 hours.

To delay the closing time perform the following from Console Emulation mode or through a Custom English Touchpad:

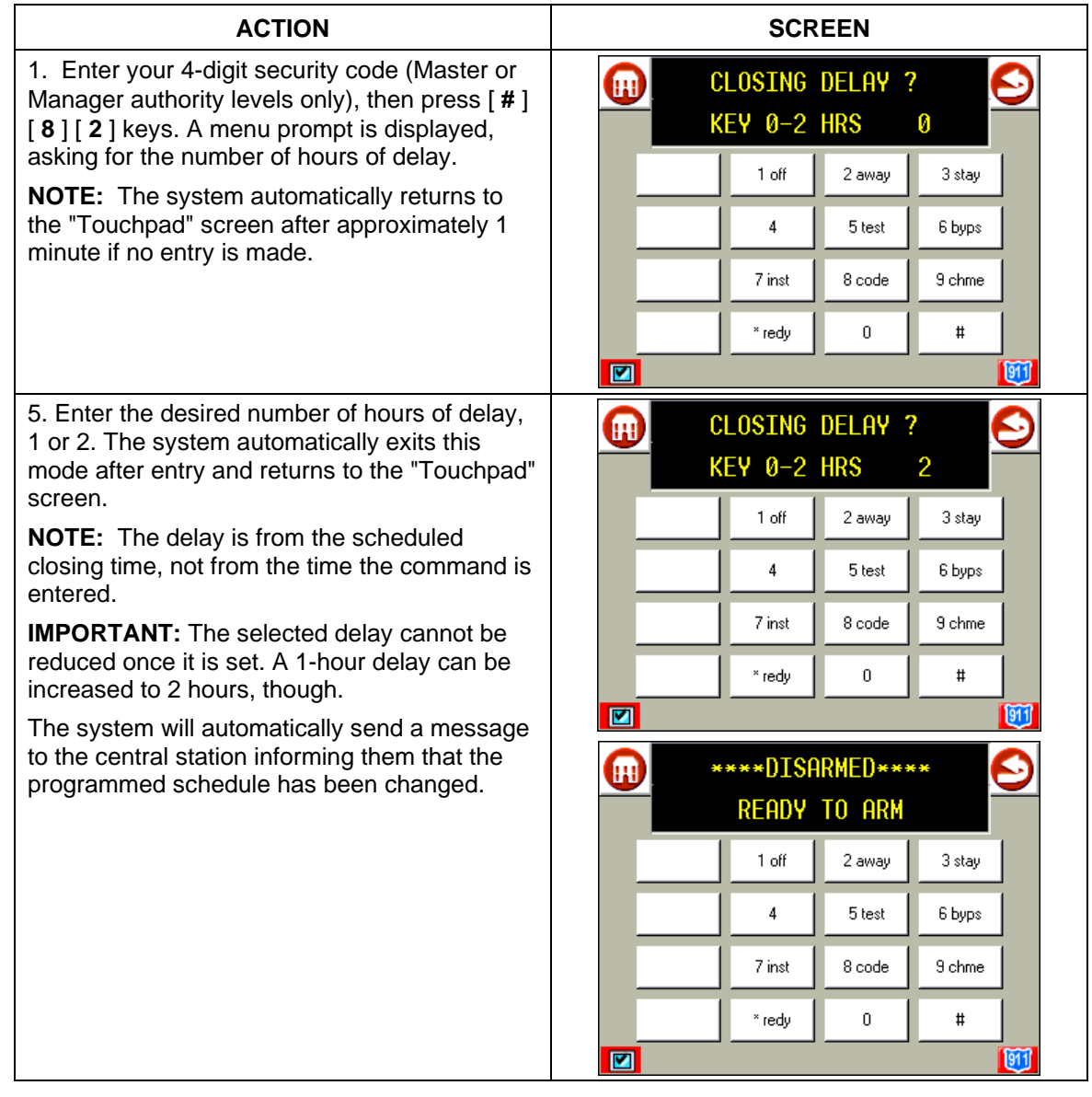

## **Temporary Open/Close Schedules**

Temporary schedules allow you to override the normal schedules programmed by the installer. Temporary schedules can be in effect for up to 1 week, and take effect as soon as they are programmed.

Schedules are comprised of an arming (closing) time window and a disarming (opening) time window. A time window is simply a defined period of time, at the end of which arming or disarming will occur.

Before programming a temporary schedule, use a worksheet similar to the one below to plan your schedule. This will make it easier when actually programming the schedule.

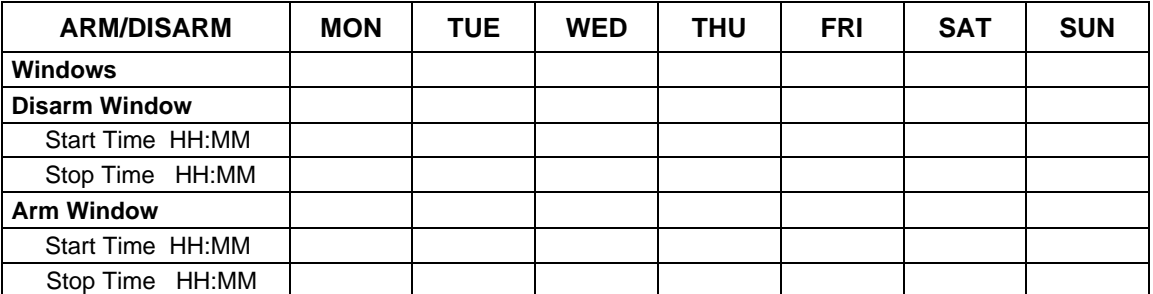

## **Programming Temporary Schedules**

Temporary schedules only affect the partition from which it is entered. Temporary schedules can be reused at later dates simply by scrolling (by pressing #) to the DAYS? prompt (described below) and activating the appropriate days. This should be considered when defining daily time windows. Note that only users with authority level of manager or higher can program temporary schedules.

To program temporary schedules perform the following from Console Emulation mode or through a Custom English Touchpad:

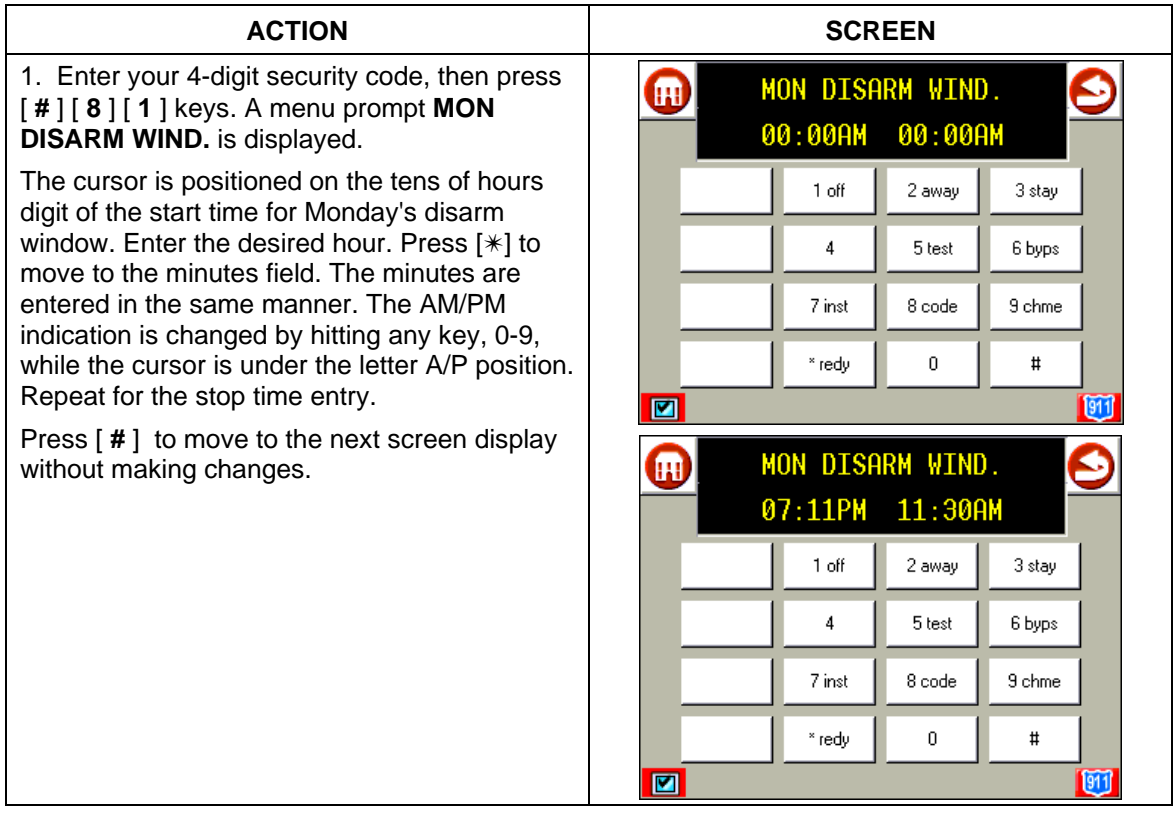

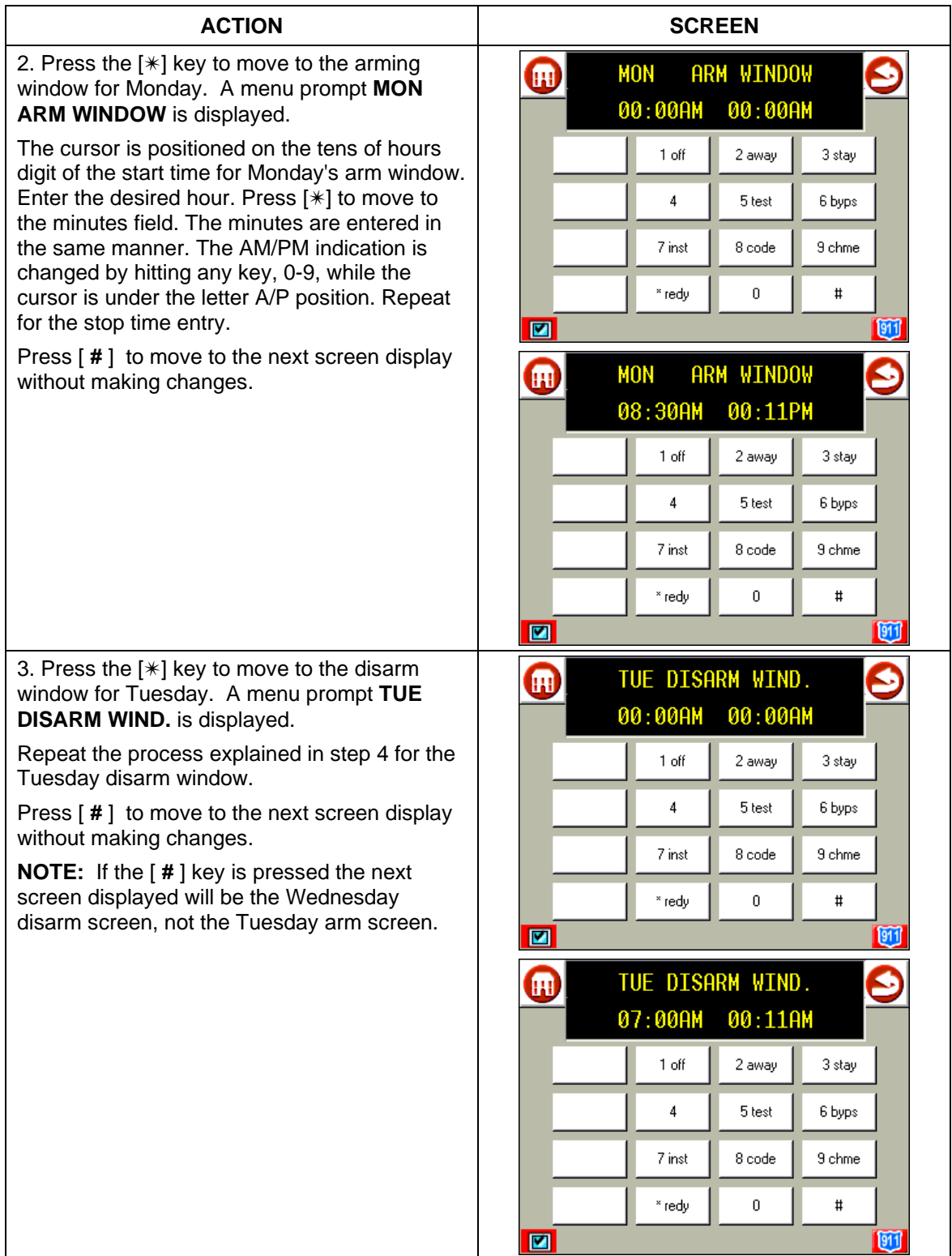

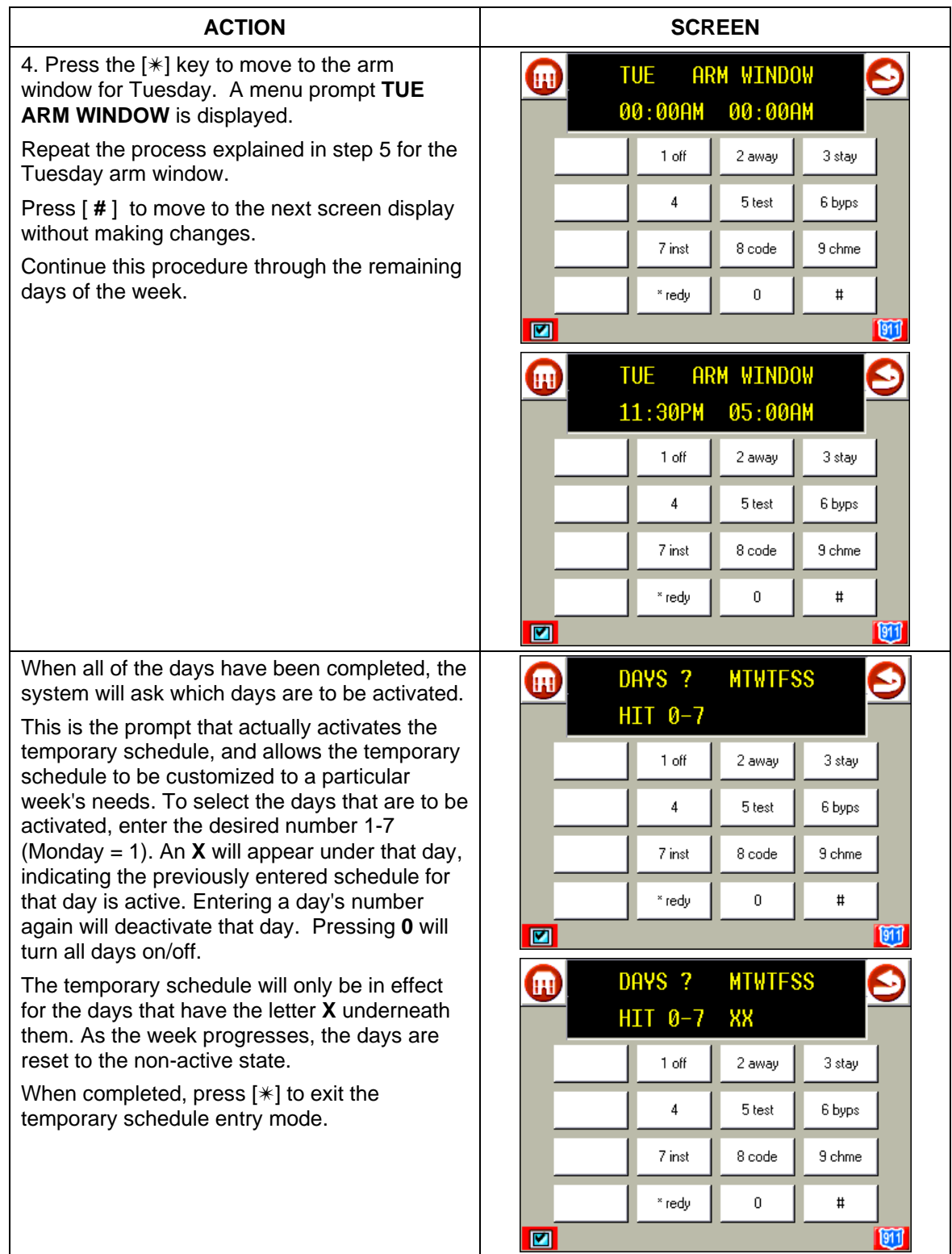

# **Programming Device Timers**

Device timers consist of an ON time and an OFF time, and selected days of the week in which they are active. There are up to 20 timers that can be used to control various devices, such as lights or appliances. Your installer will have programmed the appropriate devices into the system (up to 96 devices can be programmed).

Each timer controls a single device (designated as an output number) that you select. For example, timer 1 might be set to turn the porch lights on at 7:00pm and turn them off at 11:00pm. Timer 2 might turn on the air conditioner Monday through Friday at 4:30pm to cool the premises before you arrive at 5:00pm, and turn it off at 10:00pm when you are retiring for the night. If desired, different timers can control the same device. For example, timer 2 could be used Monday through Friday as in the previous example, and timer 3 could be set to turn the air conditioner on and off at different times Saturday and Sunday.

To enter the device timer menu mode from Console Emulation mode or through a Custom English Touchpad perform the following:

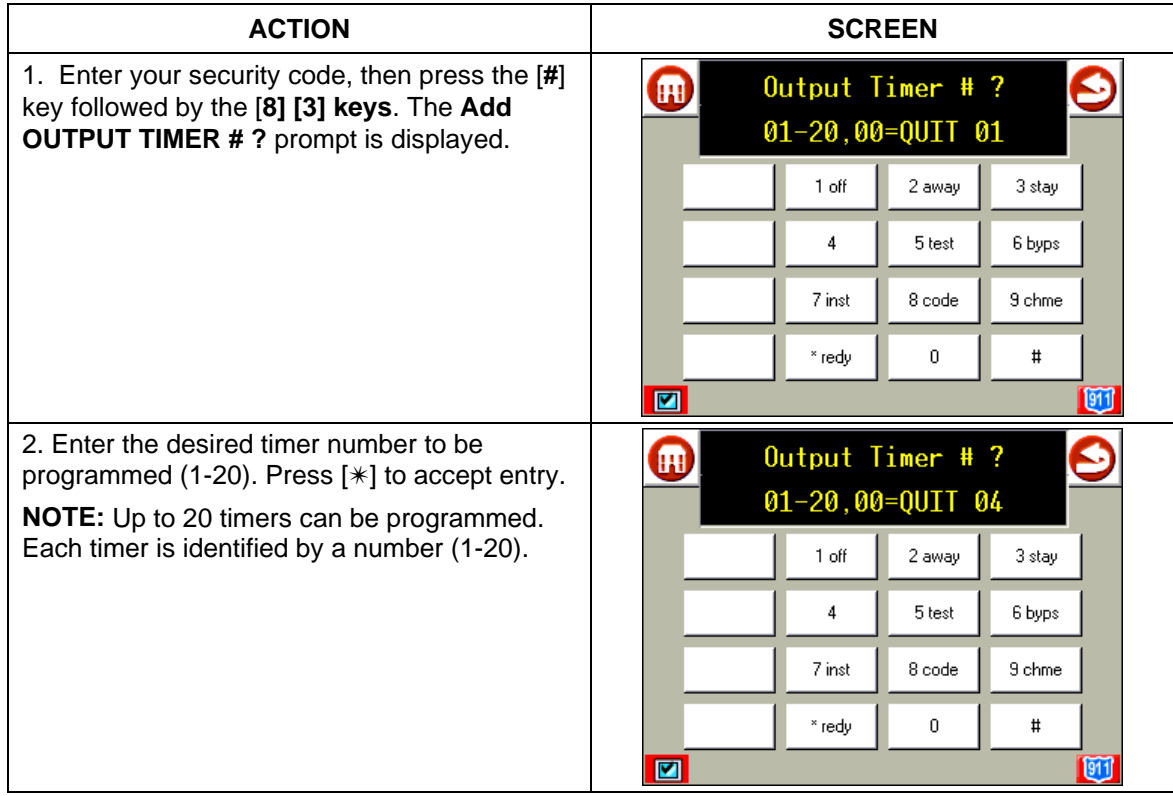

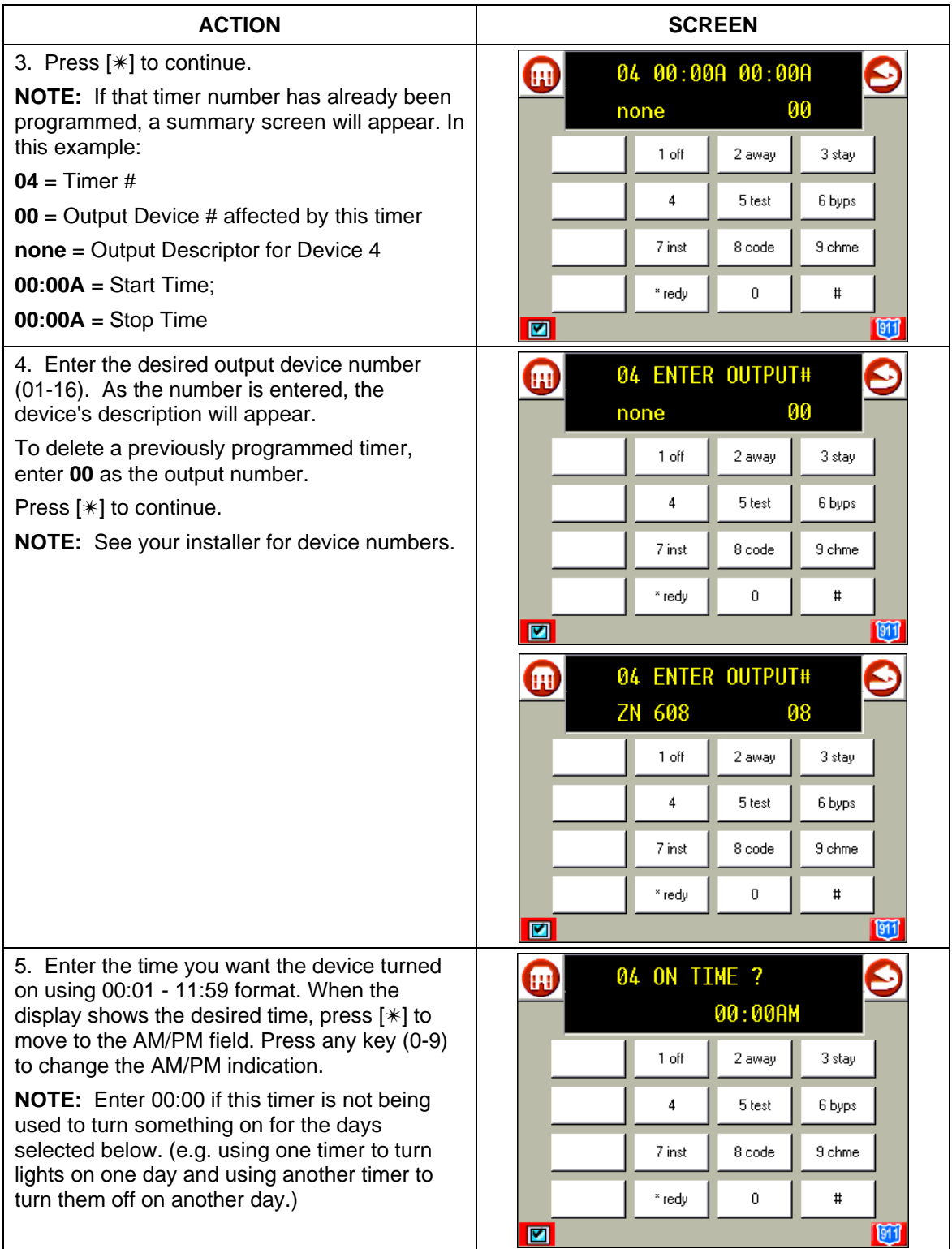

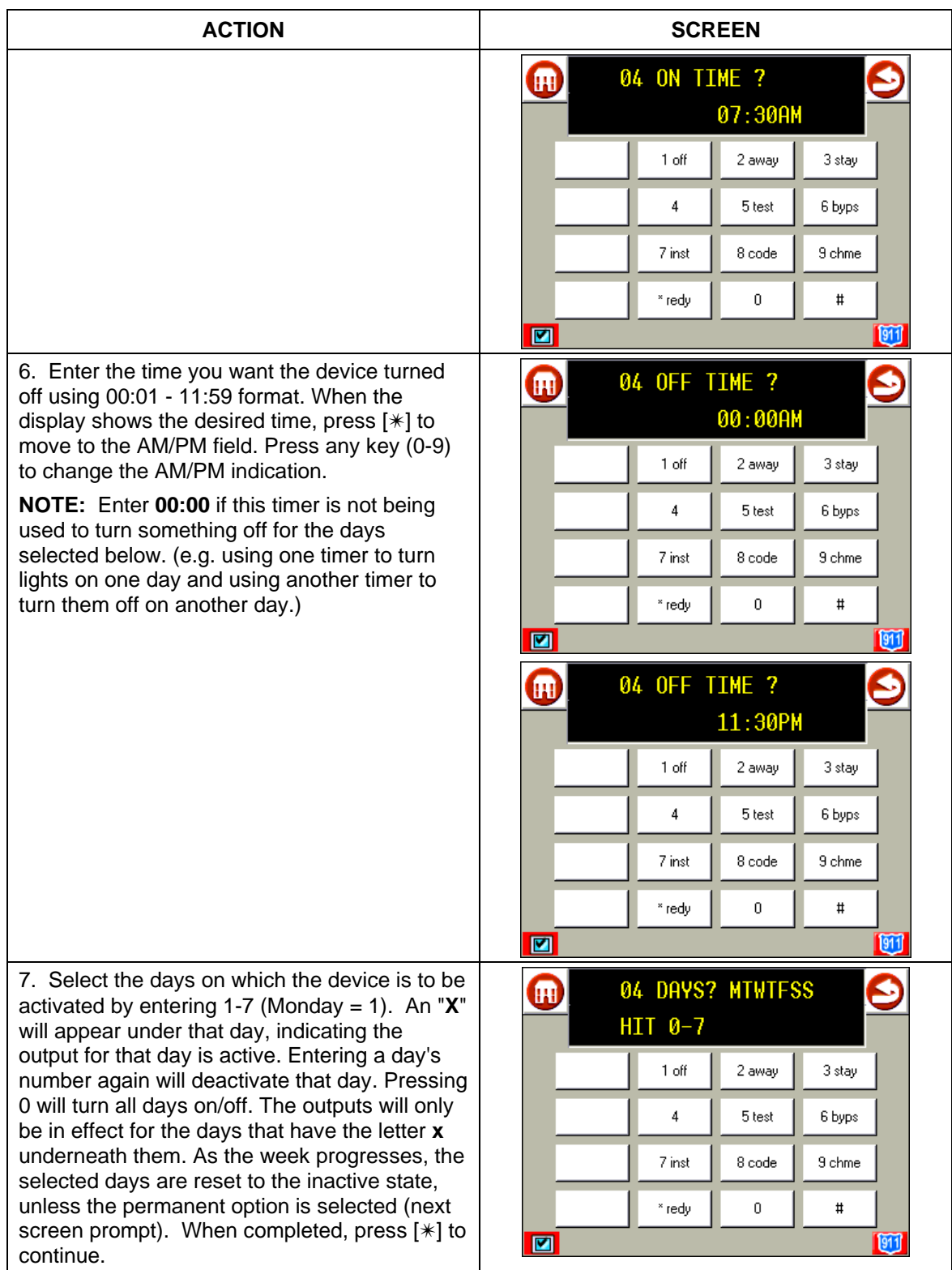

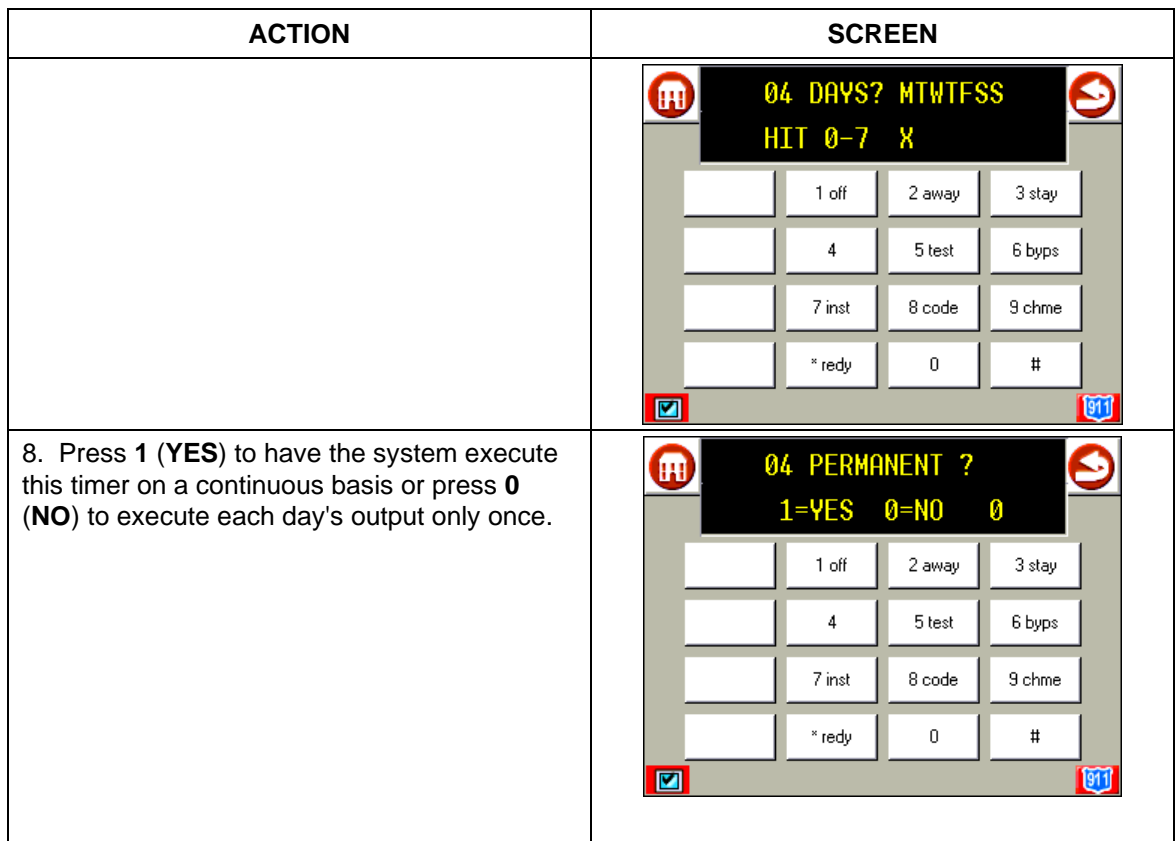

# **Using Instant Activation Mode (#77)**

The #77 Instant Activation Mode is used to activate outputs, bypass zones, etc. The actions that may be activated are relay commands, arm/disarm commands, zone bypassing commands, and open/close access conditions.

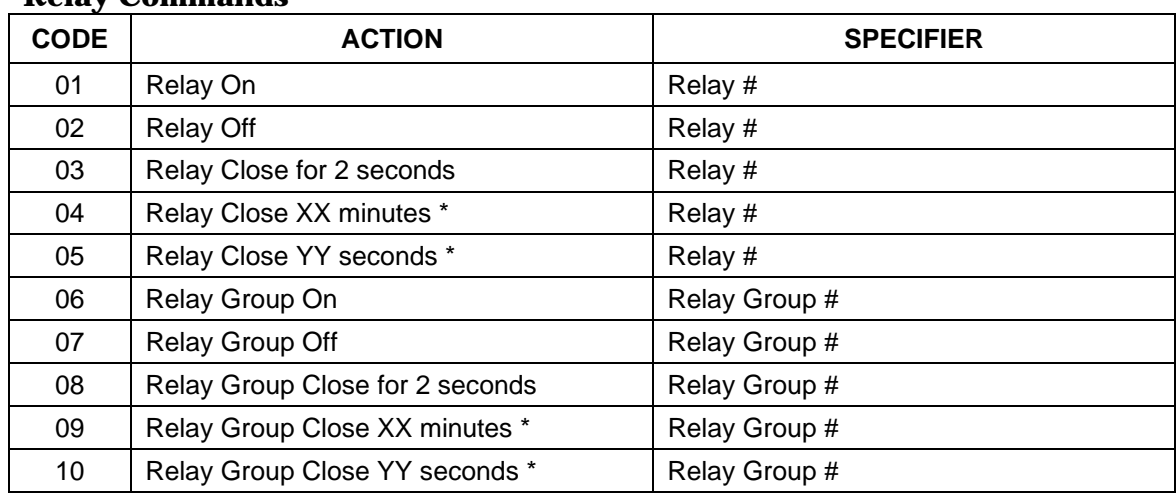

## **Relay Commands**

\* Check with your installer for the amount of time.

## **Arm/Disarm Commands**

Activation times **1** (Beginning), **2** (End), and **3** (During) are the only valid choices for automatic arming and disarming functions.

"During" can be used to arm or disarm the control for a specific time only. For example, if "during" is selected with Arm Stay, the system will automatically Arm Stay at the beginning of the window and automatically disarm at the end of the window.

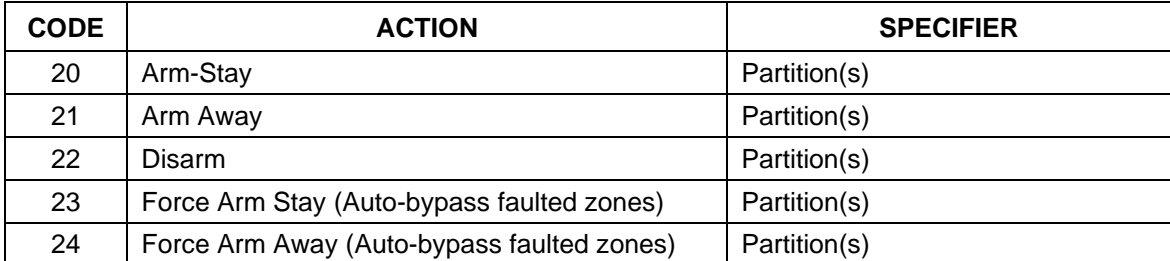

## **Bypass Commands**

Activation times **1** (Beginning), **2** (End), and **3** (During) are the only valid choices for bypass commands. If **3** (During) is selected for auto-bypassing, the system bypasses the zone(s) specified on a particular zone list at the beginning of the window and unbypasses the zone(s) at the end of the window. If it is selected for auto unbypassing, the system removes the bypass of the zone(s) at the beginning of the window and restores the bypass of the zone(s) at the end of the window.

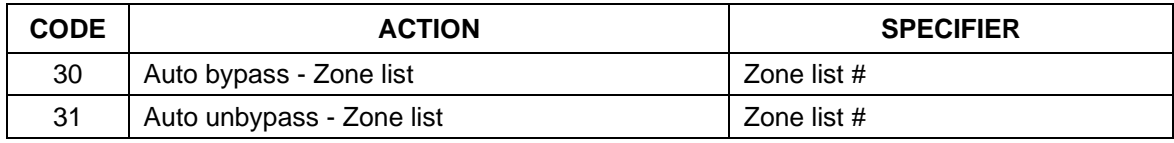

#### **Open/Close Windows**

Activation time **3** (During) is the only valid choice for these commands.

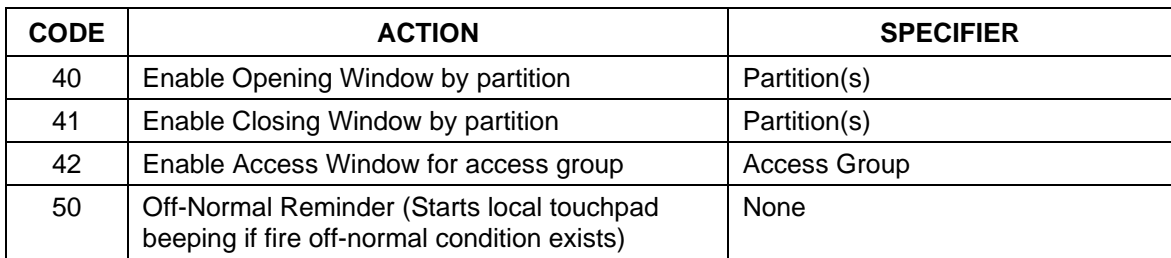

#### **VistaKey Module Access Control Commands**

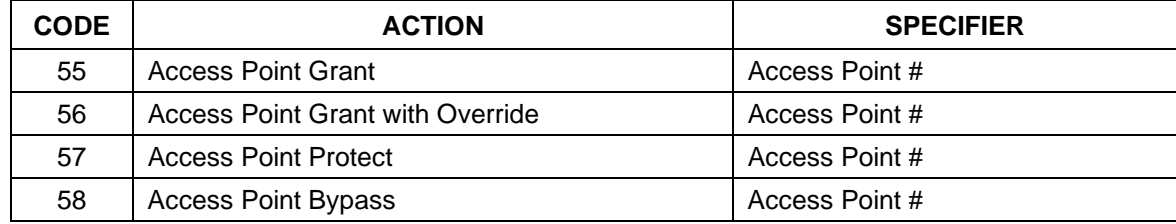

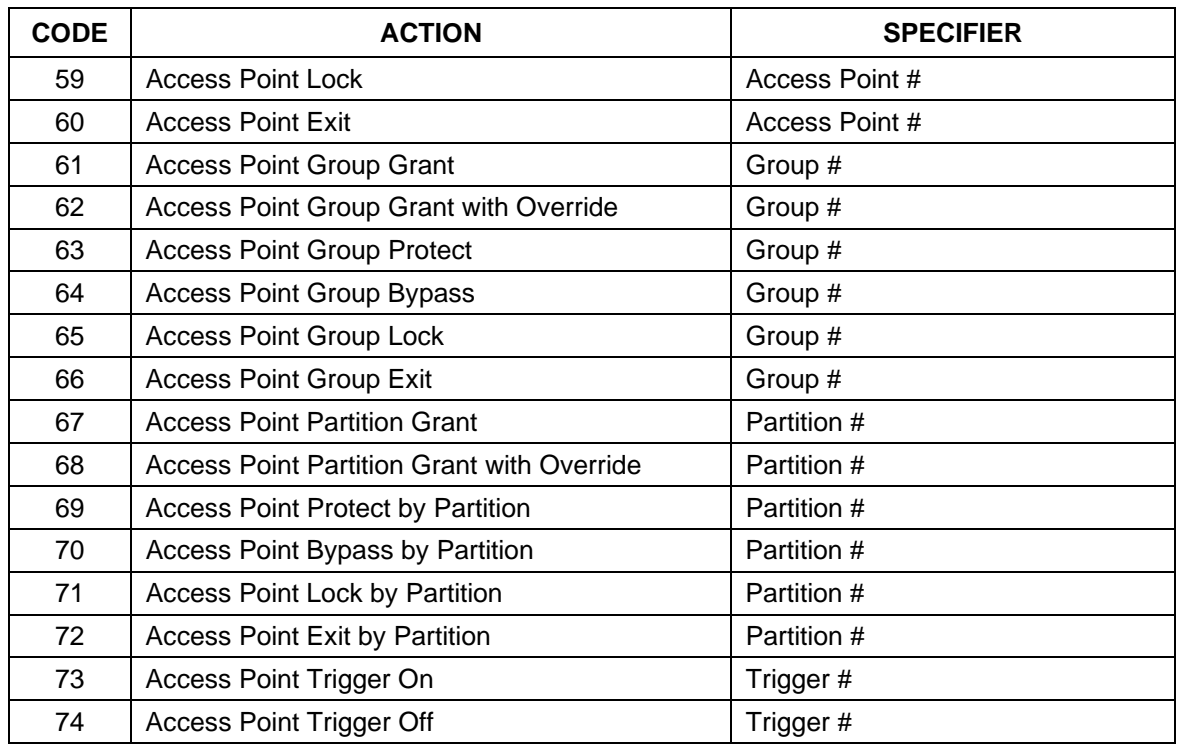

# **Additional Commands**

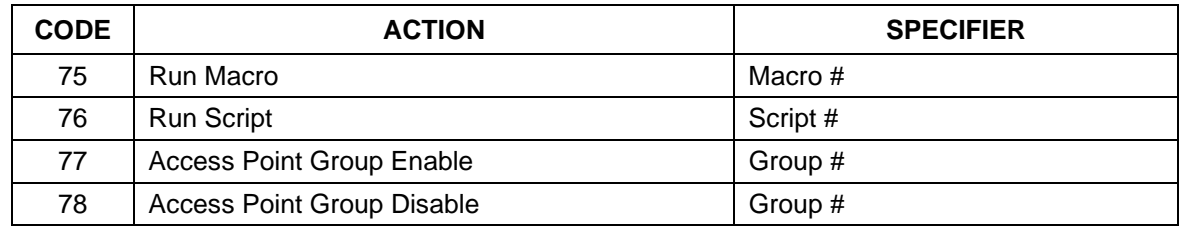

# **How to Use Instant Activation Mode**

Once in Console Emulation mode or from a Custom English Touchpad, do the following:

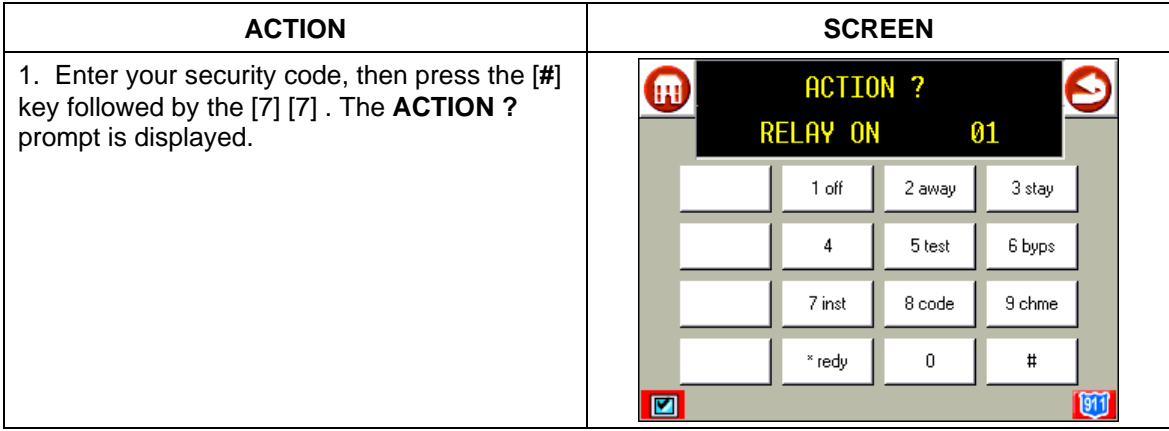

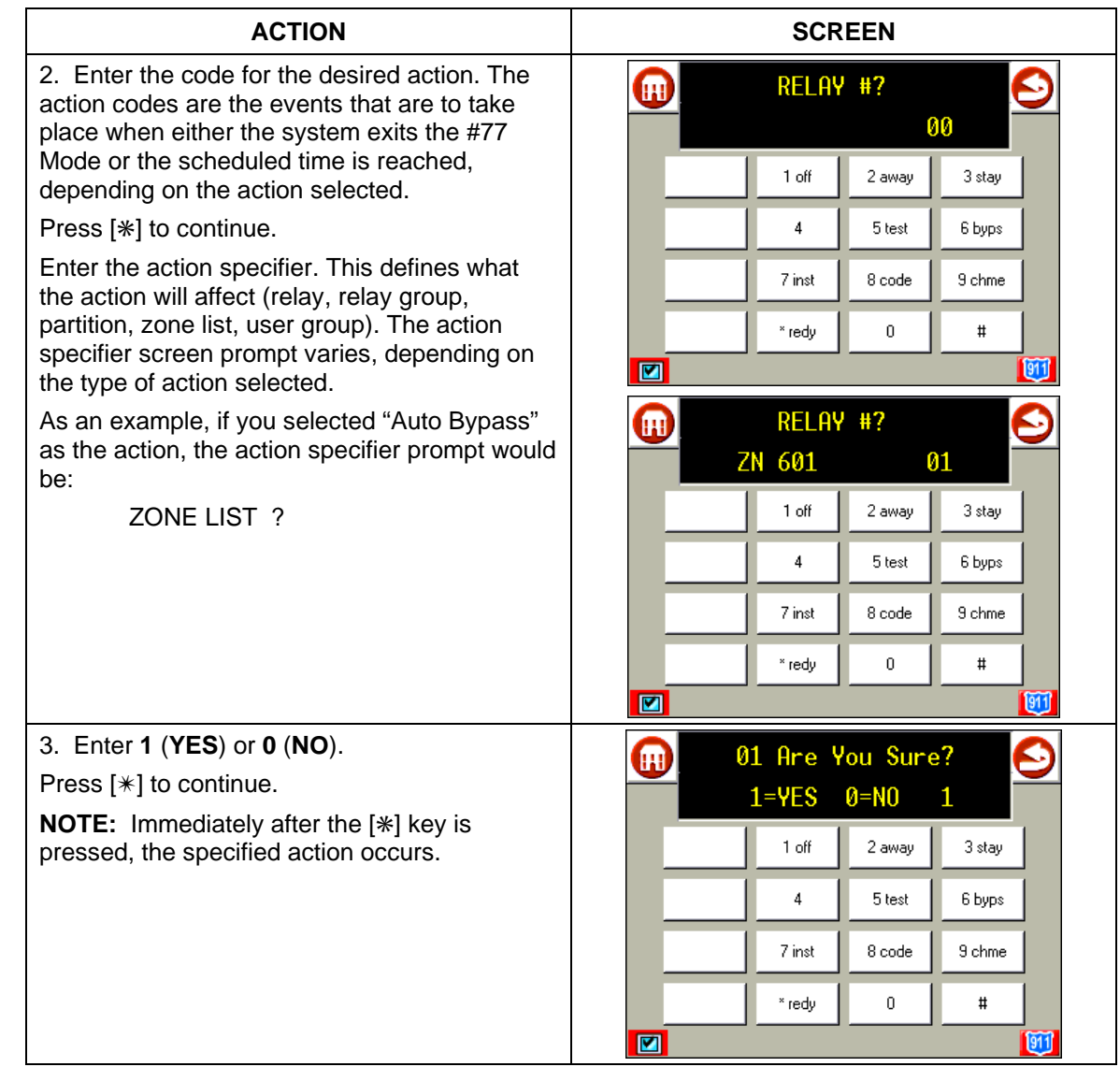

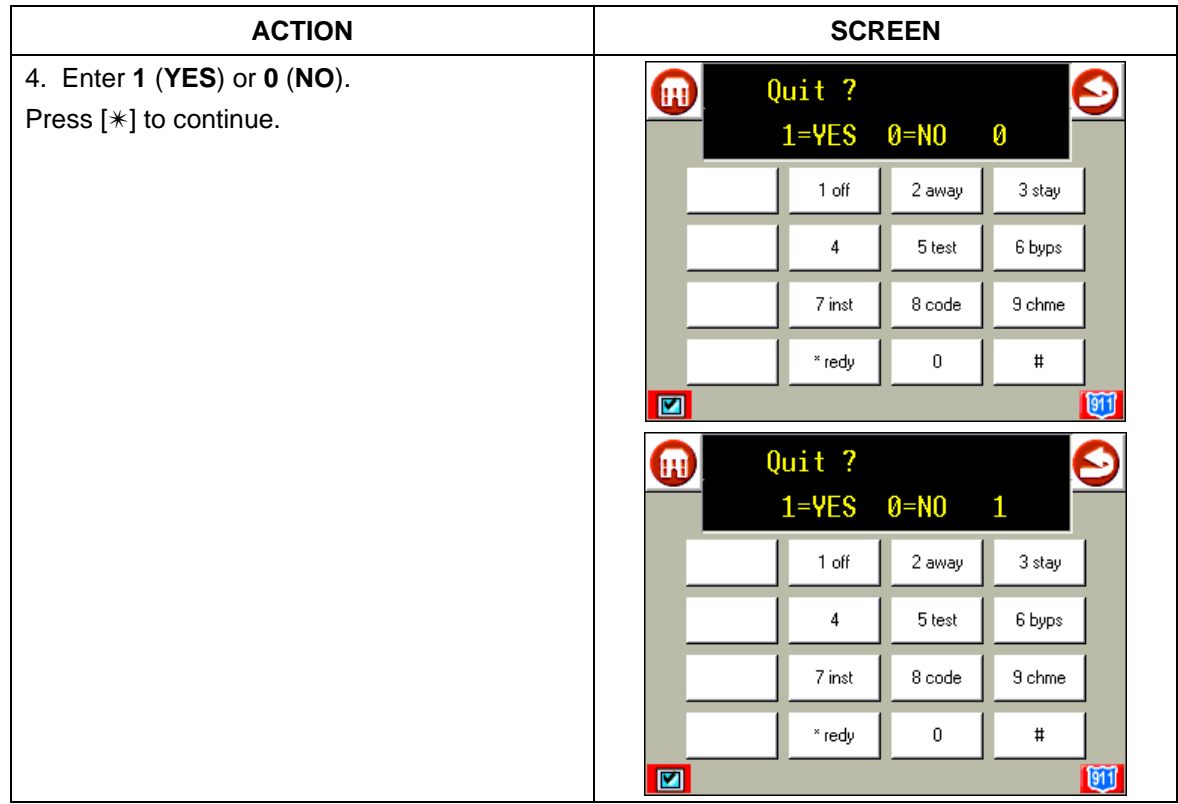

## **Introduction to Testing the System**

## **Using the TEST Key**

The **TEST** key puts your system into Test mode, which allows each protection point to be checked for proper operation.

- 1. Disarm the system and close all protected windows, doors, etc. READY should be displayed.
- 2. Enter your security code and press the [ **5** ]key.
- 3. The external sounder should sound for 3 seconds and then turn off. If the sounder does not sound, it may be due to dialer communication activity. Wait a few minutes and try again. If the sounder still does not sound, CALL FOR SERVICE IMMEDIATELY.
- 4. The touchpad will sound a single beep every 15 seconds as a reminder that the system is in Test mode. Each time a protection zone is faulted (opened), the touchpad should beep three times. If the sounder does not sound, CALL FOR SERVICE IMMEDIATELY.

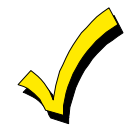

No alarm reports will be sent to the central monitoring station while the system is in Test mode.

#### **Testing Your System**

- 1. Open and close each protected door and window in turn and listen for three beeps. The identification of each faulted protection point should appear on the display.
- 2. Walk in front of any interior motion detectors (if used) and listen for three beeps as movement is detected. The identification of the detector should appear on the display when it is activated.
- 3. Follow the manufacturer's instructions to test all smoke detectors to ensure that all are functioning properly. The identification of each detector (or the zone number of the zone assigned to the detector) should appear on the display when each is activated.
- 4. When all protection points have been checked, there should be no zone identification numbers displayed. If a problem is experienced with any protection point (no confirming sounds, no display), CALL FOR SERVICE IMMEDIATELY.
- 5. Turn off Test mode by entering the security code and pressing the [ **1** ] key.

## **Introduction to Trouble Conditions**

## **Typical Trouble Displays**

The word CHECK or TRBL on the touchpad's display, accompanied by a rapid "beeping" at the touchpad, indicates that there is a trouble condition in the system.

To silence the beeping sound for trouble conditions, press any key.

A display of "CHECK" or "TRBL" accompanied by a display of "CALL SERVICE" indicates that a problem exists with the system that eliminates some of the protection. CALL FOR SERVICE IMMEDIATELY.

A display of "CHECK" or "TRBL" accompanied by a display of one or more zone descriptors indicates that a problem exists with those zone(s)\*. First, determine if the zone(s) displayed are intact and make them so if they are not. If the problem has been corrected, the display of the zone descriptor(s) and "CHECK" or "TRBL" should disappear. If not, key an OFF sequence (Code plus OFF) to clear the display. If the display persists, CALL FOR SERVICE IMMEDIATELY.

A display of "CHECK" or "TRBL" accompanied by a numeric display of "6XX," where XX = 01-32, indicates a trouble on a supervised relay (corresponding relay number 01-32).

A display of "CHECK" or "TRBL" accompanied by a numeric display of "8XX," where  $XX = 00-31$ , indicates a trouble on a peripheral device (connected to the panel's touchpad terminals) of a corresponding device address (00-31).

A display of "CHECK" or "TRBL" accompanied by a numeric display of "9XX," where XX = 00-99, indicates a system trouble exists (dialers, bell outputs, ground fault, etc.). These zones are as follows:

988: 2nd RF Receiver – not receiving signals

990: 1st RF Receiver – not receiving signals

997: Polling Loop Short

- A display of "COMM. FAILURE" at the touchpad indicates that a failure has occurred in the telephone communication portion of your system. CALL FOR SERVICE IMMEDIATELY.
- A display of "SYSTEM LO BAT", accompanied by a once per minute "beeping" at the touchpad indicates that a low system battery condition exists. CALL FOR SERVICE IMMEDIATELY.
- A display of "LO BAT" and a zone descriptor, accompanied by a once per minute "beeping" at the touchpad indicates that a low battery condition exists in the wireless transmitter displayed. CALL FOR SERVICE IMMEDIATELY.

• A display of "MODEM COMM" indicates that the control is on-line with the central station's remote computer. The control will not operate while on-line.

# **Power Failure**

If the POWER indicator is off, operating power for the system has stopped and is inoperative. CALL FOR SERVICE IMMEDIATELY. If the POWER indicator is on, but the message "AC LOSS" is displayed, the touchpad is operating on battery power only. If only some lights are out on the premises, check circuit breakers and fuses and reset or replace as necessary.

CALL FOR SERVICE IMMEDIATELY if AC power cannot be restored.

# **Summary of Audio Notification**

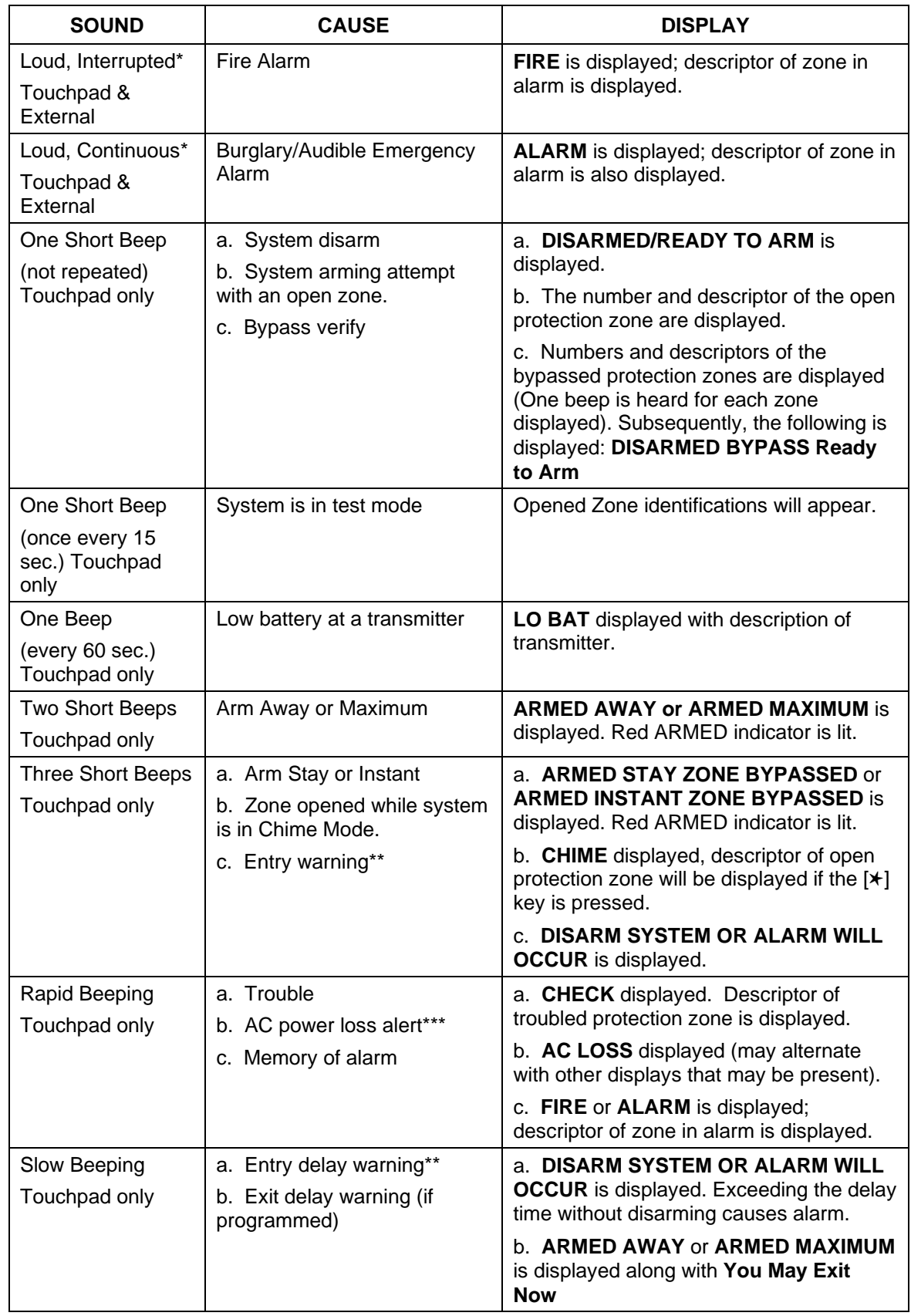

\* If bell is used as external sounder, fire alarm is pulsed ring; burglary/audible emergency is steady ring.

\*\* Entry warning may consist of three short beeps or slow continuous beeping, as programmed by your installer.

\*\*\* Loss of system battery power is not indicated or annunciated by the touchpad (warnings are for loss of AC power only).
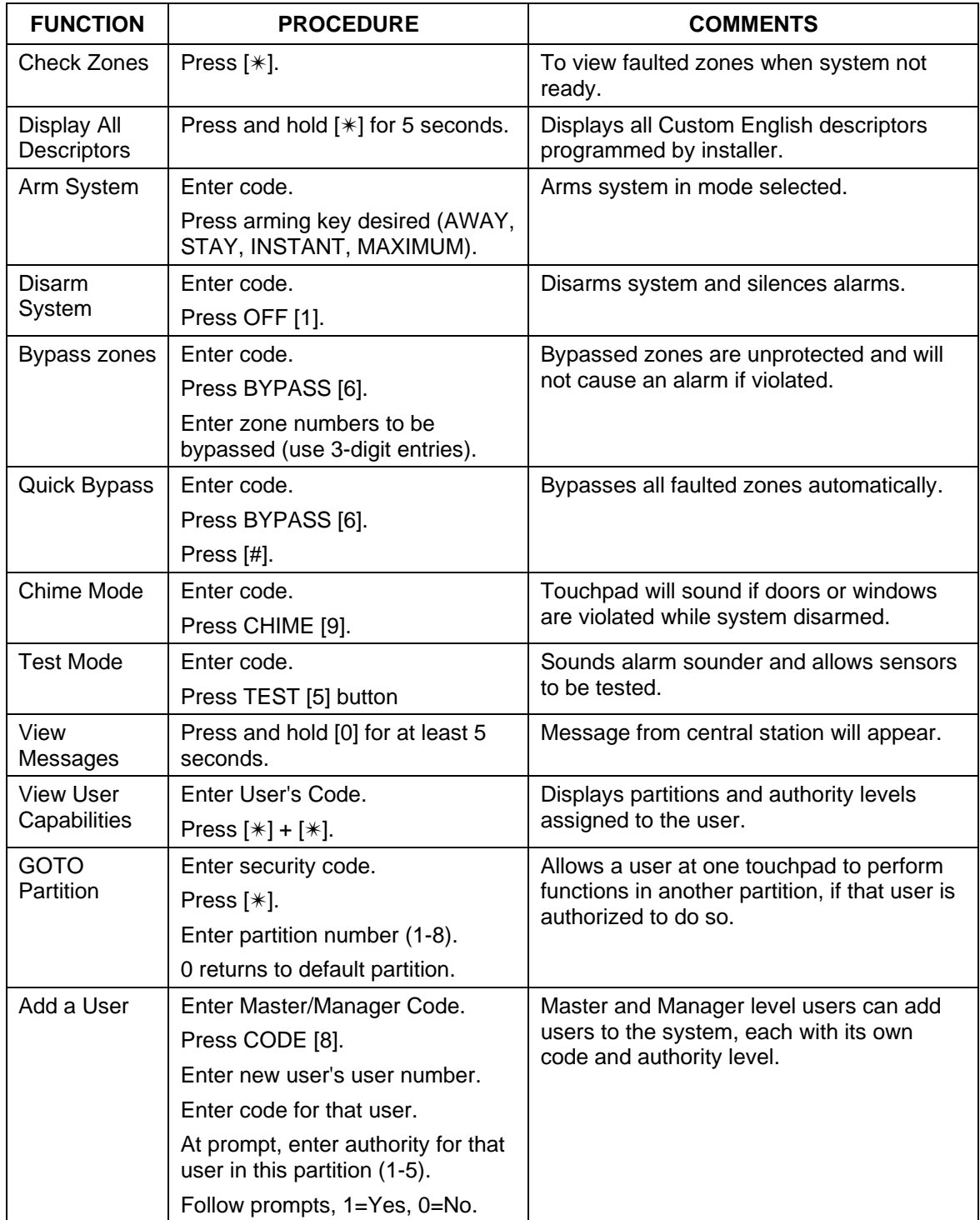

#### **IMPORTANT:** Use with standard Custom English Touchpad only.

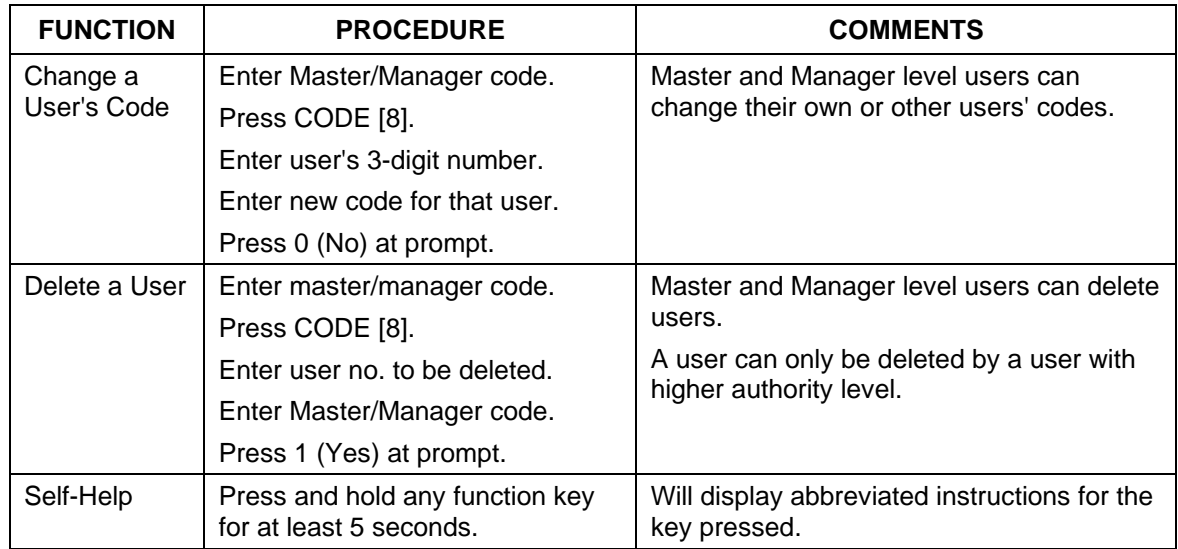

The following table lists most of the TeleSMART messaging functions in alphabetical order and shows the keystrokes needed to get to the appropriate menu from the Main Menu from a TeleSMART touchpad only. From there you can follow the prompts or refer to the related section of this guide.

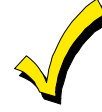

Remember that from any menu, you can:

- Press [8] to back up to a previous menu.
- Press [9] to exit the system.

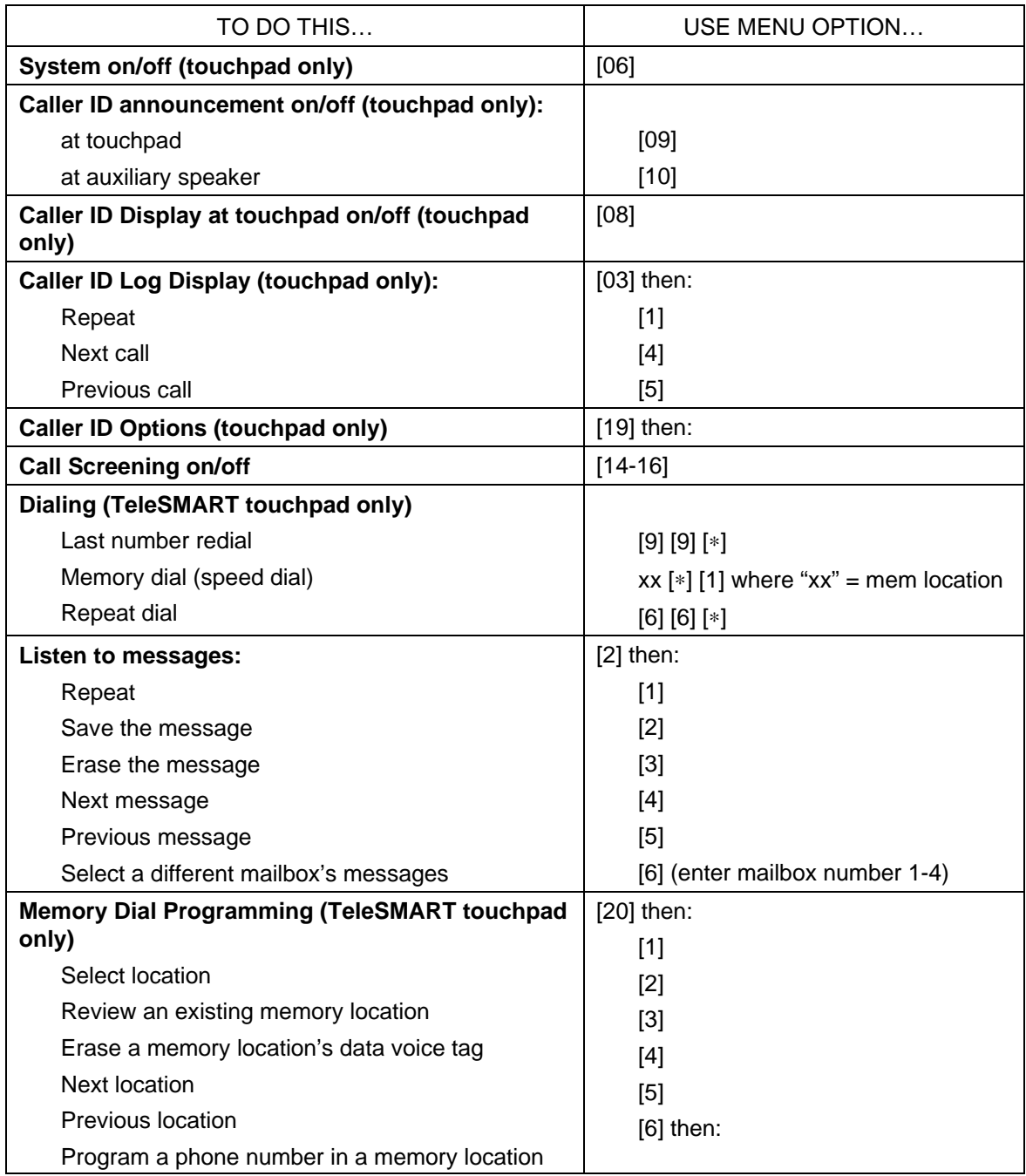

### **Quick Guide to TeleSMART Messaging Functions (Cont'd)**

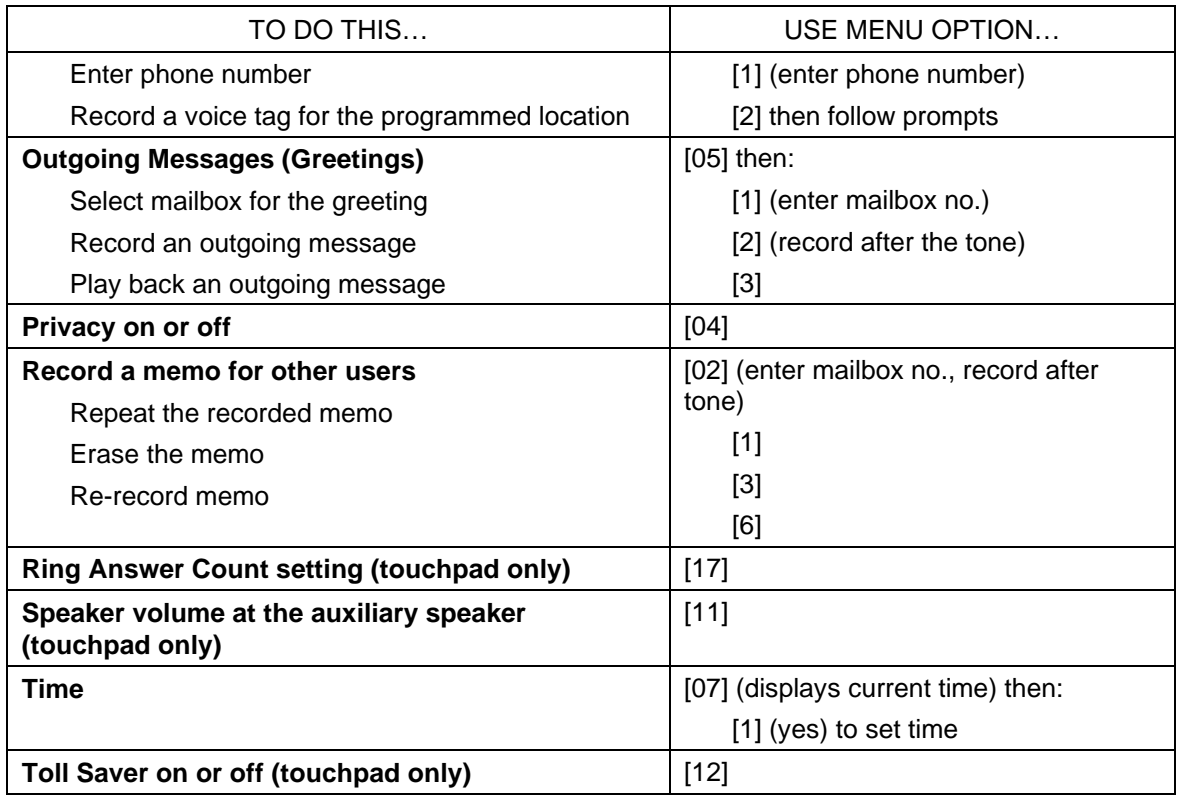

#### **How to Access iCenter Setup Options**

Setup allows you to adjust the touch screen contrast and/or adjust the iCenter speaker volume. You may also select the time interval that must pass prior to iCenter going into screen saver mode (screen goes blank). Additionally, you may enter the **User Setup** screen, **Advanced Setup** screen, or **Clean Screen** (maintenance mode) from the "Setup" screen by pressing the corresponding button.

#### **How to Access Setup**

Access the "Setup" features as follows:

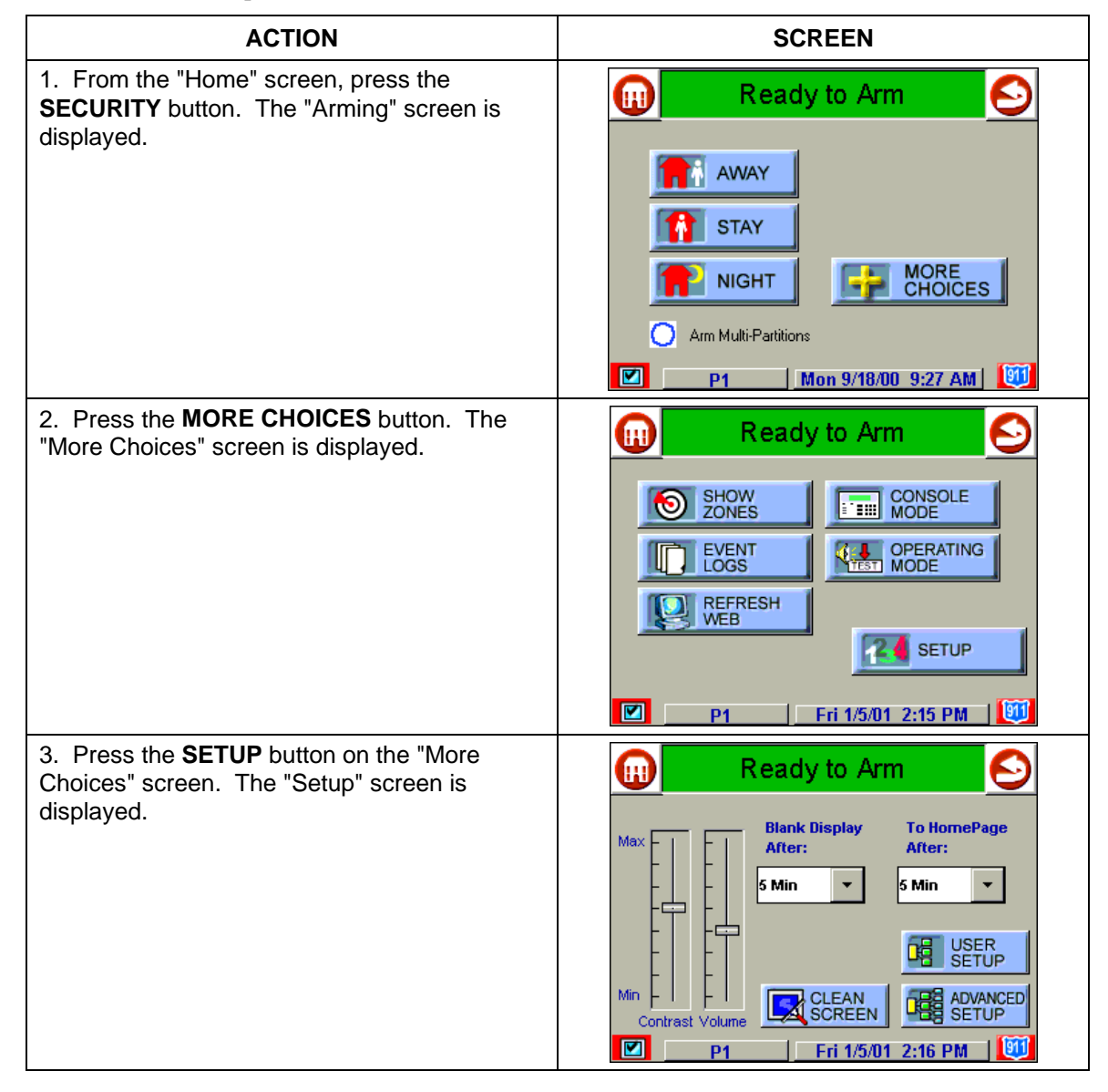

#### **How to Adjust the Touch Screen Contrast**

You may adjust the touch screen contrast as follows:

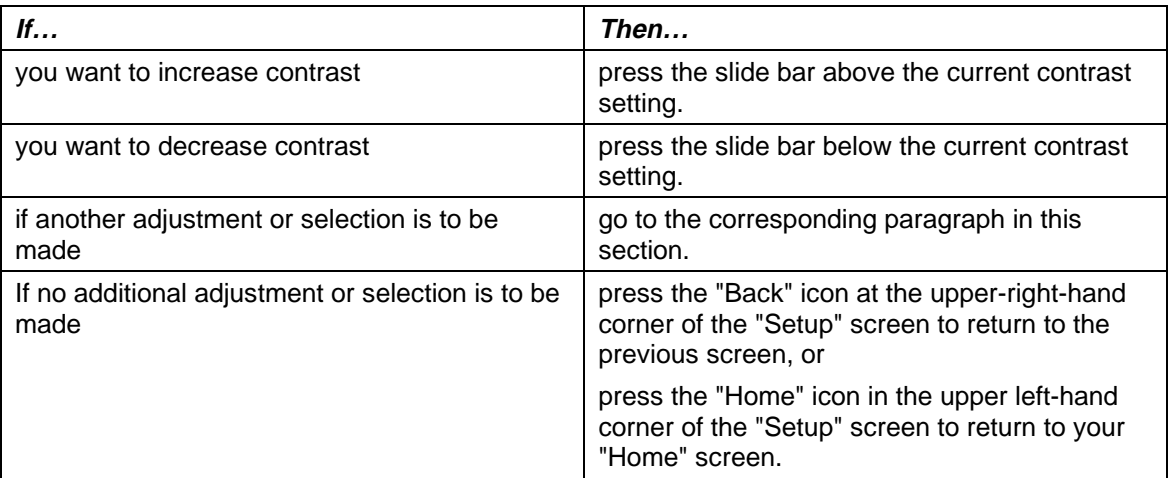

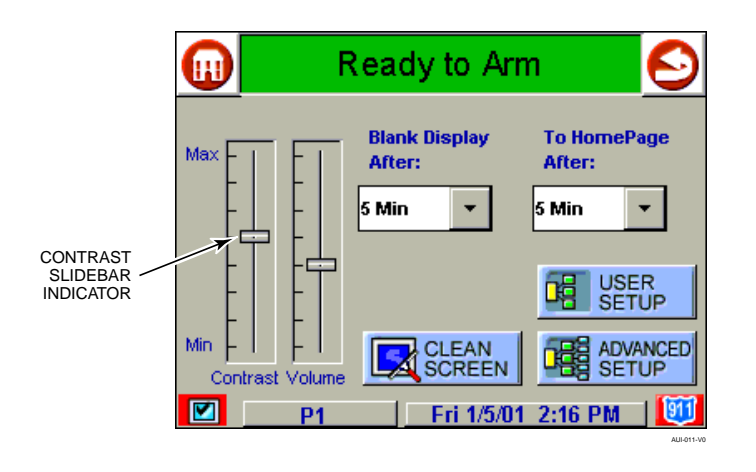

*Touch Screen Contrast Control* 

AUI-010-V0

#### **How to Adjust the Volume**

You may adjust the iCenter speaker volume by pressing your finger on the touch screen slide bar associated with the "Volume" scale and doing the following:

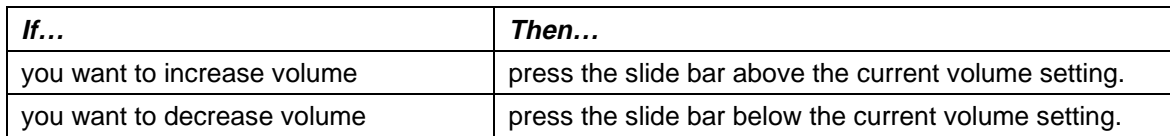

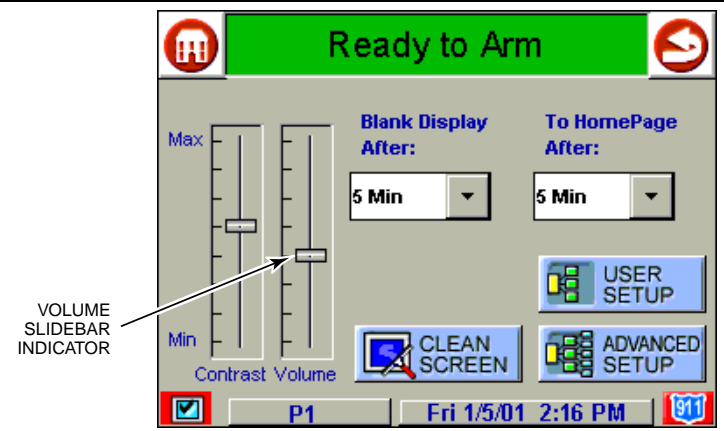

#### *iCenter Volume Control*

#### **How to Select Screen Saver Activation Time**

When iCenter is not armed and not active, it will automatically go into screen saver mode (display goes blank) after the selected blank display time has expired (unless never option is selected). To select the screen blank time, do the following:

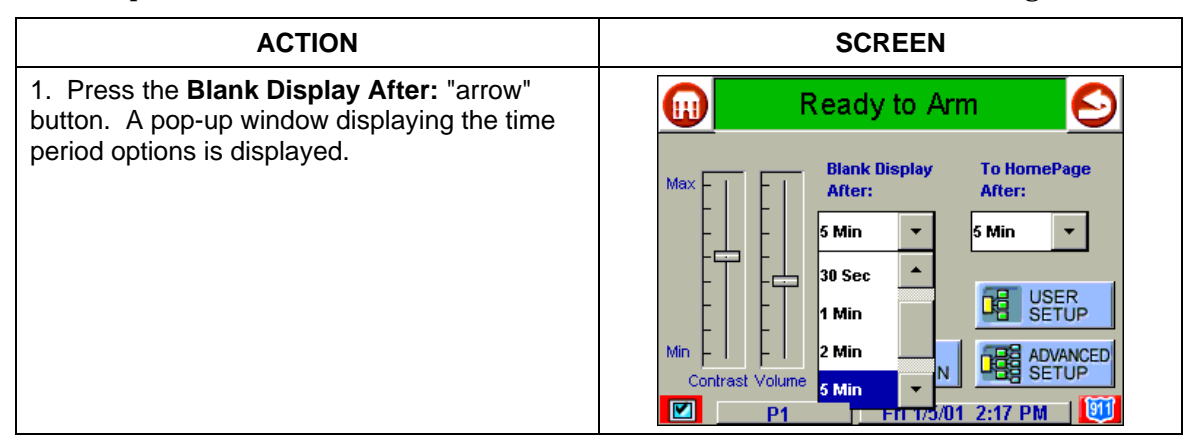

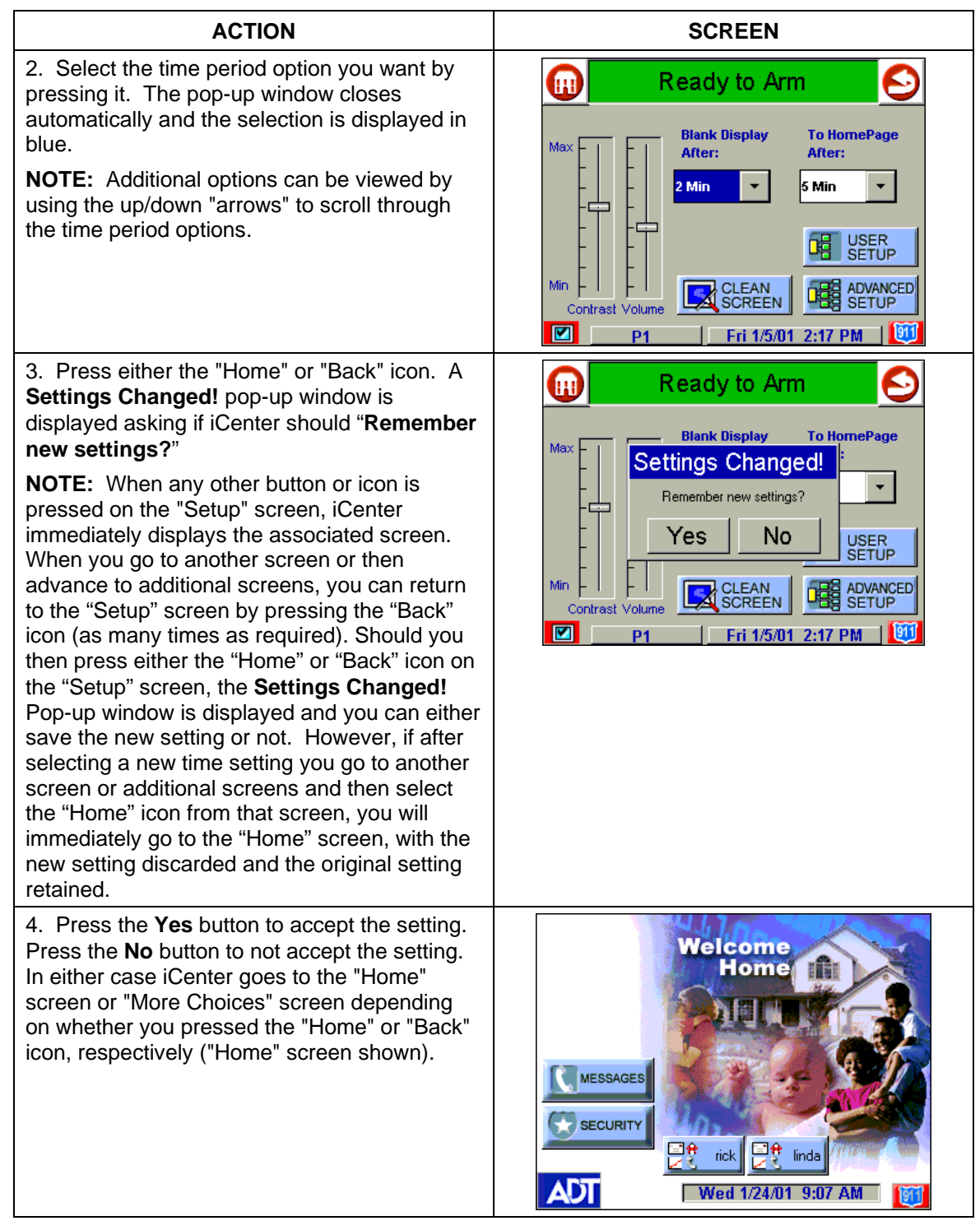

#### **How to Set the Time and Date**

You can set the time and date from the **Set Time & Date** screen. The **Set Time & Date** screen can be accessed by pressing the Time and Date bar located at the bottom of each iCenter screen. Pressing the Time and Date bar causes the **Set Time & Date** screen to be displayed.

- If **Sync With Network Clock** is selected on the **Set Time & Date** screen, whenever iCenter checks in with the server (every 10 seconds) it will get the current GMT time. If the iCenter time differs from GMT by 10 seconds or more, the iCenter time will be reset.
- If **Sync With Network Clock** is selected on the **Set Time & Date** screen, iCenter will send time to TeleSMART and the control panel every hour. This 1 hour timer starts on iCenter power-up or when **Sync With Network Clock** is selected if it was not set at power-up.
- If **Sync With Network Clock** is NOT selected on the **Set Time & Date** screen, control panel time will be updated when iCenter time is set and you hit the **OK** button.
- Daylight Savings Time is processed internal to the iCenter, since iCenter gets GMT from the server. When iCenter adjusts for DST, the next time the 1-hour timer expires, the new value should be sent to the control panel.

**IMPORTANT:** This means that the iCenter setting will override and overwrite the control panel time setting. That is, if the control panel is set to DST and adjusts but iCenter is not, upon the 1-hour timer expiration, the control panel will be updated to the current iCenter time that is not adjusted for DST.

From the **Set Time & Date** screen, while referring to the Time Zones Settings chart, select the corresponding **Time Zone** for the location of the iCenter by pressing the "increase" or "decrease" arrow buttons.

From the **Set Time & Date** screen adjust either or both the time and date by pressing the "increase" or "decrease" arrow buttons as necessary until the proper month, day, year, hour, and minute are displayed.

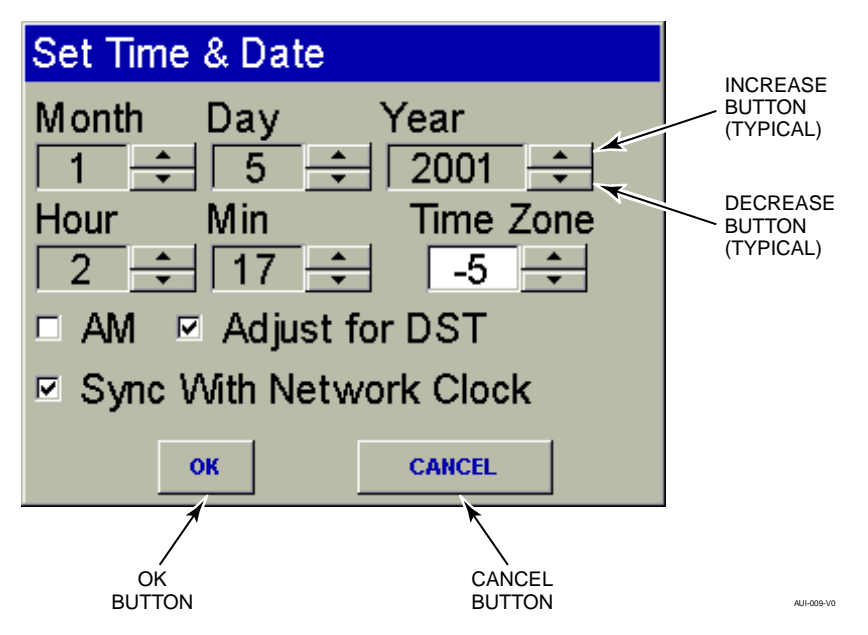

*Set Time & Date Screen* 

## Time Zones **Time Zones**

the installation. Using the chart below, select the time zone number corresponding to the location of the installation Using the chart below, select the time zone number corresponding to the location of

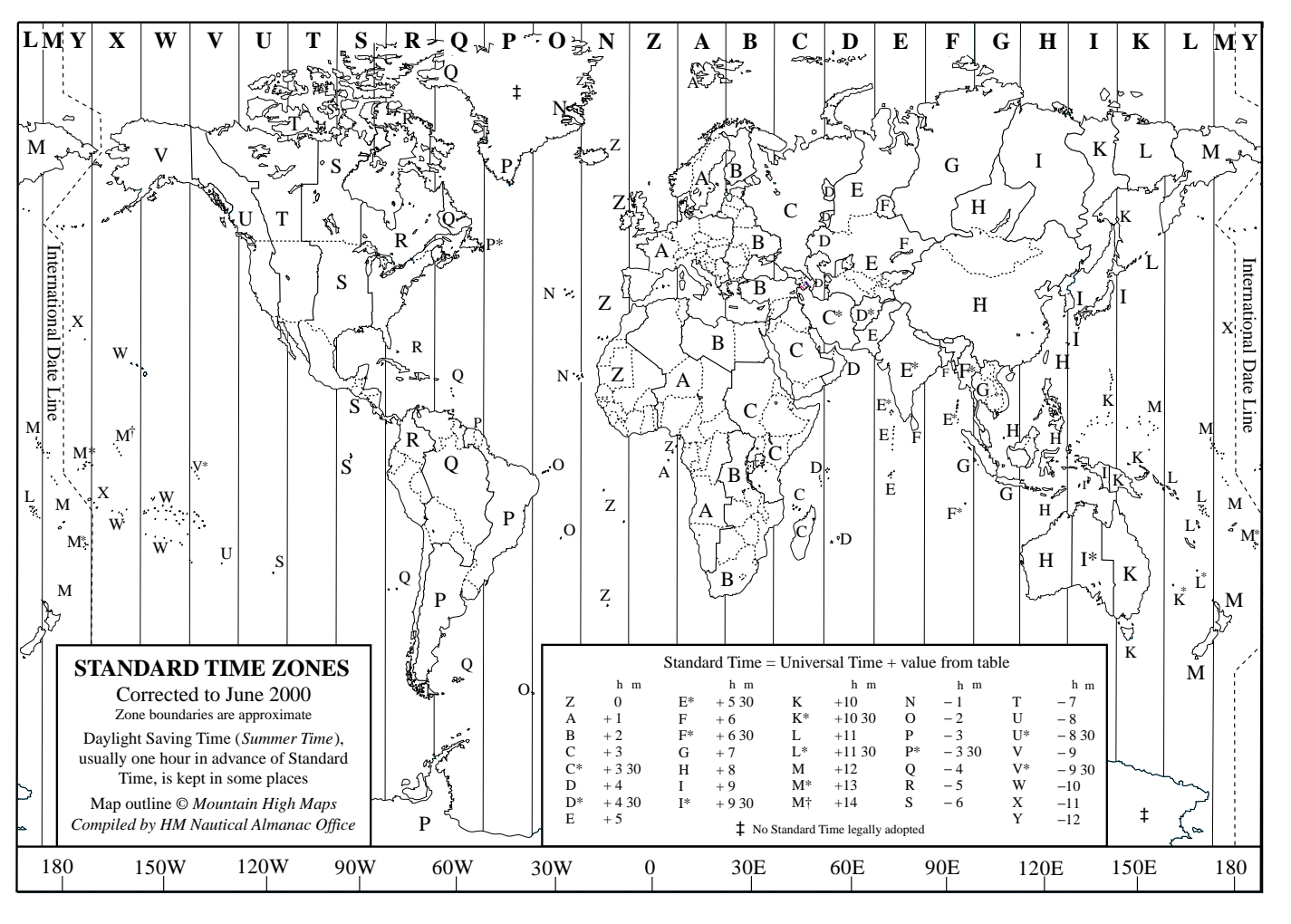

# Time Zone Settings *Time Zone Settings*

#### **How to Calibrate the Touch Screen**

Calibrate the touch screen as follows:

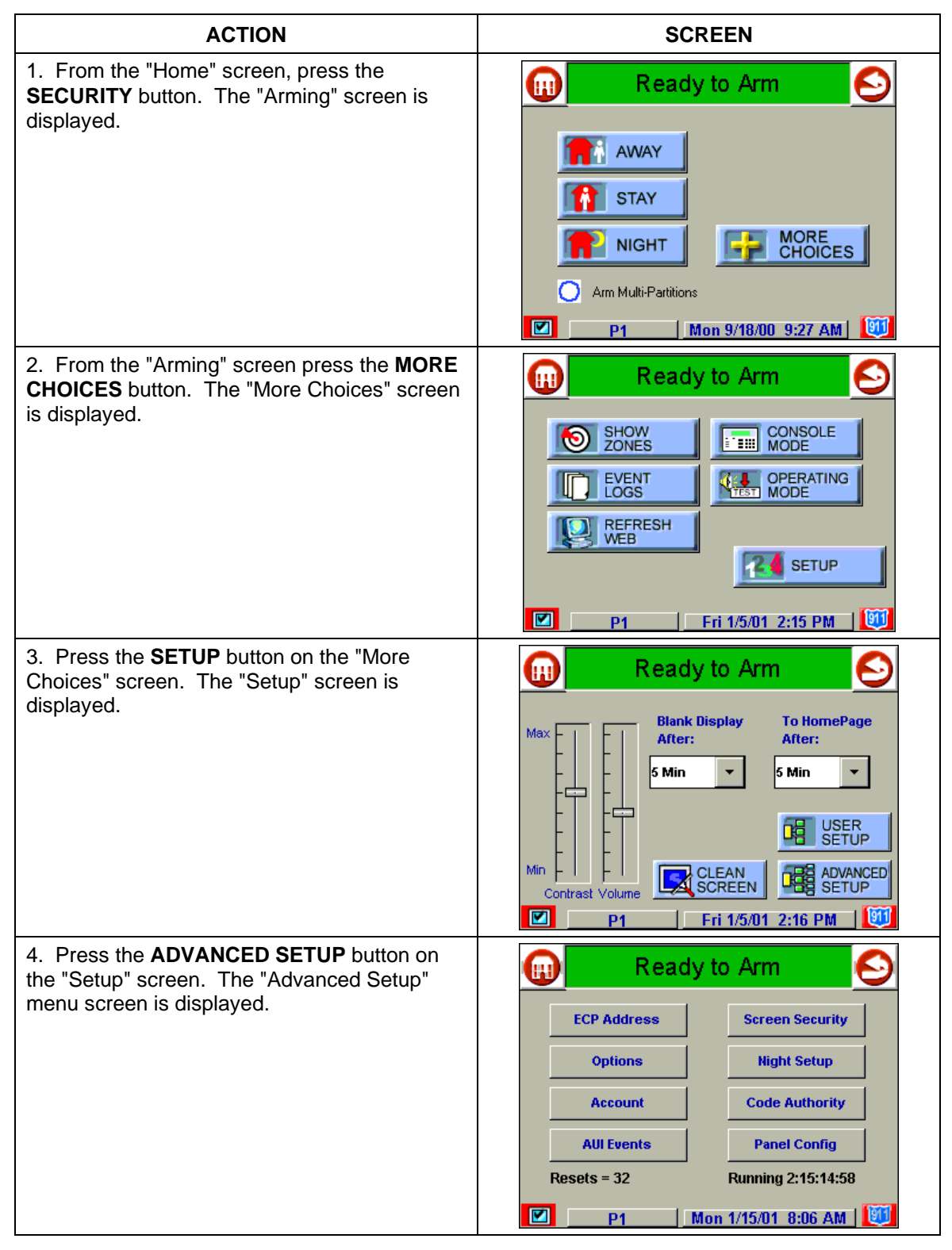

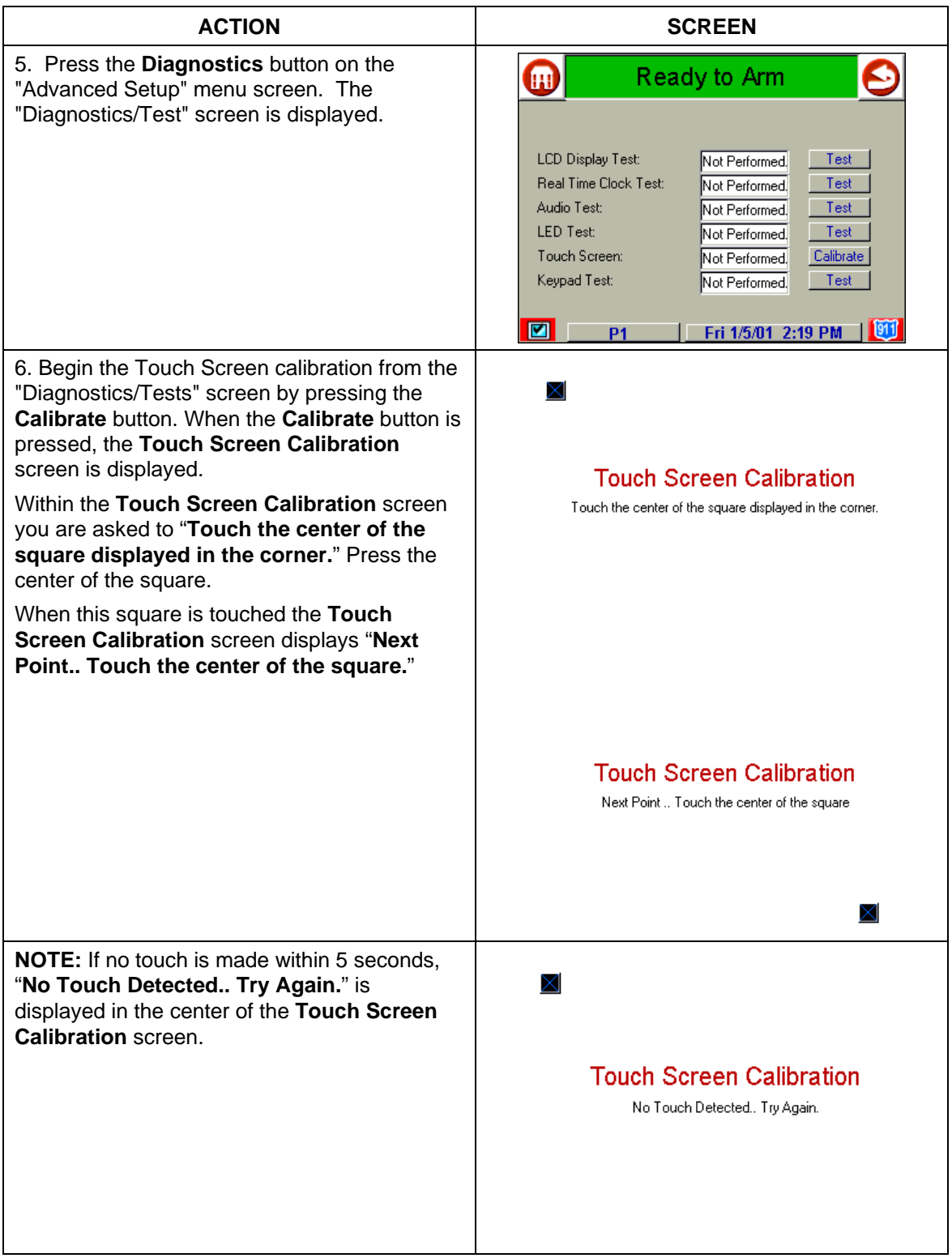

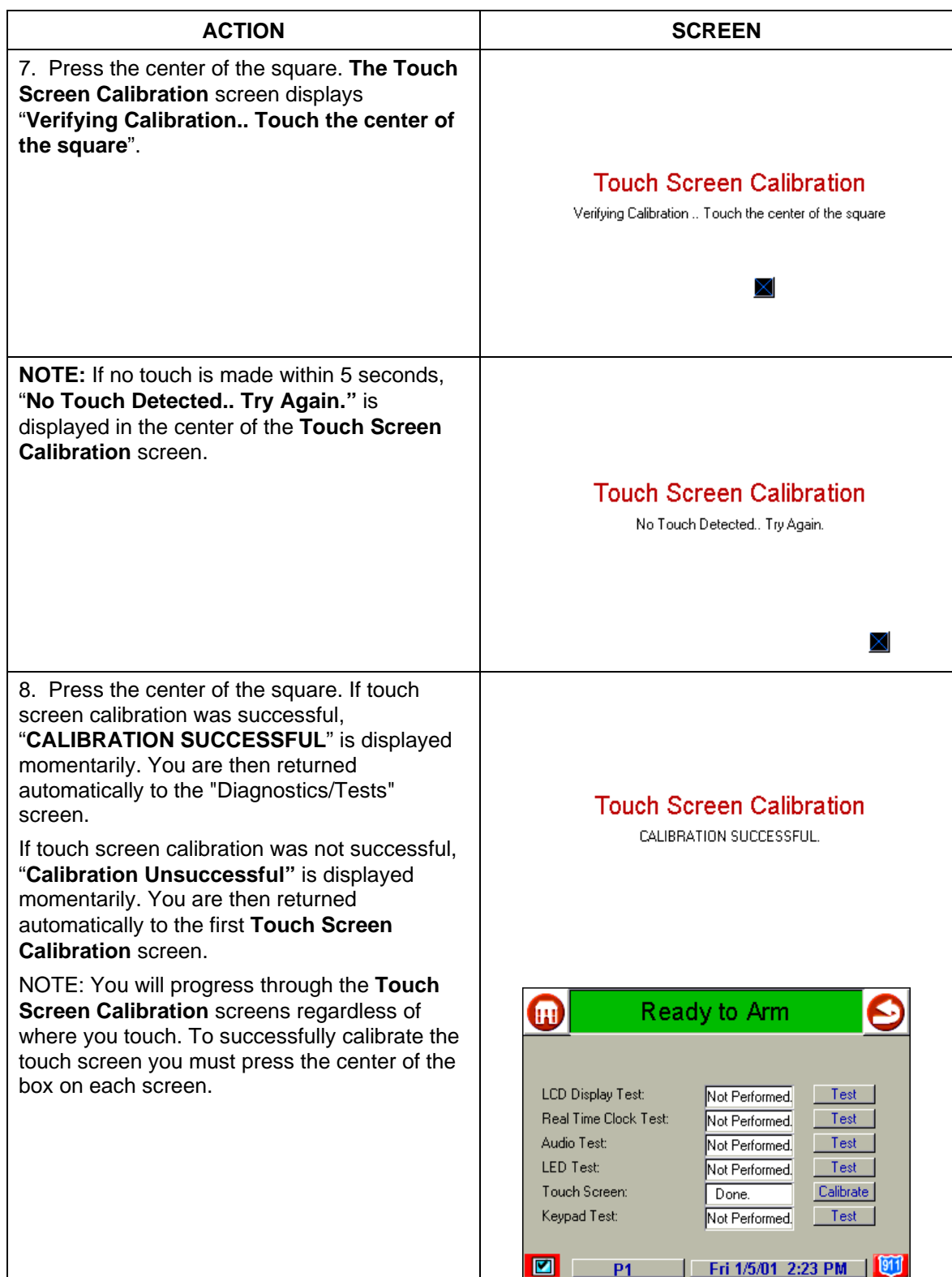

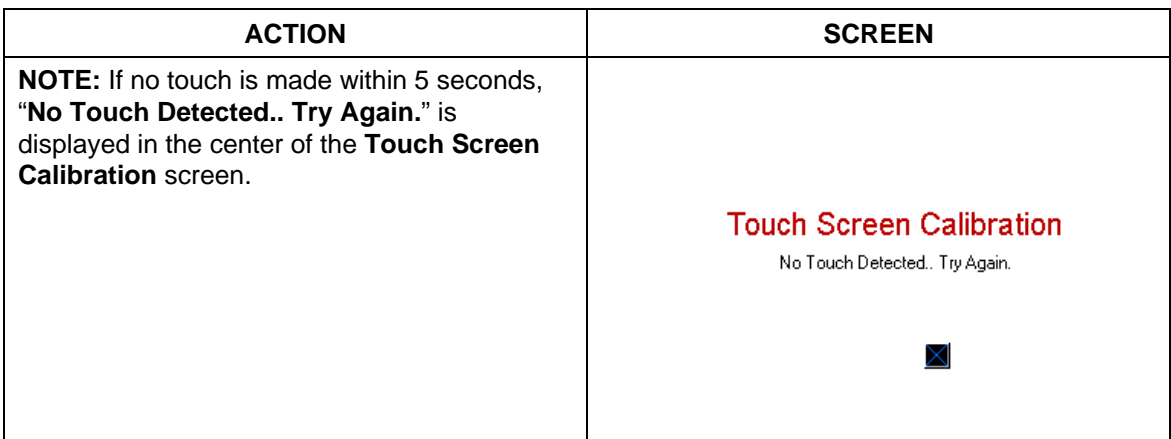

#### **Introduction to Maintaining Your System**

#### **Replacing Batteries In Wireless Sensors**

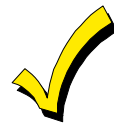

Wireless sensors may not have been used in your security system.

If your system has wireless sensors, each wireless sensor in your system has a 9 volt or 3-volt battery. The system detects a low battery in any wireless sensor, including smoke detectors, the optional personal emergency transmitter, and the optional portable wireless touchpad. (A low battery in a portable wireless touchpad is detected as soon as one of its keys is pressed, and the touchpad will display **00**.)

Alkaline batteries provide a minimum of 1 year of operation, and in most units and applications, provide 2 to 4 years of service. Actual battery life will depend on the environment in which the sensor is used, the number of signals that the transmitter in the sensor has had to send, and the specific type of sensor. Factors such as humidity, high or low temperatures or large swings in temperature, may lead to the reduction of battery life in an installation. If you have a low battery in a wireless sensor, a low battery message is displayed on the touchpad.

In addition, a battery-operated smoke detector with a low battery also emits a single "chirp" sound once every 20 to 30 seconds, identifying itself as the smoke detector with the weak battery. If you do not replace a smoke detector's low battery, the smoke detector may sound continuously, as if there were a fire alarm.

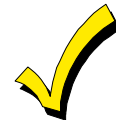

The low battery message comes on as a warning that battery replacement in indicated sensor(s) is due within 30 days. In the meantime, the sensor(s) causing the low battery indication is still fully operational.

**Important:** Use only batteries recommended by your installer as replacement.

#### **Silencing Low Battery Warning Tones at the Touchpad**

The warning tones can be silenced by performing an OFF sequence (code plus OFF key)**,** but the low battery display remains on as a reminder that you have a low battery condition in one or more of your sensors. When you replace the battery, the sensor sends a "good battery" signal to the panel as soon as the sensor is activated (opening/closing of door, window, etc.), causing the low battery display to turn off. If the sensor is not activated, the display automatically clears within 1 hour.

#### **How to Clean your iCenter**

**IMPORTANT:** Do not use an abrasive cleaning agent or abrasive cloth when cleaning your iCenter or damage to the touch screen may occur.

Clean iCenter as follows:

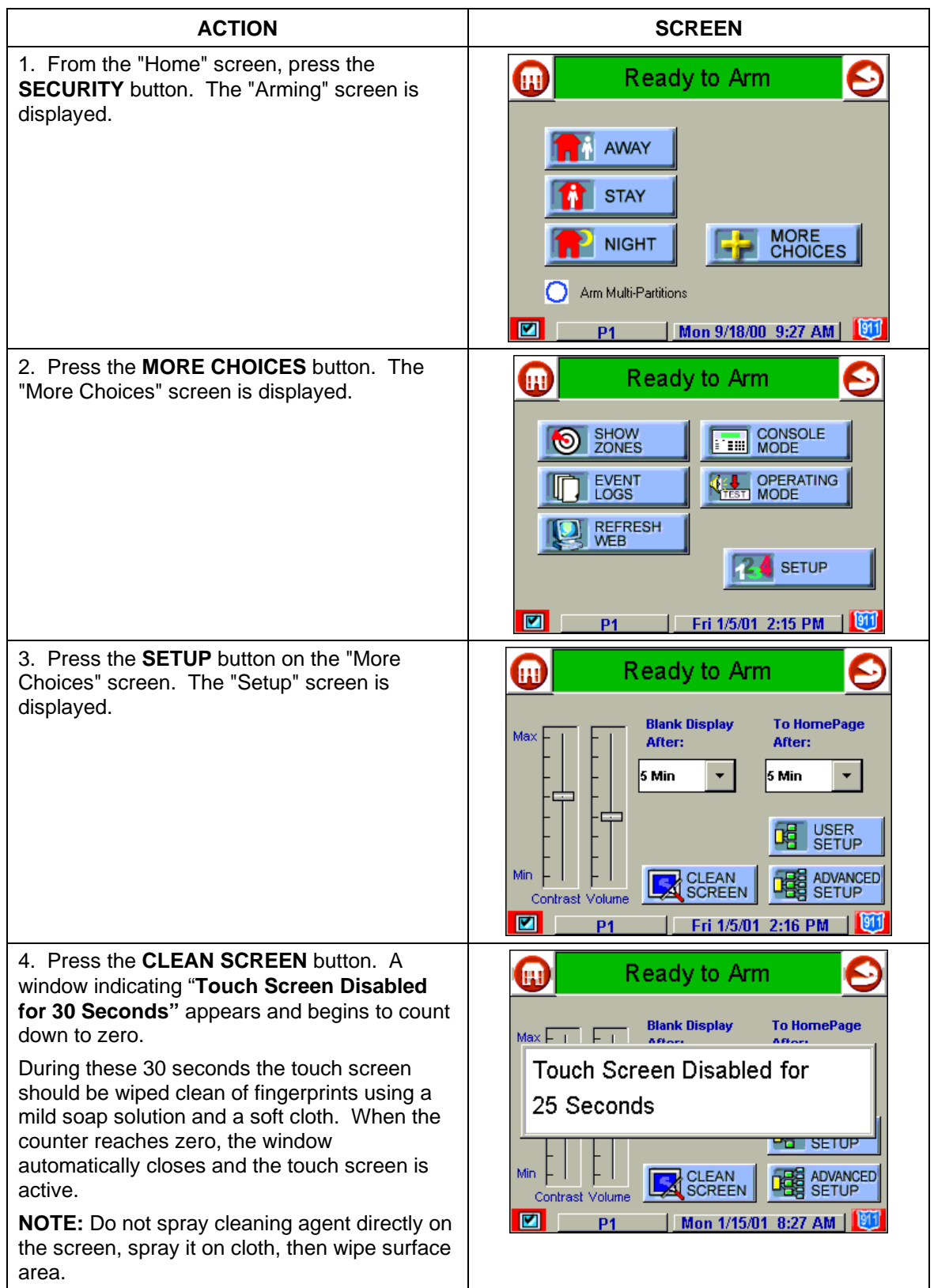

#### **Routine Care**

- Treat the components of your security system as you would any other electrical equipment. Do not slam sensor-protected doors or windows.
- Keep dust from accumulating on the touchpad and all protective sensors, particularly on motion sensors and smoke detectors.

The touchpad and sensors should be cleaned carefully with a dry soft cloth. *Do not spray water or any other fluid on the units.* 

The following terms are used throughout the guide.

**Aux CID On/Off :** A TeleSMART feature that causes Caller ID information to be announced at the auxiliary speaker.

**Aux Volume:** A TeleSMART feature that lets you adjust the auxiliary speaker volume:  $1 = low$ ;  $2 = medium$ ;  $3 = high$ . Notice that the touchpad volume adjustment is described in the instructions included with the touchpad.

**Arm/Disarm:** "Armed" simply means that the burglary portion of your system is turned ON and is in a state of readiness. "Disarmed" means that the burglary system is turned OFF, and must be rearmed to become operational. However, even in a "disarmed" state, "emergency" and "fire" portions of your system are still operational.

**Bypass:** To disarm a specific area of burglary protection while leaving other areas operational.

**Caller ID:** A service of the telephone company that lets you see or hear the name and phone number of a caller before you pick up the phone. You must subscribe to this service to activate certain TeleSMART features.

**Caller ID Log**: A TeleSMART feature that lets you view the Caller ID information for calls received.

**Call Screening**: A TeleSMART feature that lets you "listen-in" while a caller leaves a message. The caller cannot hear you. You then have the option of answering the call or letting the system record a message. See also "Hands Free."

**CID Display On/Off**: A feature that causes Caller ID information to be displayed at TeleSMART touchpads.

**Common Mailbox:** A mailbox to which all users have access.

**Day/Night Zone**: An area of protection whose violation causes a trouble indication during the disarmed (DAY) mode and an alarm during the armed (NIGHT) mode.

**Delay Zone:** An area of protection containing doors most frequently used to enter or exit (typically, a front door, back door, or door from the garage into the building). The delay zone allows sufficient time for authorized entry or exit without causing an alarm. Consult your installer for the entry and exit delay times that have been set for your system during installation and record them on the separate sheet provided in this guide.

**Distinctive Ring:** A TeleSMART feature that lets you assign the number of short rings the phone will make when incoming calls from a particular number are received.

**Erase**: A TeleSMART function that deletes the selected item from the system. You can delete messages, memos, phone numbers, and users.

**Exit:** A function that ends your TeleSMART session by pressing the [9] key.

**Greeting**: See "Outgoing Messages."

**Hands Free**: A call-screening feature that describes the use of the touchpad or speaker for listening in to calls.

**Touchpad:** This is the area on your touchpad containing numbered pushbuttons similar to those on telephones or calculators. These keys control the arming or disarming of the system, and perform other functions that were previously described in this manual.

**Touchpad CID On/Off:** A feature that causes Caller ID information to be announced at TeleSMART touchpads.

#### **Last Number Redial:**

**Mailbox**: A place where messages and memos are stored in TeleSMART. The system provides 4 mailboxes (numbered 1-4). Each family member can be assigned access to any number of mailboxes.

**Master Code:** A 4-digit code that gives users access to all of the system's functions, except unattended downloading (installer only). See also "User Code.

**Memory Dial:** A feature that lets you dial a phone number that has been previously programmed into the system.

**Memory Location:** A storage place for phone numbers up to 16 digits, where each is identified by a 2-digit location number (01-15).

**Memo:** A message recorded for another user.

**Menu:** A collection of voice prompts announced after certain keys are pressed.

**Message:** A recording left by a caller in one of the assigned mailboxes. During message playback, oldest messages are announced first. See also "New Messages" and "Saved Messages."

**Message Beeps:** A TeleSMART feature that causes the system to beep over the dial tone when you pick up a phone if there are messages waiting.

**New Messages:** A message(s) that have not yet been listened to; causes the yellow "message" LED at the TeleSMART touchpad to flash.

**Outgoing Message (OGM)** A pre-recorded greeting that is announced to callers when TeleSMART answers a call.

**Out-of-Area Number** Phone numbers originating from a different area code.

**Partition:** An independent group of zones that can be armed and disarmed without affecting other zones or users.

**Previous** A function that lets you display the previous message or memory location.

**Privacy Mode** A feature that turns off the telephone ringers and lets the system answer all calls. If Privacy mode is "on," all telephone ringers are turned off for 8 hours, or until Privacy mode is turned off.

**Privacy Override** A feature that lets you set specific numbers to automatically override the Privacy feature if it is on. Phones ring when calls are received from the programmed phone numbers.

**Private Number** An unlisted phone number. These numbers do not display Caller ID information.

**Quick Access Key** A programmed key that lets you access the system by pressing the key rather than having to enter your user code first.

**Repeat** A function that replays a message.

**Repeat Dialing** A feature that automatically redials a busy phone number. Once started, TeleSMART continues to redial the number once per minute for 30 minutes. When the dialed number is available, your security system touchpad rings, alerting you to pick up the phone and continue with your call.

**Ring Answer Count** A programmed setting that determines the number of rings that occur before the system answers incoming calls.

**Save** A function that stores a message in the system.

**Saved Message** A message that has been listened to and that has been saved by a user.

**System Time** A programmed setting that lets the system time-stamp messages.

**Toll Saver** A feature that lets you call in to the system and determine by the number of rings if you have new messages/memos. This gives you the option of hanging up before incurring toll charges.

**Unattended Download** A function that lets the installer program the system from a computer located at a remote office.

**User** Any person in your home with access to the TeleSMART system.

**User Code** A 4-digit code that gives users access to the system's basic functions. See also "Master Code."

**Voice Tag** A recorded name for each Memory Dial or Caller ID number. This name is announced when calls are received from the caller.

**Zone:** A specific area of protection.

**Zone Voice Tag** A recorded name for up to 20 security system zones. These names are announced when events (faults, etc.) occur on the respective zones.

UL NOTICE: This is a "GRADE A" system.

#### **"FEDERAL COMMUNICATIONS COMMISSION (FCC) Part 15 STATEMENT"**

This equipment has been tested to FCC requirements and has been found acceptable for use. The FCC requires the following statement for your information:

This equipment generates and uses radio frequency energy and if not installed and used properly, that is, in strict accordance with the manufacturer's instructions, may cause interference to radio and television reception. It has been type tested and found to comply with the limits for a Class B computing device in accordance with the specifications in Part 15 of FCC Rules, which are designed to provide reasonable protection against such interference in a residential installation. However, there is no guarantee that interference will not occur in a particular installation. If this equipment does cause interference to radio or television reception, which can be determined by turning the equipment off and on, the user is encouraged to try to correct the interference by one or more of the following measures:

- If using an indoor antenna, have a quality outdoor antenna installed.
- Reorient the receiving antenna until interference is reduced or eliminated.
- Move the receiver away from the control/communicator.
- Move the antenna leads away from any wire runs to the control/communicator.
- Plug the control/communicator into a different outlet so that it and the receiver are on different branch circuits.

If necessary, the user should consult the dealer or an experienced radio/television technician for additional suggestions.

The user or installer may find the following booklet prepared by the Federal Communications Commission helpful: "Interference Handbook"

This booklet is available from the U.S. Government Printing Office, Washington, DC 20402.

The user shall not make any changes or modifications to the equipment unless authorized by the Installation Instructions or User's Manual. Unauthorized changes or modifications could void the user's authority to operate the equipment.

#### **IN THE EVENT OF TELEPHONE OPERATIONAL PROBLEMS**

In the event of telephone operational problems, disconnect the control by removing the plug from the RJ31X (CA38A in Canada) telephone wall jack. We recommend that your certified installer demonstrate disconnecting the phones on installation of the system. Do not disconnect the phone connection inside the control/communicator. Doing so will result in the loss of your phone lines. If the regular phone works correctly after the control/communicator has been disconnected from the phone lines, the control/communicator has a problem and should be returned for repair. If upon disconnection of the control/communicator, there is still a problem on the line, notify the telephone company that they have a problem and request prompt repair service. The user may not under any circumstances (in or out of warranty) attempt any service or repairs to the system. It must be returned to the factory or an authorized service agency for all repairs.

#### **FEDERAL COMMUNICATIONS COMMISSION (FCC) Part 68 NOTICE**

This equipment complies with Part 68 of the FCC rules. On the front cover of this equipment is a label that contains, among other information, the FCC registration number and ringer equivalence number (REN) for this equipment. If requested, this information must be provided to the telephone company.

This equipment uses the following jacks:

An RJ31X is used to connect this equipment to the telephone network.

The REN is used to determine the quantity of devices that may be connected to the telephone line. Excessive RENs on the telephone line may result in the devices not ringing in response to an incoming call. In most, but not all areas, the sum of the RENs should not exceed five (5.0). To be certain of the number of devices that may be connected to the line, as determined by the total RENs, contact the telephone company to determine the maximum REN for the calling area.

If this equipment causes harm to the telephone network, the telephone company will notify you in advance that temporary discontinuance of service may be required. If advance notice is not practical, the telephone company will notify the customer as soon as possible. Also, you will be advised of your right to file a complaint with the FCC if you believe necessary.

The telephone company may make changes in its facilities, equipment, operations, or procedures that could affect the operation of the equipment. If this happens, the telephone company will provide advance notice in order for you to make the necessary modifications in order to maintain uninterrupted service.

If trouble is experienced with this equipment, please contact the manufacturer for repair and warranty information. If the trouble is causing harm to the telephone network, the telephone company may request you remove the equipment from the network until the problem is resolved.

There are no user serviceable components in this product, and the manufacturer must make all necessary repairs. Other repair methods may invalidate the FCC registration on this product.

This equipment cannot be used on telephone company-provided coin service. Connection to Party Line Service is subject to state tariffs.

This equipment is hearing-aid compatible.

When programming or making test calls to an emergency number, briefly explain to the dispatcher the reason for the call. Perform such activities in the off-peak hours; such as early morning or late evening.

#### CANADIAN DEPARTMENT OF COMMUNICATIONS (DOC) STATEMENT

#### **NOTICE**

The Canadian Department of Communications label identifies certified equipment. This certification means that the equipment meets certain telecommunications network protective, operational and safety requirements. The Department does not guarantee the equipment will operate to the user's satisfaction.

Before installing this equipment, users should ensure that it is permissible to be connected to the facilities of the local telecommunications company. The equipment must also be installed using an acceptable method of connection. In some cases, the company's inside wiring associated with a single line individual service may be extended by means of certified connector assembly (telephone extension cord). The customer should be aware that compliance with the above conditions may not prevent degradation of service in some situations.

Repairs to certified equipment should be made by an authorized Canadian maintenance facility designated by the supplier. Any repairs or alterations made by the user to this equipment, or equipment malfunctions, may give the telecommunications company cause to request the user to disconnect the equipment.

Users should ensure for their own protection that the electrical ground connections of the power utility, telephone lines and internal metallic water pipe system, if present, are connected together. This precaution may be particularly important in rural areas.

**Caution:** User should not attempt to make such connections themselves, but should contact the appropriate electric inspection authority, or electrician, as appropriate.

The Load Number (LN) assigned to each terminal device denotes the percentage of the total load to be connected to a telephone loop which is used by the device, to prevent overloading. The termination on a loop may consist of any combination of devices subject only to the requirement that the total of the Load Numbers of all the devices does not exceed 100.

AVIS

L'étiquette du ministère des Communications du Canada identifie le matériel homologué. Cette étiquette certifie que le matériel est conforme à certaines normes de protection, d'exploitation et de sécurité des réseaux de télécommunications. Le ministère n'assure toutefois pas que le matériel fonctionnera à la satisfaction de l'utilisateur.

Avant d'installer ce matériel, l'utilisateur doit s'assurer qu'il est permis de le raccorder aux installations de l'entreprise locale de télécommunications. Le matériel doit également être installé en suivant une méthode acceptée de raccordement. Dans certains cas, les fils intérieurs de l'entreprise utilisés pour un service individuel à la ligne unique peuvent être prolongés au moyen d'un dispositif homologué de raccordement (cordon prolongateur téléphonique interne). L'abonné ne doit pas oublier qu'il est possible que la conformité aux conditions énoncées cidessus n'empèchet pas la dégradation du service dans certaines situations. Actuellement, les entreprises de télécommunications ne permettent pas que l'on raccorde leur matériel aux prises d'abonnés, sauf dans les cas precis prévus par les tarifs particuliers de ces entreprises.

Les réparations du matériel homologué doivent être effectuées pas un centre d'entretien canadien autorisé désigné par le fournisseur. La compagnie de télécommunications peut demander à l'utilisateur de débrancher un appareil à la suite de réparations ou de modifications effectuées par l'utilisateur ou à cause de mauvais fonctionnement.

Pour sa propre protection, l'utilisateur doit s'assurer que tous les fils de mise en terre de la source d'énergie électrique, des lignes téléphoniques de réseau de conduites d'eau s'il y en a, soient raccordés ensemble. Cette précaution est particulièrement importante dans les régions rurales.

**Avertissement:** L'utilisateur ne doit pas tenter de faire ces raccordements lui-même; il doit avoir recours à un service d'inspection des installations électriques, ou à un électricien, selon le cas.

L'indice de charge (IC) assigné à chaque dispositif terminal pour éviter toute surcharge indique le pourcentage de la charge totale qui peut être raccordé à un circuit téléphonique bouclé utilisé par ce dispositif. La terminaison du circuit bouclé peut être constituée de n'importe quelle combinaison de dispositifs, pourvu que la somme des indices de charge de l'ensemble des dispositifs ne dépasse pas 100.

#### **LIMITED WARRANTY**

#### **Terms and Conditions Applying to Sale of Equipment**

1. Limited Warranty.

Any part of the system, including the wiring, installed under this Agreement which proves to be defective in material or workmanship within 90 days of the date of completion of installation will be repaired or replaced at ADT's option with a new functionally operative part. Labor and material required to repair or replace such defective components or to make mechanical adjustments to the system will be free of charge for a period of 90 days following the completion of the original installation.

This warranty is extended only to the original consumer purchaser of the system and may be enforced only by such person.

To obtain service under this warranty, call or write our local ADT Service Department at the telephone number or address found in your local yellow pages.

Service pursuant to the warranty will be furnished only during ADT's normal working hours 8:00A.M. to 4:30P.M., Monday through Friday, except holidays. Services rendered outside the normal working hours of ADT are not within the scope of this warranty and any services requested to be performed at such times shall be charged for at ADT's then applicable rates for labor and material.

This warranty does not apply to the conditions listed below, and in the event customer calls ADT for service under the warranty and upon inspection it is found that one of these conditions has led to the inoperability or apparent inoperability of the system, a charge will be made for the service call of the ADT representative, whether or not he actually works on the system. Should it actually be necessary to make repairs to the system due to one of the "conditions Not Covered By Warranty", a charge will be made for such work at ADT's then applicable rates for labor and material.

#### **Conditions Not Covered By Warranty**.

**A.** Damage from accidents, acts of God, alterations, misuse, tampering or abuse. **B.** Failure of the customer to properly close or secure a door, window, or other point protected by a burglar alarm device. **C.** Failure of customer to properly follow operating instructions provided by ADT at time of installation or at a later date. **D.** Trouble in leased telephone. **E.** Trouble due to interruption of commercial power. **F.** Battery replacements.

This warranty is in lieu of all other express warranties. Any implied warranties of merchantability and fitness for a particular purpose are limited in duration to a period of 90 days from the date of completion of installation. The exclusive remedy of the customer hereunder shall be repair or replacement as stated above. Under no circumstances shall ADT be liable to the customer or any other person for incidental or consequential damages of any nature, including without limitation, damages for personal injury or damages to property, and, however occasioned, whether alleged as resulting from breach of warranty by ADT, the negligence of ADT, or otherwise, ADT's liability will in no event exceed the purchase price of the system. Some states may not allow limitations on how long an implied warranty lasts, or the exclusion or limitations of incidental or consequential damages, so the above limitations and exclusions may not apply to you, unless a longer period is required by applicable law. Any action against ADT in connection with a system must be commenced within one year after the cause of action has occurred.

No agent, employee or representative of ADT nor any other person is authorized to modify this warranty in any respect.

This warranty gives you specific legal rights and you may also have other rights which vary from state to state.

#### 2. Installation.

ADT agrees to install the equipment in a workmanlike manner in accordance with the following conditions: **A.** Customer will make premises available without interruption during ADT normal working hours 8:00A.M. to 4:30P.M., Monday through Friday, except Holidays. **B.** Customer understands that the installation will necessitate drilling into various parts of the premises: ADT intends, generally, to conceal wiring in the finished areas of the premises; however, there may be areas which, due to construction, decoration, or furnishing of the premises, ADT determines, in its sole discretion, that it would be impractical to conceal wiring and, in such cases, wiring will be exposed. **C.** Customer agrees to provide 110 VAC electrical outlets at designated locations for equipment requiring AC power. **D.** Customer to provide for lifting and replacing carpeting, if required, for installation of floor mats or wiring.

#### **––––––––––––––––––––––––––––––– ALL RIGHTS RESERVED ––––––––––––––––––––––––––––––**

No part of this publication may be reproduced, stored in a retrieval system, or transmitted in any form, or by any means electronic, mechanical, photocopying, recording, or otherwise without the written permission of ADT Security Systems, Inc. The material in this publication is for information purposes and subject to change without notice. ADT Security Systems, Inc. assumes no responsibility for any errors which may appear in this publication.

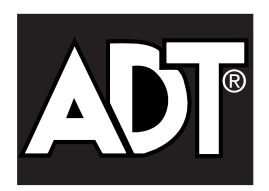

ADT Security Services, Inc. One Town Center Rd. Boca Raton, FL 33486

Copyright © 2000

•••••••••••••••••••••••••••••••••••••••

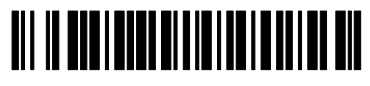

**K5763-1 1/01**